<span id="page-0-0"></span>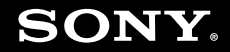

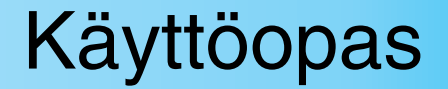

**Henkilökohtainen tietokoneVGN-UX-sarja**

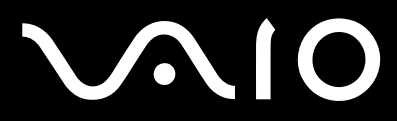

 $\blacktriangleright$ 

# <span id="page-1-0"></span>Sisällys

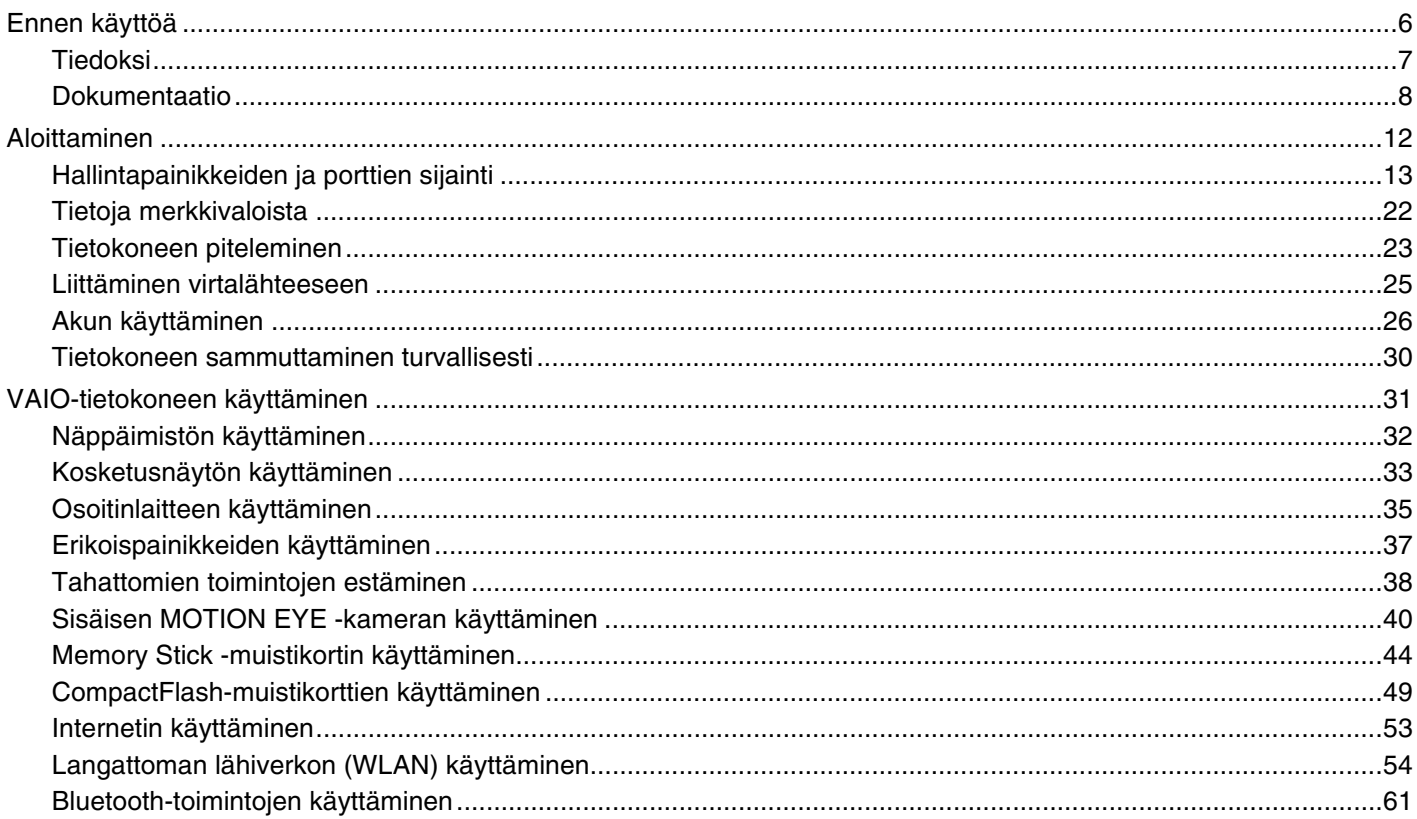

# <span id="page-2-0"></span>**VAIO**

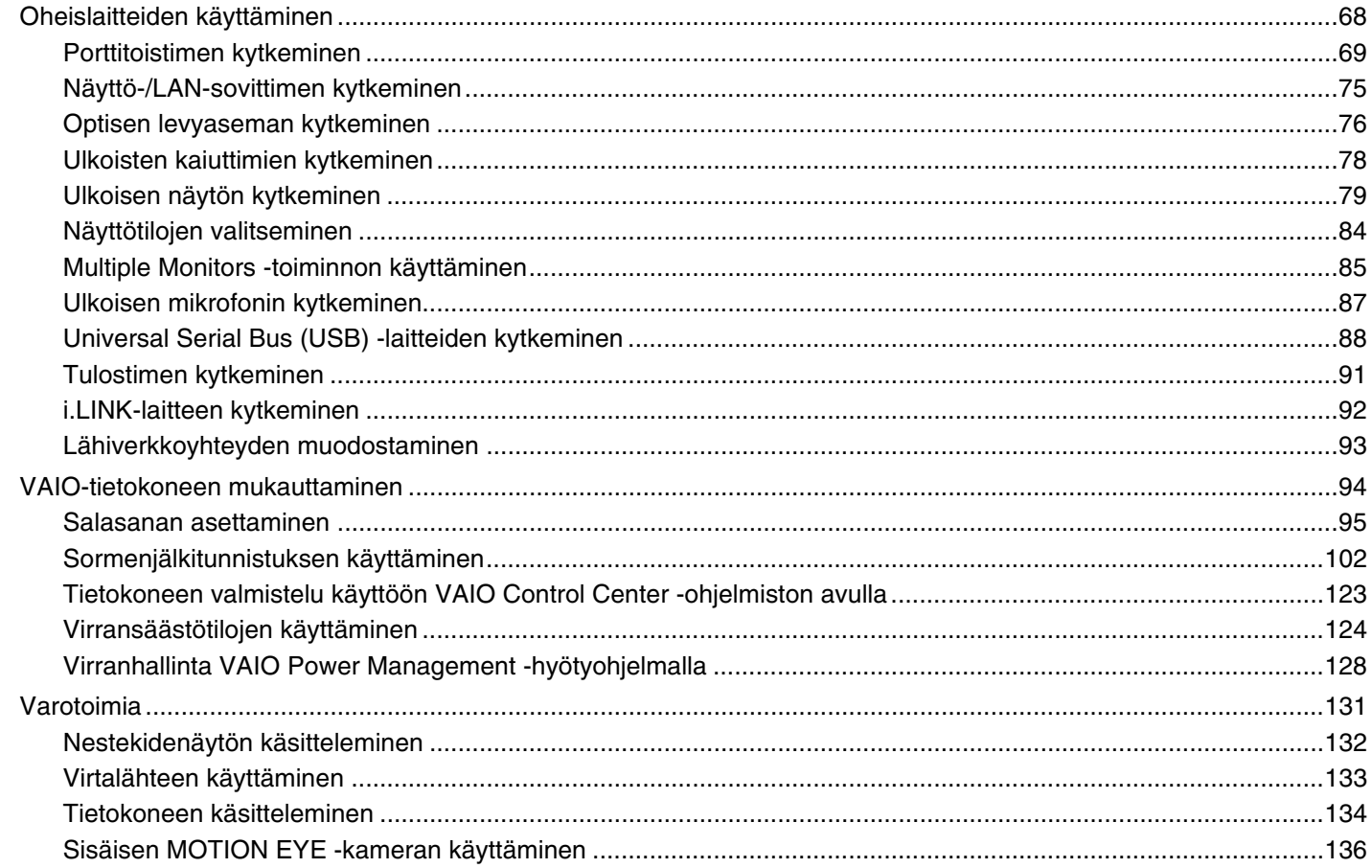

# <span id="page-3-0"></span>**VAIO**

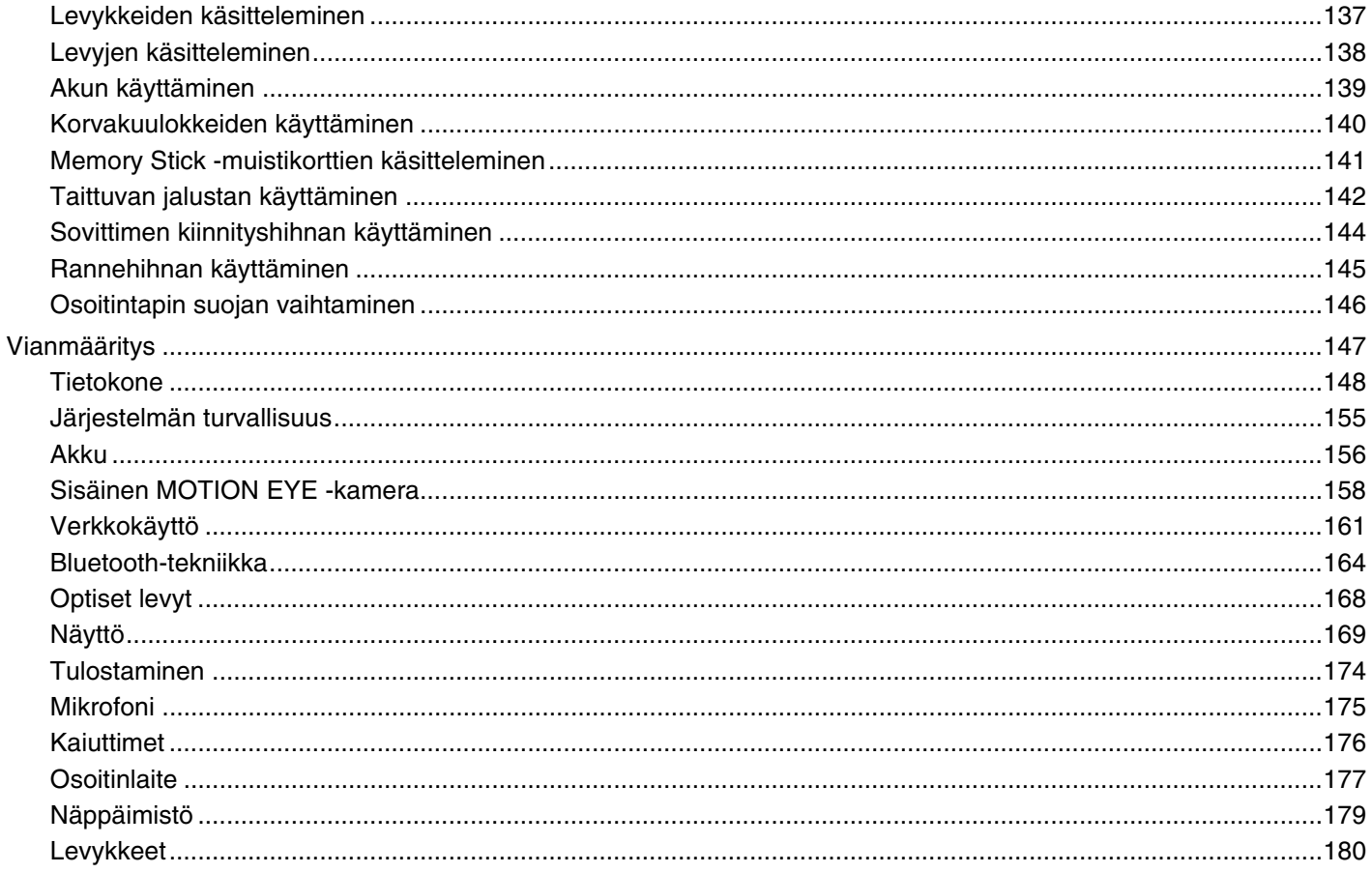

# <span id="page-4-0"></span>**VAIO**

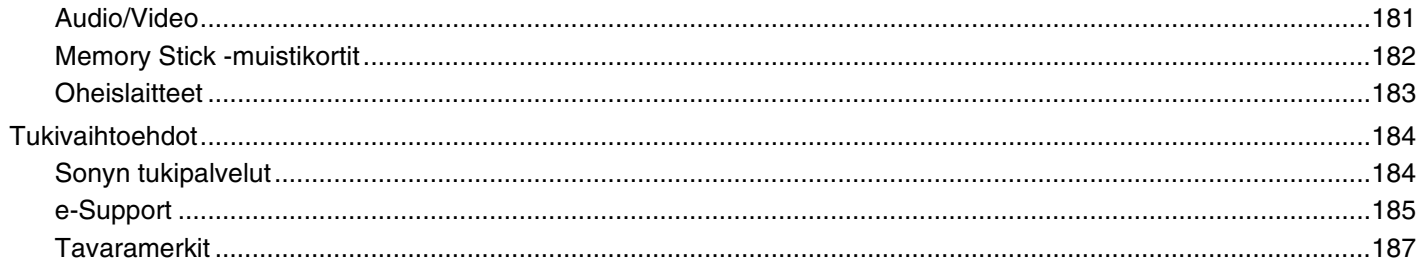

<span id="page-5-1"></span>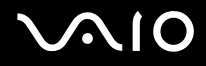

# <span id="page-5-0"></span>Ennen käyttöä

Onnittelut Sony VAIO® -tietokoneen ostamisesta ja tervetuloa käytönaikaiseen käyttöoppaaseen. Sony on yhdistänyt johtavan audio-, video-, tietojenkäsittely- ja viestintäteknologian tuotteeseen, joka antaa käyttöön alan viimeisimmän tekniikan.

**!** Tämän oppaan kuvien tietokone saattaa olla hieman erinäköinen kuin ostamasi tietokone.

<span id="page-6-1"></span>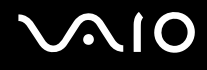

# <span id="page-6-0"></span>Tiedoksi

© 2007 Sony Corporation. Kaikki oikeudet pidätetään.

Tätä käyttöopasta ja siinä kuvattua ohjelmistoa ei saa kokonaan tai osittain toisintaa, kääntää tai tuottaa mihinkään koneella luettavaan muotoon ennen kirjallista suostumusta.

Sony Corporation ei anna mitään takuuta tähän käyttöoppaaseen, ohjelmistoon tai muihin siinä oleviin tietoihin eikä näin ollen myönnä mitään takuita tämän käyttöoppaan, ohjelmiston tai muun tiedon soveltuvuudesta kaupankäynnin kohteeksi tai sopivuudesta mihinkään tiettyyn tarkoitukseen. Sony Corporation ei ole missään tapauksessa vastuussa mistään tahattomista, seuraamuksellisista tai erityisistä vahingoista, jotka johtuvat tästä käyttöoppaasta, ohjelmistosta tai näihin liittyvästä tiedosta tai niiden käytöstä tai vahingoista, jotka liittyvät edellä mainittuihin.

Käyttöoppaassa ei ole määritelty ™- tai ®-merkkejä.

Sony Corporation pidättää oikeuden tehdä muutoksia tähän käyttöoppaaseen tai sen sisältämiin tietoihin milloin tahansa ilman ennakkoilmoitusta. Tässä kuvatut ohjelmat kuuluvat erillisen käyttöoikeussopimuksen alaisuuteen.

<span id="page-7-1"></span>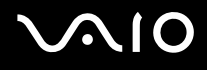

# <span id="page-7-0"></span>Dokumentaatio

Dokumentaatio sisältää painettua tietoa ja VAIO-tietokoneella luettavia käyttöoppaita.

Ohjeet ovat PDF-muotoisia, ja niitä voi selailla tai tulostaa helposti.

**My Club VAIO** -portaali on täydellinen VAIO-tietokoneen käyttämisen aloituspaikka – kattava kokoelma, jonka avulla saat parhaan hyödyn tietokoneestasi.

Käyttöohjeet on koottu kohtaan **Documentation**, jonka saat näkyviin napsauttamalla tietokoneen työpöydällä olevaa **VAIO Documentation** -kuvaketta tai toimimalla seuraavien vaiheiden mukaisesti:

- **1**Valitse **Start** , **All Programs** ja **My Club VAIO**.
- **2**Valitse **Documentation**.
- **3**Valitse luettava ohje.

### ✍

 Voit selata käyttöohjeita manuaalisesti siirtymällä kohtaan **Computer** > **VAIO (C:)** (C-asema) > **Documentation** > **Documentation** ja avaamalla haluamasi kielisen kansion.

Mukana toimitettujen lisävarusteiden ohjeet voivat olla erillisillä levyillä.

<span id="page-8-0"></span>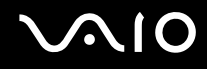

## Painetut asiakirjat

- ❑**Asennuskooste** kuvaa toimet pakkauksen purkamisesta VAIO-tietokoneen käynnistämiseen saakka.
- ❑**Vianmääritysopas** sisältää ratkaisuja yleisiin ongelmiin.
- ❑ **Palautusopas** sisältää ohjeita siitä, miten voit tehdä varmuuskopion tiedoistasi ja palauttaa tietokoneen järjestelmän alkuasetuksiinsa, sekä ratkaisuja tietokoneen toimintahäiriöihin.
- ❑ Seuraavat kirjaset: Sony-**TAKUU**, **Turvallisuusmääräysopas**, **Modeemisäännökset**, **Langattoman lähiverkon säännösopas**, **Bluetooth-säännösopas**, **Loppukäyttäjän käyttöoikeussopimus** ja **Sonyn tukipalvelut**.

## Muu dokumentaatio

- ❑ **Käyttöopas** (tämä opas) sisältää tietokoneen ominaisuuksien kuvauksen. Opas sisältää myös tietoja tietokoneen mukana toimitetuista ohjelmista. Lisäksi siinä on tietoja yleisten ongelmien ratkaisemisesta.
- ❑ **Tekniset tiedot—Tekniset tiedot** -oppaassa, joka on online-muodossa, kuvataan VAIO-tietokoneesi laitteisto- ja ohjelmistokokoonpano.

**Tekniset tiedot** -oppaan tarkasteleminen:

- **1**Muodosta yhteys Internetiin.
- **2**Siirry Sony-tukipalvelun WWW-sivustoon osoitteessa <http://www.vaio-link.com/>.

<span id="page-9-0"></span>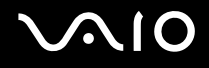

# My Club VAIO

**My Club VAIO** sisältää seuraavat osat:

**Documentation**, jonka sisältö on seuraava:

- ❑ **Käyttöopas**. Tämä käsikirja sisältää yksityiskohtaisia tietoja muun muassa tietokoneen ominaisuuksista, niiden helposta ja turvallisesta käyttämisestä sekä oheislaitteiden kytkemisestä.
- ❑ **Help & Training**. Tämä on **VAIO Help and Support Center** -portaali.
- ❑Tärkeitä tietoja tietokoneestasi huomauksina ja ilmoituksina.

**My Club VAIO** sisältää lisäksi seuraavat osat:

❑ **Accessories**

Haluatko laajentaa tietokoneesi toimintoja? Saat tietoja yhteensopivista lisävarusteista napsauttamalla tätä kuvaketta.

❑ **Software**

Haluatko inspiroida? Napsauta tätä kuvaketta, jolloin saat yleiskatsauksen ohjelmistasi ja voit tarkistaa päivitysvaihtoehdot.

❑ **Wallpapers**

Tätä kuvaketta napsauttamalla voit tarkastella suosituimpia Sony- ja Club VAIO -taustakuvia.

❑ **Links**

Tätä kuvaketta napsauttamalla pääset suosituimmille Sony- ja Club VAIO -sivustoille.

<span id="page-10-0"></span>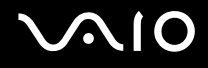

# Windows Help and Support

**Windows Help and Support** sisältää runsaasti käytännön neuvoja, opetusohjelmia ja esittelyjä, jotka opastavat tietokoneen käyttämisessä.

Hakutoiminnon, hakemiston tai sisällysluettelon avulla voit käyttää Windowsin ohjeresursseja, mukaan lukien Internetissä olevat resurssit.

Saat **Windows Help and Support** käyttöösi valitsemalla **Start** ja **Help and Support**. Voit myös avata **Windows Help and Support** pitämällä Microsoft Windows -näppäintä painettuna ja painamalla **F1**-näppäintä.

### Muut lähteet

- ❑Käyttämäsi ohjelmiston ohjetiedostoissa on yksityiskohtaista tietoa ohjelmiston ominaisuuksista ja vianetsinnästä.
- ❑Osoitteessa <http://www.club-vaio.com>on VAIO-suosikkiohjelmien online-opetusohjelmia.

<span id="page-11-1"></span>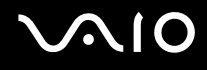

# <span id="page-11-0"></span>Aloittaminen

Tässä osassa on tietoja VAIO-tietokoneen käytön aloittamisesta.

- ❑**Hallintapainikkeiden ja porttien sijainti [\(sivu 13\)](#page-12-0)**
- ❑**Tietoja merkkivaloista [\(sivu 22\)](#page-21-0)**
- ❑**Tietokoneen piteleminen [\(sivu 23\)](#page-22-0)**
- ❑**Liittäminen virtalähteeseen [\(sivu 25\)](#page-24-0)**
- ❑**Akun käyttäminen [\(sivu 26\)](#page-25-0)**
- $\Box$ **Tietokoneen sammuttaminen turvallisesti [\(sivu 30\)](#page-29-0)**

# <span id="page-12-1"></span><span id="page-12-0"></span>Hallintapainikkeiden ja porttien sijainti

Tutustu hetken aikaa seuraavilla sivuilla esitettyihin hallintapainikkeisiin ja portteihin.

# Yläosa

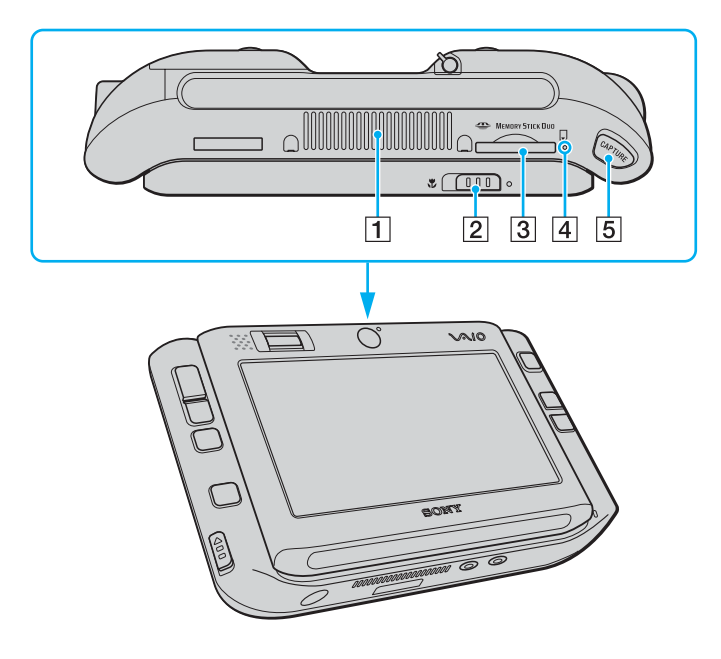

- $\boxed{1}$  Tuuletusaukko
- $\boxed{2}$  Fokuksen valintakytkin [\(sivu 40\)](#page-39-1)
- **3** Memory Stick Duo/PRO Duo -muistikorttipaikka<sup>\*</sup> [\(sivu 45\)](#page-44-0)
- [4] Memory Stick Duo/PRO Duo -merkkivalo [\(sivu 22\)](#page-21-0)
- **5** CAPTURE-painike [\(sivu 40\)](#page-39-1)
- \* Tietokoneesi tukee Memory Stick Duo -muistikortteja ja Memory Stick PRO Duon suuren nopeuden ja kapasiteetin ominaisuuksia.

<span id="page-13-0"></span>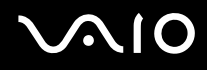

# Etupuoli

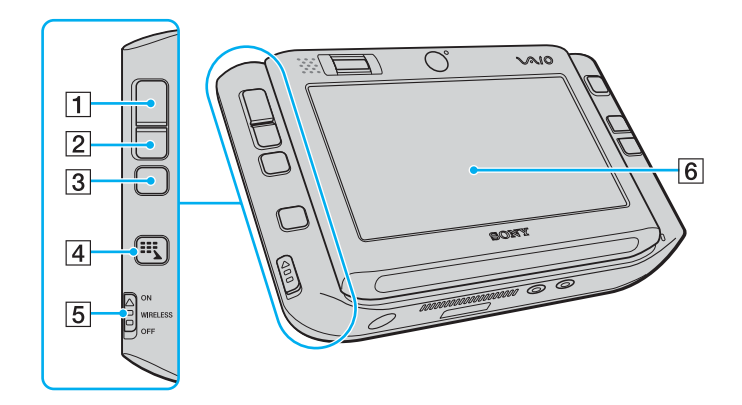

- 1 Vasen painike [\(sivu 35\)](#page-34-1)
- 2 Oikea painike [\(sivu 35\)](#page-34-1)
- 3 Keskimmäinen painike [\(sivu 35\)](#page-34-1)
- 4 Launcher-painike [\(sivu 37\)](#page-36-1)
- **5** WIRELESS-kytkin [\(sivu 54\)](#page-53-1)
- 6 Nestekidekosketusnäyttö [\(sivu 33\)](#page-32-1)

<span id="page-14-0"></span>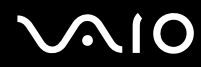

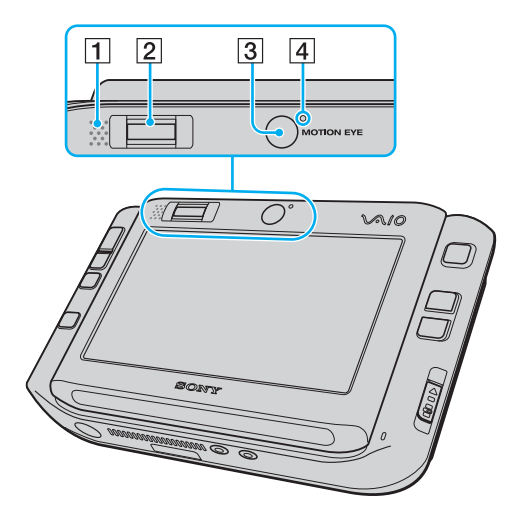

- **1** Kiinteä kaiutin (mono)
- 2 Sormenjälkitunnistin [\(sivu 102\)](#page-101-1)
- 3 Etukamera (MOTION EYE) [\(sivu 40\)](#page-39-1)
- 4 Etukameran (MOTION EYE) merkkivalo [\(sivu 22\)](#page-21-0)

<span id="page-15-0"></span>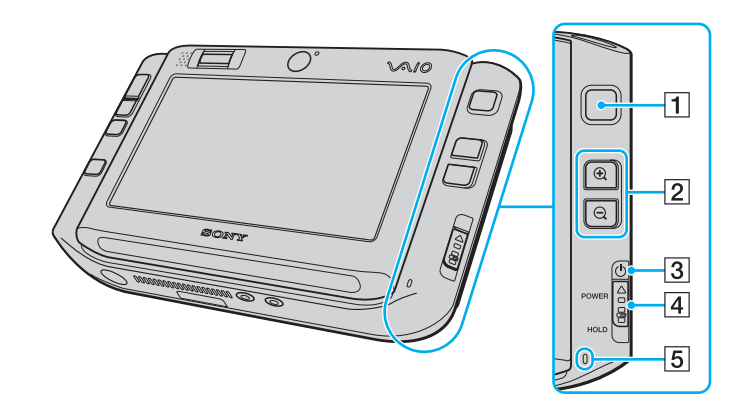

- 1 Osoitintappi [\(sivu 35\)](#page-34-1)
- 2 Lähennä-/loitonna-painikkeet [\(sivu 37\)](#page-36-1)
- 3 Virran merkkivalo [\(sivu 22\)](#page-21-0)
- **4** POWER-kytkin
- **5** Sisäinen monomikrofoni

<span id="page-16-0"></span>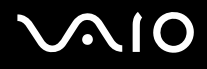

# <span id="page-16-1"></span>**Taustapuoli**

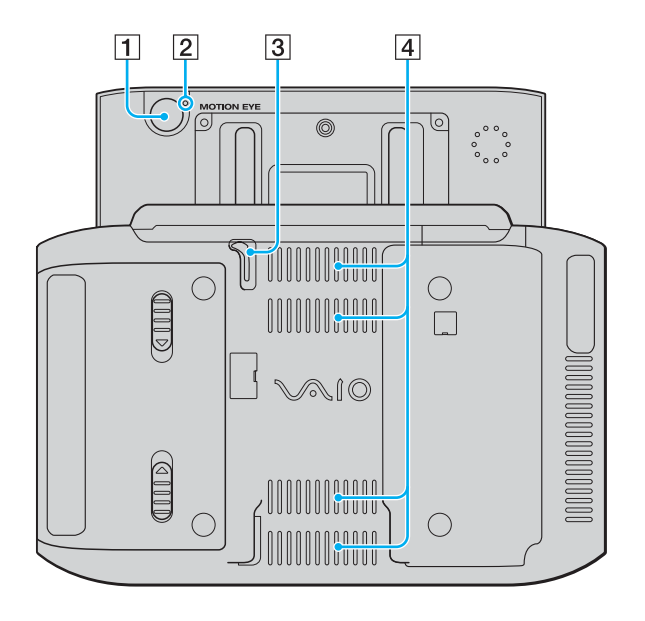

- 1 Takakamera (MOTION EYE) [\(sivu 40\)](#page-39-1)
- 2 Takakameran (MOTION EYE) merkkivalo [\(sivu 22\)](#page-21-0)

3 Kynä

Liu'uta kynää ylöspäin ja vedä se ulos, kun haluat käyttää kosketusnäytön toimintoja.

 $\boxed{4}$  Tuuletusaukot

<span id="page-17-0"></span>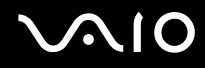

## Oikea

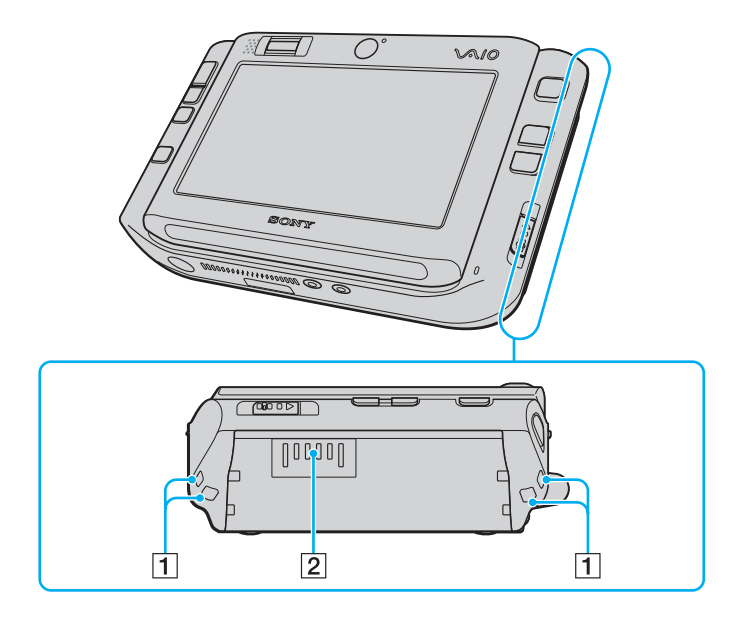

 $\boxed{1}$  Hihnan reiät

Kiinnitä tietokoneen mukana toimitettu rannehihna haluamaasi reikään.

 $\boxed{2}$  Akun liitin [\(sivu 26\)](#page-25-0)

<span id="page-18-0"></span>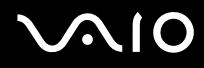

### Vasen

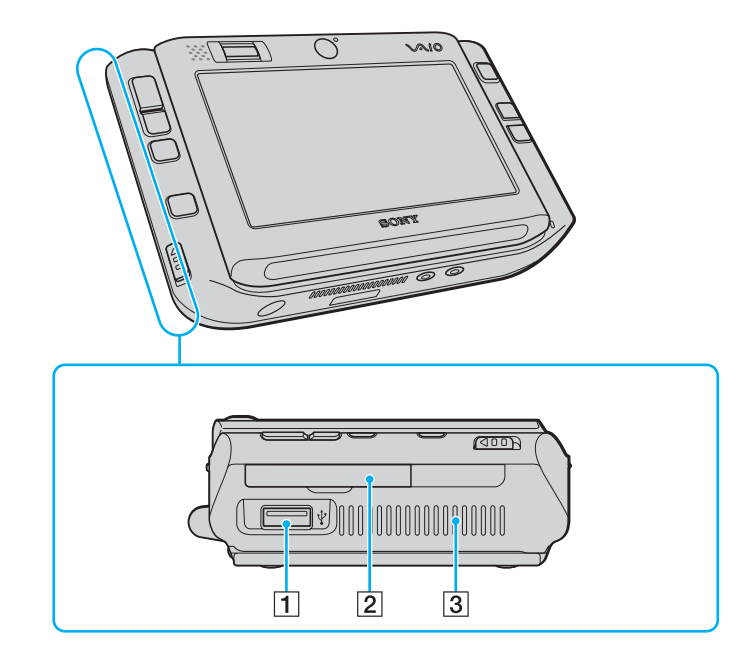

- 1 Hi-Speed USB (USB 2.0) -portti<sup>\*</sup> [\(sivu 88\)](#page-87-1)
- 2 CompactFlash-muistikorttipaikka [\(sivu 50\)](#page-49-0)
- 3 Tuuletusaukko
- \*Suuren, täyden ja pienen nopeuden tuki.

<span id="page-19-0"></span>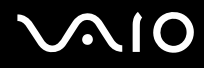

# Alapuoli

由

 $\overline{2}$ 

 $\overline{3}$  $\overline{4}$  $\overline{5}$ 

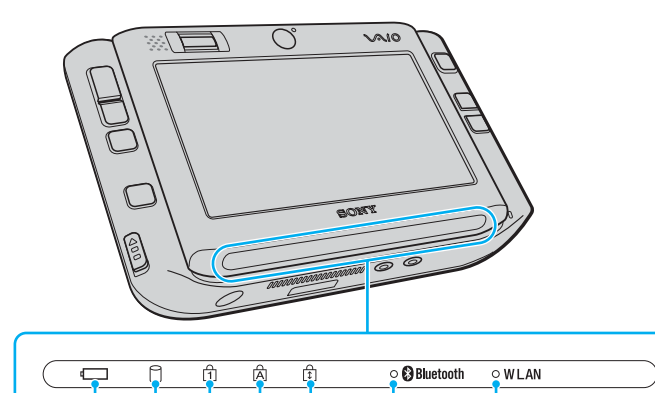

 $\overline{z}$ 

 $\overline{6}$ 

- 1 Akun merkkivalo [\(sivu 22\)](#page-21-0)
- **2** Kiintolevyaseman merkkivalo [\(sivu 22\)](#page-21-0)
- 3 Num Lock -merkkivalo [\(sivu 22\)](#page-21-0)
- 4 Caps Lock -merkkivalo [\(sivu 22\)](#page-21-0)
- **5** Scroll Lock -merkkivalo [\(sivu 22\)](#page-21-0)
- **6** Bluetooth-merkkivalo [\(sivu 22\)](#page-21-0)
- **7** WLAN (Wireless LAN) -merkkivalo [\(sivu 22\)](#page-21-0)

<span id="page-20-0"></span>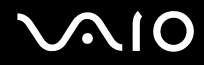

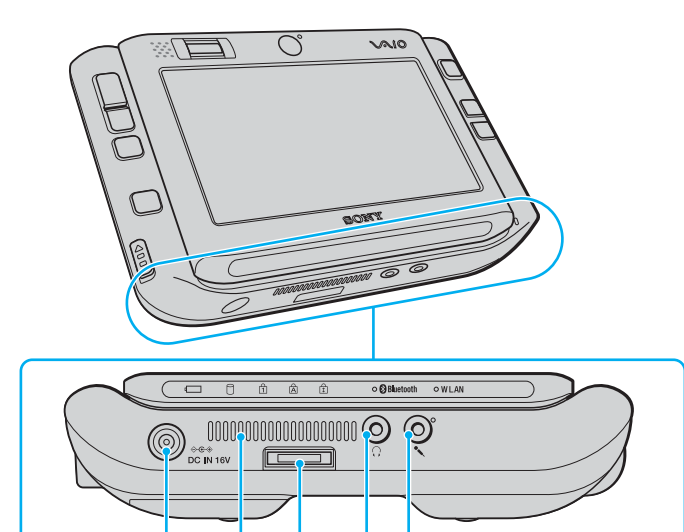

 $\overline{5}$ 

 $\overline{4}$ 

庄

 $\overline{2}$ 

 $\sqrt{3}$ 

- **1** DC IN -portti [\(sivu 25\)](#page-24-0)
- $\boxed{2}$  Tuuletusaukko
- $3$  I/O-liitin [\(sivu 75\)](#page-74-1)
- 4 Kuulokeliitäntä [\(sivu 78\)](#page-77-1)
- E Mikrofoniliitäntä [\(sivu 87\)](#page-86-1)

<span id="page-21-1"></span>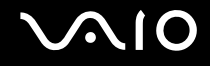

# <span id="page-21-0"></span>Tietoja merkkivaloista

VAIO-tietokoneessa on seuraavat merkkivalot.

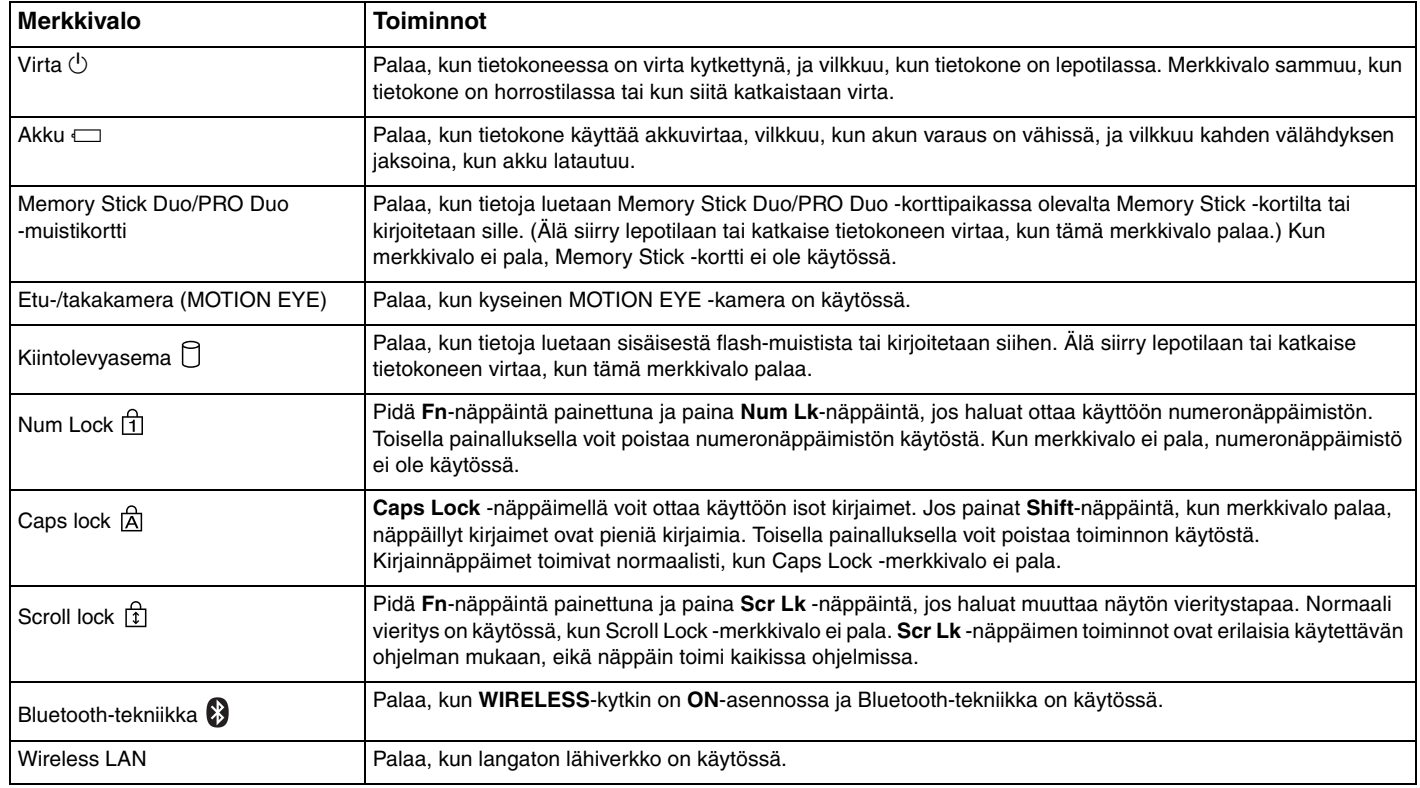

# <span id="page-22-1"></span>**NIO**

# <span id="page-22-0"></span>Tietokoneen piteleminen

Voit pidellä ja käyttää tietokonetta joko vaaka- tai pystysuunnassa käyttötarpeesi mukaan.

**!**Muista molemmissa asennoissa kiinnittää rannehihna tietokoneeseen ja käyttää rannehihnaa, jotta tietokone ei vahingossa pääse putoamaan käsistäsi.

#### $\Box$ Vaakasuunta

Tämä on tietokoneen vakiosuunta. Tietokoneen etuosan painikkeiden toiminnot on oletusarvon mukaan määritetty siten, että tietokonetta pystyy käyttämään mukavasti tässä suunnassa.

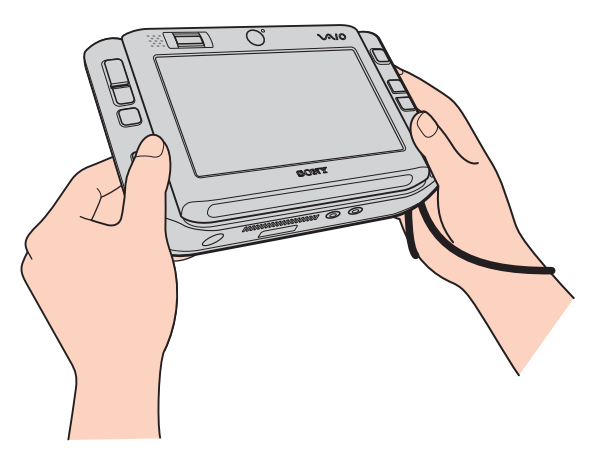

### $\mathbb{Z}_n$

 Voit muuttaa oletuspainikkeiden tehtäviä **VAIO Control Center** -ohjelmiston avulla. Katso **Tietokoneen valmistelu käyttöön VAIO Control Center -ohjelmiston avulla [\(sivu 123\)](#page-122-1)** ja lue lisätietoja ohjelmiston ohjetiedostosta.

Vaakasuunta on esitetty **VAIO Control Center** -ohjelmistossa vakiotilana.

<span id="page-23-0"></span>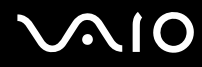

#### ❑Pystysuunta

Tietokonetta voi käyttää tässä asennossa **VAIO Touch Launcher** -ohjelman avulla. Käynnistä ohjelma painamalla

Launcher-painiketta ja valitse  $\Box$ <sup>\*</sup>, jos haluat kääntää näyttöä 90 astetta myötäpäivään.

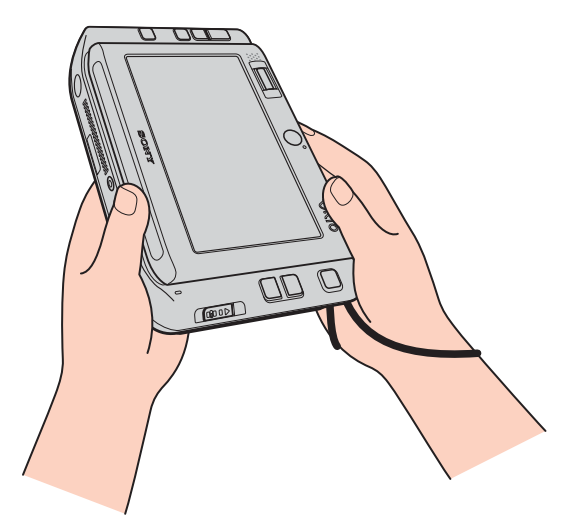

✍ Voit halutessasi muuttaa **VAIO Control Center** -ohjelman avulla myös oletuspainikkeiden määrityksiä käytön helpottamiseksi.

Pystysuunta on esitetty **VAIO Control Center** -ohjelmistossa kääntötilana.

# <span id="page-24-1"></span><span id="page-24-0"></span>Liittäminen virtalähteeseen

Voit käyttää tietokoneen virtalähteenä joko verkkolaitetta tai ladattavaa akkua.

# Verkkolaitteen käyttäminen

✍Käytä tietokonetta ainoastaan mukana tulevalla verkkolaitteella.

Voit käyttää verkkolaitetta seuraavasti:

- **1**Kytke virtajohdon (1) toinen pää verkkolaitteeseen (3).
- **2**Kytke virtajohdon toinen pää pistorasiaan (2).
- **3**Kytke verkkolaitteeseen liitetty johto (3) tietokoneen **DC IN** -porttiin (4) tai porttitoistimeen (lisävaruste).

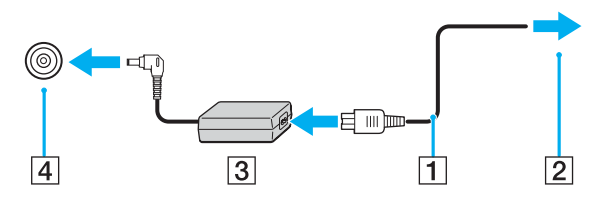

**!**DC IN -liittimen muoto vaihtelee verkkolaitteen mukaan.

✍Voit irrottaa tietokoneen verkkovirrasta kokonaan irrottamalla verkkolaitteen.

Varmista, että pistorasia on helposti käytettävässä paikassa.

Jos tietokonetta ei käytetä pitkään aikaan, aseta se horrostilaan. Lisätietoja on kohdassa **Horrostilan käyttö [\(sivu 127\)](#page-126-0)**. Tämä virransäästötila nopeuttaa tietokoneen sammuttamista tai sen palauttamista toimintatilaan.

# <span id="page-25-1"></span>**210**

# <span id="page-25-0"></span>Akun käyttäminen

Tietokoneen mukana toimitettu akku ei ole ladattu täyteen ostohetkellä.

### Akun asentaminen

Voit asentaa akun seuraavasti:

- **1**Sammuta tietokone.
- **2**Työnnä akkua akkulokeroon, kunnes se napsahtaa paikalleen.

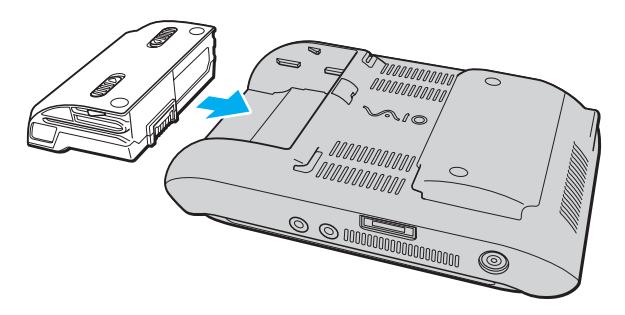

### ✍

Kun tietokone on liitetty verkkovirtaan ja akku on asennettuna, kone käyttää verkkovirtaa.

**!** Kaikki akut eivät täytä Sonyn asettamia laatu- ja turvallisuusvaatimuksia. Turvallisuussyistä tämä tietokone toimii vain käytettäessä tätä mallia varten tarkoitettuja alkuperäisiä Sony-akkuja. Jos tietokoneeseen asennetaan jokin muu akku, tietokone ei lataudu eikä toimi.

<span id="page-26-0"></span>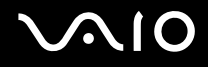

### Akun lataaminen

Tietokoneen mukana toimitettu akku ei ole ladattu täyteen ostohetkellä.

Voit ladata akun seuraavasti:

- **1**Asenna akku.
- **2** Kytke verkkolaite tietokoneeseen.

Tietokone lataa akun automaattisesti (akun merkkivalo vilkkuu kahden sarjoina toistuvin välähdyksin, kun akku latautuu). Kun akun lataustaso on noin 85 %, akun merkkivalo sammuu.

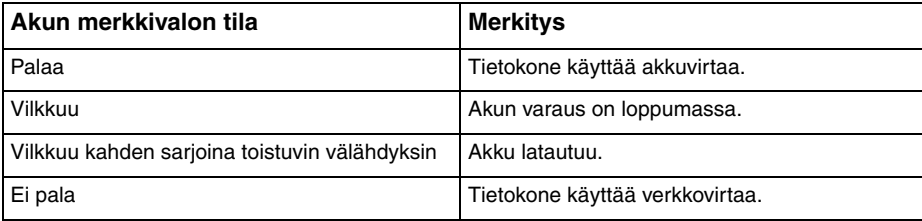

<span id="page-27-0"></span>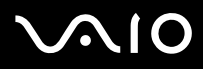

### ✍

Kun akun varaus on loppumassa, sekä akun että virran merkkivalot vilkkuvat.

Pidä akku asennettuna tietokoneeseen, kun kone on kytkettynä verkkovirtaan. Akun latautuminen jatkuu tietokoneen käytön aikana.

Jos akun varaustaso laskee pienemmäksi kuin 10 %, lataa akku kytkemällä verkkolaite tai sammuta tietokone ja asenna siihen täyteen ladattu akku.

Tietokoneen mukana tuleva akku on litiumioniakku, jonka voi ladata uudelleen milloin tahansa. Osittain purkautuneen akun lataaminen ei vaikuta akun käyttöikään.

Akun merkkivalo palaa, kun akkua käytetään virtalähteenä. Kun akku on kulunut melkein loppuun, sekä akun että virran merkkivalot alkavat vilkkua.

Jotkin sovellusohjelmat ja oheislaitteet saattavat estää tietokoneen siirtymisen horrostilaan, vaikka akun varaus olisi kulunut melkein loppuun. Jotta vältät tietojen menettämisen akkuvirtaa käyttäessäsi, tallenna tiedot usein ja aseta tietokone manuaalisesti virranhallintatilaan, kuten lepotilaan tai horrostilaan. Jos akun varaus kuluu loppuun tietokoneen siirryttyä lepotilaan, kaikki tallentamattomat tiedot menetetään. Paluu edeltävään työtilaan ei ole mahdollista. Jotta vältyt tietojen menettämiseltä, tallenna tiedot usein.

Kun tietokone on liitetty verkkovirtaan ja akku on asennettuna, kone käyttää verkkovirtaa.

<span id="page-28-0"></span>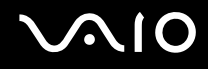

## Akun poistaminen

**!** Voit menettää tietoja, jos poistat akun, kun tietokone on päällä eikä verkkolaite ole kytkettynä tai kun tietokone on lepotilassa. Voit poistaa akun seuraavasti:

- **1**Sammuta tietokone.
- **2**Työnnä akun vapautusvipuja (1) sisäänpäin, pitele vipuja ja vedä akkua poispäin tietokoneesta.

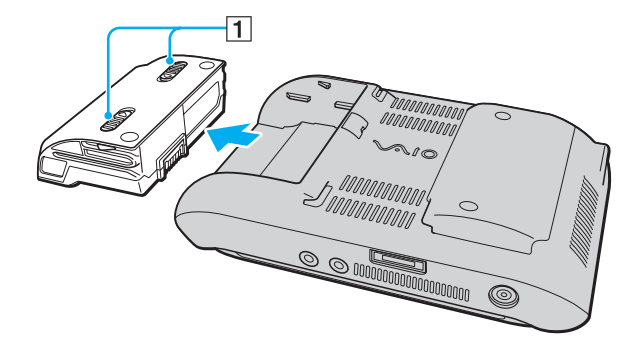

<span id="page-29-1"></span>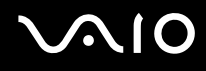

# <span id="page-29-0"></span>Tietokoneen sammuttaminen turvallisesti

Jotta vältät tallentamattomien tietojen menettämisen, sammuta tietokone asianmukaisesti seuraavalla tavalla:

Voit sammuttaa tietokoneen seuraavasti:

- **1**Sammuta kaikki tietokoneeseen kytketyt oheislaitteet.
- **2**Valitse **Start**, **Lock**-painikkeen vieressä oleva nuoli ja **Shut Down**.
- **3** Vastaa kaikkiin asiakirjojen tallennuskehotuksiin tai muihin käyttäjiä koskeviin kehotuksiin ja odota, kunnes tietokone sammuu automaattisesti.Virran merkkivalo sammuu.

# <span id="page-30-1"></span><span id="page-30-0"></span>VAIO-tietokoneen käyttäminen

Tässä osassa on tietoja siitä, miten voit käyttää VAIO-tietokonettasi mahdollisimman monipuolisesti.

- ❑**Näppäimistön käyttäminen [\(sivu 32\)](#page-31-0)**
- ❑**Kosketusnäytön käyttäminen [\(sivu 33\)](#page-32-0)**
- ❑**Osoitinlaitteen käyttäminen [\(sivu 35\)](#page-34-0)**
- ❑**Erikoispainikkeiden käyttäminen [\(sivu 37\)](#page-36-0)**
- ❑**Tahattomien toimintojen estäminen [\(sivu 38\)](#page-37-0)**
- ❑**Sisäisen MOTION EYE -kameran käyttäminen [\(sivu 40\)](#page-39-0)**
- ❑**Memory Stick -muistikortin käyttäminen [\(sivu 44\)](#page-43-0)**
- ❑**CompactFlash-muistikorttien käyttäminen [\(sivu 49\)](#page-48-0)**
- ❑**Internetin käyttäminen [\(sivu 53\)](#page-52-0)**
- ❑**Langattoman lähiverkon (WLAN) käyttäminen [\(sivu 54\)](#page-53-0)**
- ❑**Bluetooth-toimintojen käyttäminen [\(sivu 61\)](#page-60-0)**

<span id="page-31-1"></span>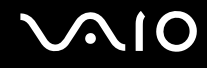

# <span id="page-31-0"></span>Näppäimistön käyttäminen

Tietokoneen näppäimistö sijaitsee nestekidekosketusnäytön alla. Työnnä näyttöä ylös seuraavan kuvan mukaisesti, jolloin näppäimistö tulee näkyviin käyttöä varten.

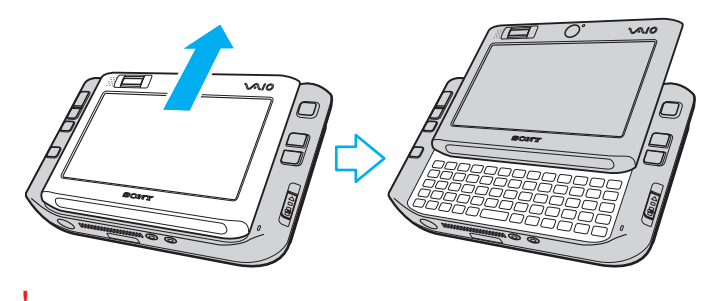

**!**Älä kosketa näytön pintaa, kun työnnät nestekidekosketusnäyttöä ylös.

<span id="page-32-2"></span>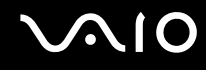

# <span id="page-32-1"></span><span id="page-32-0"></span>Kosketusnäytön käyttäminen

Tietokoneessa on nestekidekosketusnäyttö, jota voidaan käyttää kynällä (1) ja josta voidaan esimerkiksi käynnistää ohjelmia.

**!** Käytä kosketusnäytössä vain laitteen mukana toimitettua kynää. Muut kirjoitusvälineet, kuten kuulakärkikynät, voivat vahingoittaa kosketusnäytön pintaa.

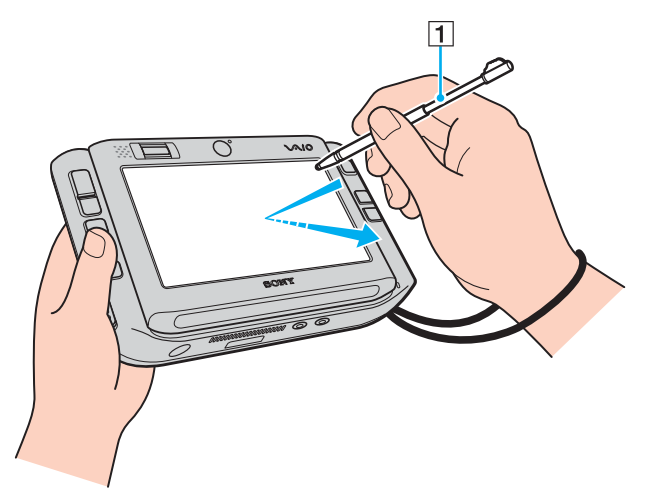

Ota kynä esille tietokoneen taustapuolelta ja käytä sitä nestekidekosketusnäytössä seuraavien toimien tekemiseen ja merkintöjen kirjoittamiseen käsin. Kynän voi pidentää. Liu'uta se tarvittaessa täyteen pituuteensa.

Katso kohdasta **Taustapuoli [\(sivu 17\)](#page-16-1)**, missä kohdassa tietokoneen takana kynä sijaitsee.

<span id="page-33-0"></span>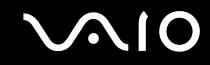

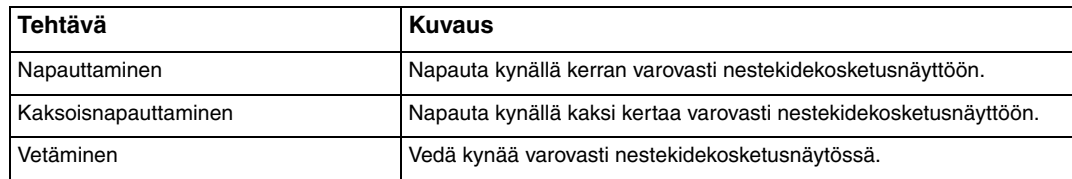

#### ✍

 Kun käynnistät Windowsin ensimmäisen kerran, ohjelma pyytää kalibroimaan kosketusnäytön sen sujuvan käytön varmistamiseksi. Noudata näytön ohjeita. Voit kalibroida kosketusnäytön koska tahansa myöhemmin, jos se osoittautuu vaikeaksi käyttää. Valitse **Start**, **All Programs**, **Touch Panel**, **Calibration** ja noudata näytön ohjeita.

Voit mukauttaa kosketusnäytön asetuksia **VAIO Control Center** -ohjelmiston avulla siten, että myös kakkospainikkeella napauttamisen voi tehdä kynällä. Katso **Tietokoneen valmistelu käyttöön VAIO Control Center -ohjelmiston avulla [\(sivu 123\)](#page-122-1)** ja lue lisätietoja ohjelmiston ohjetiedostosta.

### Kosketuskomentojen käyttäminen

Kosketuskomentojen avulla voidaan korvata toimintoja, joita tarvitaan tiettyjen ohjelmistotoimintojen tekemiseen. Voit esimerkiksi vetää kynää vasemmalle, jos haluat tarkastella aktiivisen selainohjelman edellistä sivua.

Voit ottaa kosketuskomennot käyttöön painamalla nestekidekosketusnäyttöä muutaman sekunnin ajan. Työpöydälle tulee **VAIO TOUCH COMMAND**, joka ilmaisee, että komennot ovat käytettävissä.

Joillekin kosketuskomennoille on määritetty oletusarvo. Voit muuttaa näiden oletuskosketuskomentojen määritystä **VAIO Control Center** -ohjelmistolla. Katso **Tietokoneen valmistelu käyttöön VAIO Control Center -ohjelmiston avulla [\(sivu 123\)](#page-122-1)** ja lue lisätietoja ohjelmiston ohjetiedostosta.

<span id="page-34-2"></span>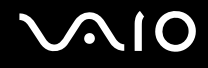

# <span id="page-34-1"></span><span id="page-34-0"></span>Osoitinlaitteen käyttäminen

Tietokoneessa on osoittimen kohdistuslaite, osoitintappi (1), jonka avulla voidaan osoittaa, valita, vetää ja vierittää kohteita tietokoneen näytössä.

Työnnä osoitintappia siihen suuntaan, johon haluat siirtää kohdistinta näytössä. Kohdistin liikkuu sitä nopeammin, mitä kovempaa työnnät osoitintappia.

Seuraavassa on esitetty vaakasuunnan (vasen) ja pystysuunnan (oikea) oletuspainikeasetukset.

Voit muuttaa painikkeiden tehtäviä **VAIO Control Center** -ohjelmiston avulla. Katso **Tietokoneen valmistelu käyttöön VAIO Control Center -ohjelmiston avulla [\(sivu 123\)](#page-122-1)** ja lue lisätietoja ohjelmiston ohjetiedostosta.

**!**

Voit ottaa pystysuunnan oletuspainikemääritykset käyttöön valitsemalla **VAIO Touch Launcher** -ohjelmassa .

<span id="page-35-0"></span>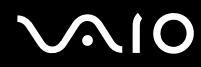

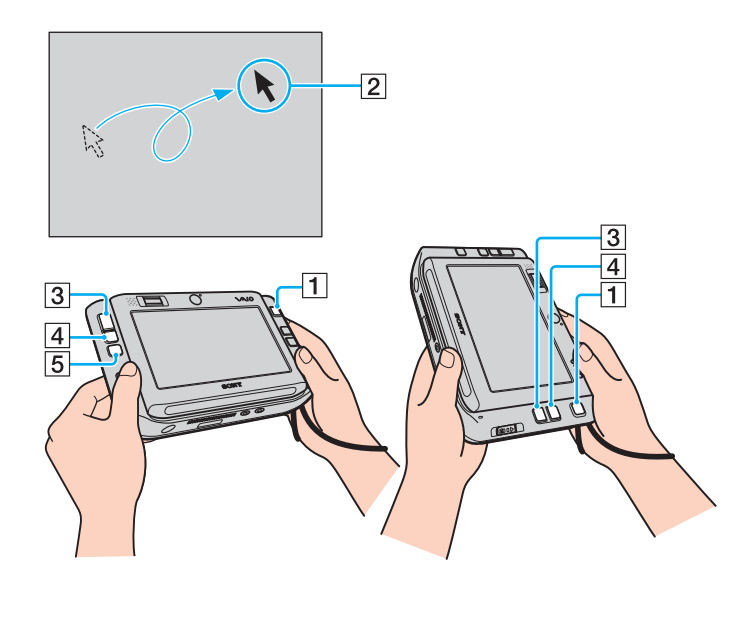

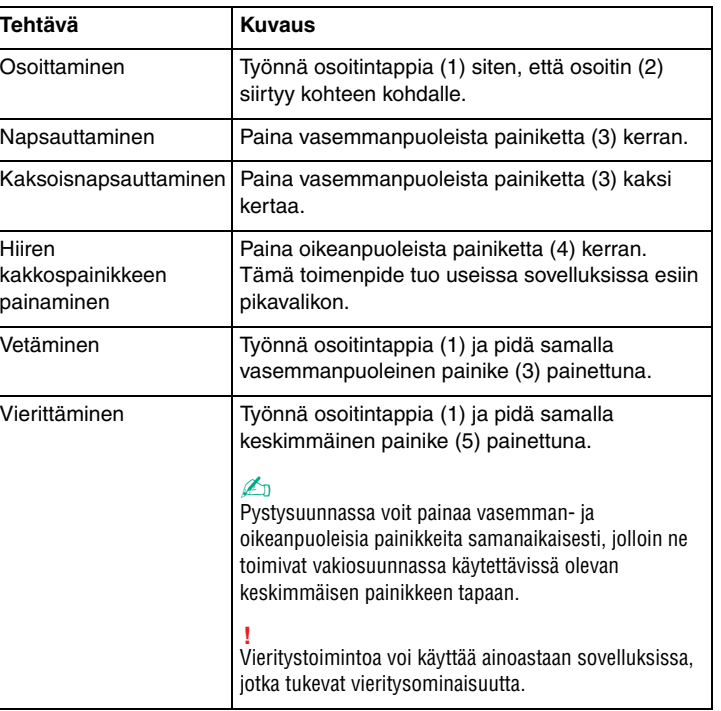

#### ✍

Osoitin voi joskus harvoin liikkua itsekseen. Kyseessä ei ole toimintahäiriö. Älä koske osoitintappiin hetkeen. Osoitin pysähtyy.

Osoitintapin päässä oleva suoja on kuluva osa. Kun se kuluu, vaihda sen tilalle laitteen mukana toimitettu varaosa. Katso lisätietoja vaihtamisesta kohdasta **Osoitintapin suojan vaihtaminen [\(sivu 146\)](#page-145-1)**.
## <span id="page-36-0"></span>Erikoispainikkeiden käyttäminen

Tietokoneessasi on tietokoneen käyttöä helpottavia erikoispainikkeita.

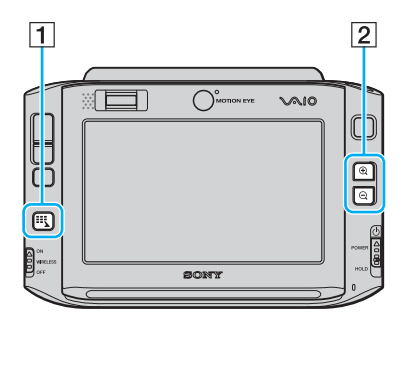

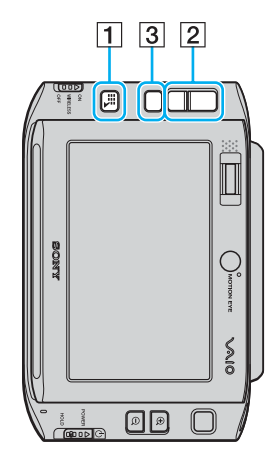

#### $\boxed{1}$  Launcher-painike

Käynnistää oletusarvon mukaan **VAIO Touch Launcher** -ohjelman. Voit muuttaa painikkeen tehtävää **VAIO Control Center** -ohjelmiston avulla. Katso **Tietokoneen valmistelu käyttöön VAIO Control Center -ohjelmiston avulla [\(sivu 123\)](#page-122-0)** ja lue lisätietoja ohjelmiston ohietiedostosta.

**2** Lähennä-/loitonna-painikkeet

Lähennä tai loitonna näytön näkymää.

Jokainen napsautus muuttaa näkymän kokoa 0,5:llä (asteikko 1–3). Muutos alkaa alusta, kun saavutetaan zoomauksen vähimmäis- tai enimmäistaso.

Voit palauttaa näytön näkymän todellisen koon napsauttamalla **, kunna** joka näkyy suurennetussa näkymässä.

#### ✍

 Voit liikkua suurennetussa näkymässä myös käsityökalulla, jonka avulla voi tarttua johonkin näkymän kohtaan ja vetää sitä eri kohtiin. Voit käyttää

käsityökalua napsauttamalla suurennetussa näkymässä **W**. Osoitin muuttuu käsikuvakkeeksi, mikä ilmaisee, että käsityökalu on valittuna.

Voit palauttaa vakio-osoittimen napsauttamalla

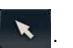

**3** Kiertopainike Palauttaa näytön vakionäkymän.

## <span id="page-37-0"></span>Tahattomien toimintojen estäminen

Kun kannat tietokonetta mukanasi, saatat vahingossa painaa jotakin painiketta, jolloin käynnissä saattaa olla odottamaton toiminto. Jotta tahattomilta toiminnoilta vältytään, tietokoneessa on toiminto, jolla tietyt tietokoneen osat voi lukita. Työnnä virtakytkin **HOLD**-asentoon (vastakkaisessa suunnassa kuin kytkimen Δ), kunnes kytkin napsahtaa paikalleen. Virtakytkimen aukko muuttuu oranssiksi. Tietokoneen näyttöön tulee myös ilmoitus, ja näyttö sammuu virran säästämiseksi.

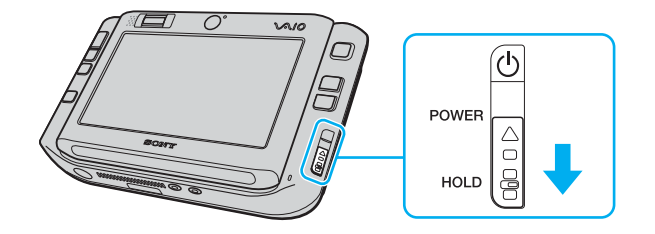

# <span id="page-38-0"></span>**AIO**

Tämä toiminto lukitsee seuraavat osat:

- ❑Kosketusnäyttö
- ❑Näppäimistö
- ❑Vasen painike
- ❑Oikea painike
- ❑Keskimmäinen painike
- ❑Launcher-painike
- ❑**Osoitintappi**
- ❑Lähennä-/loitonna-painikkeet
- ❑**CAPTURE**-painike
- ❑Sormenjälkitunnistin

#### ✍

 Kun toiminto otetaan käyttöön, nestekidekosketusnäyttö sammuu ja näyttö pimenee. Voit palauttaa tietokoneen normaalitilaan työntämällä virtakytkintä ylöspäin (kytkimen ∆-merkinnän suuntaan).

## <span id="page-39-0"></span>Sisäisen MOTION EYE -kameran käyttäminen

Tietokoneeseen on asennettu kiinteästi kaksi MOTION EYE -kameraa: etukamera (MOTION EYE) (1) ja takakamera (MOTION EYE) (2). Kameroita ei ole tarkoitettu käytettäväksi samaan aikaan, joten ensin on valittava **VAIO Camera Utility** -apuohjelmalla käyttöön sopiva kamera. Apuohjelma käynnistyy automaattisesti, kun käynnistät kameraa käyttävän ohjelman. Lisätietoja **VAIO Camera Utility** -apuohjelmasta on ohjelman ohjetiedostossa.

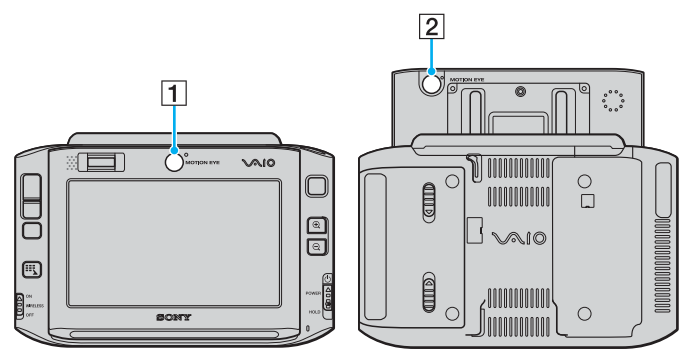

❑Etukamera (MOTION EYE) (1)

Käytä tätä kameraa videoneuvotteluissa pikaviestintäohjelmistojen kanssa.

❑Takakamera (MOTION EYE) (2)

> Käytä tätä kameraa valokuvien ja elokuvien ottamiseen **VAIO Camera Capture Utility** -ohjelmalla. Tarkemmat käyttöohjeet ovat **VAIO Camera Capture Utility** -ohjelman ohjetiedostossa.

<span id="page-40-0"></span>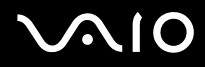

 **VAIO Camera Capture Utility** -ohjelma ei salli kameran samanaikaista käyttöä jollakin muulla ohjelmalla. Muista poistua muista ohjelmista ennen valokuvien ja elokuvien nauhoittamista **VAIO Camera Capture Utility** -ohjelmalla.

Etu- ja takakameraa ei voi käyttää samanaikaisesti.

Kun näytön näkymää kierretään, sekä etu- että takakamerat poistuvat käytöstä.

Jos haluat käyttää takakameraa (MOTION EYE), muista työntää nestekidekosketusnäyttö ylös.

Pääikkunan etsinnäkymässä näkyy peilikuva. Tämä on normaalia, eivätkä otetut valokuvat ole peilikuvia.

Etsinikkunassa voi esiintyä häiriöitä, esimerkiksi vaakajuovia, jos kohde liikkuu nopeasti. Tämä on normaalia, ei merkki toimintahäiriöstä.

Sisäistä MOTION EYE -kameraa ei voi käyttää **Microsoft Windows MovieMaker** -ohjelmiston kanssa.

<span id="page-41-0"></span>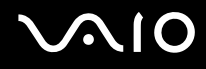

### Valokuvien ottaminen

Valokuvan ottaminen

**1**Käynnistä **VAIO Camera Capture Utility** -ohjelma painamalla tietokoneen **CAPTURE**-painiketta.

✍

**VAIO Camera Utility** -apuohjelma käynnistyy automaattisesti.

- **2**Napsauta apuohjelman pääikkunan oikeassa ruudussa olevaa **Still**-kuvaketta.
- **3**Käännä kamera kohti kuvattavaa kohdetta.
- **4**Jos haluat käyttää makrosuurennusta, työnnä fokuksen valintakytkin  $\mathcal{V}$ -asentoon.

**!** Fokuksen valintakytkin vaikuttaa vain takakameraan (MOTION EYE).

Lähikuvien tarkennusetäisyys on noin 7 cm objektiivista.

**5**Paina tietokoneen **CAPTURE**-painiketta.

Kamera tallentaa etsinnäkymässä näkyvän kuvan ja lisää sen pikkukuvan pikkukuvanäkymään, joka on pääikkunan alaosassa.

#### ✍**VAIO Camera Capture Utility** -apuohjelmassa on paljon muitakin toimintoja. Lisätietoja on ohjelman ohjetiedostossa.

<span id="page-42-0"></span>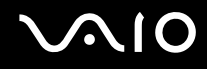

## Elokuvien tallentaminen

Elokuvan tallentaminen

**1**Käynnistä **VAIO Camera Capture Utility** -ohjelma painamalla tietokoneen **CAPTURE**-painiketta.

✍

**VAIO Camera Utility** -apuohjelma käynnistyy automaattisesti.

- **2**Napsauta apuohjelman pääikkunan oikeassa ruudussa olevaa **Movie**-kuvaketta.
- **3**Käännä kamera kohti kuvattavaa kohdetta.
- **4**Jos haluat käyttää makrosuurennusta, työnnä fokuksen valintakytkin  $\mathcal{V}$ -asentoon.

Fokuksen valintakytkin vaikuttaa vain takakameraan (MOTION EYE).

Lähikuvien kohdistusetäisyys on noin 7 cm objektiivista.

- **5**Aloita elokuvan tallentaminen painamalla tietokoneen **CAPTURE**-painiketta.
- **6** Kun olet valmis, lopeta tallentaminen painamalla jälleen **CAPTURE**-painiketta. Tallennetun elokuvan ensimmäinen kohtaus tulee näkyviin pääikkunan alaosan pikkukuvanäkymään.

✍**VAIO Camera Capture Utility** -apuohjelmassa on paljon muitakin toimintoja. Lisätietoja on ohjelman ohjetiedostossa.

## <span id="page-43-0"></span>Memory Stick -muistikortin käyttäminen

Tietokone tukee Memory Stick -muistikorttia. Memory Stick on pienikokoinen, siirrettävä ja monipuolinen mikropiiritallennusväline, joka soveltuu erinomaisesti digitaalisten tietojen vaihtamiseen ja jakamiseen yhteensopivien tuotteiden, kuten digitaalikameroiden ja matkapuhelimien, välillä. Koska se on irrotettava, sitä voi käyttää ulkoisena tallennusvälineenä.

Uusimmat tiedot Memory Stick -muistikorteista on Memory Stick -sivustossa osoitteessa <http://www.memorystick.com/en/>.

 Tietokoneesi on testattu ja todettu yhteensopivaksi kaikkien Sony Memory Stick -muistikorttien kanssa, joiden kapasiteetti on enintään 4 Gt ja joita oli saatavana syyskuussa 2006. Yhteensopivuutta ei kuitenkaan voida taata kaikkien sellaisten Memory Stick -muistikorttien osalta, jotka täyttävät yhteensopivia kortteja vastaavat edellytykset.

Eri sovittimia käyttämällä asennettujen Memory Stick -välineiden yhteensopivuutta ei voida taata.

MagicGate on Sonyn kehittämän tekijänoikeustekniikan yleisnimitys. Kun haluat käyttää tätä ominaisuutta, käytä Memory Stick -välinettä, jossa on MagicGate-logo.

<span id="page-44-0"></span>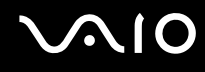

## Memory Stick -muistikortin asettaminen

#### Voit asettaa Memory Stick -muistikortin seuraavasti:

- **1** Aseta Memory Stick -muistikortti korttipaikkaan siten, että tietokoneen etupuoli ja muistikortin se puoli, jossa on nuoli, ovat samansuuntaiset ja nuoli osoittaa Memory Stick Duo/PRO Duo -korttipaikkaa kohti.
- **2** Työnnä Memory Stick -muistikorttia varovasti korttipaikkaan, kunnes muistikortti napsahtaa paikalleen. Järjestelmä havaitsee Memory Stick -muistikortin automaattisesti. Kortti näkyy **Computer**-ikkunassa paikallisena levyasemana, jolla on oma kirjain tietokoneen asetusten mukaan.

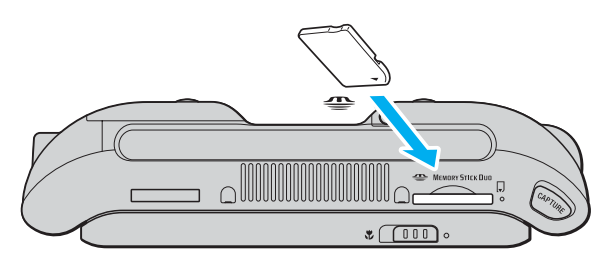

#### **!**

 Aseta Memory Stick -muistikortti korttipaikkaan siten, että nuoli osoittaa oikeaan suuntaan. Älä työnnä Memory Stick -muistikorttia korttipaikkaan väkisin, jotta et vahingoita tietokonetta tai Memory Stick -muistikorttia.

Aseta korttipaikkaan enintään yksi Memory Stick -muistikortti. Muistikortin virheellinen asettaminen saattaa vahingoittaa sekä tietokonetta että muistikorttia.

#### ✍

 Tietokone on Memory Stick Duo -yhteensopiva. Siinä on Memory Stick Duo/PRO Duo -muistikorttipaikka, joka on yhteensopiva vain Duo-kokoisen muistikortin kanssa. Lisätietoja Memory Stick Duo -muistikortista on Memory Stick -sivustossa osoitteessa <http://www.memorystick.com/en/>.

# <span id="page-45-0"></span> $\bigcirc$ 10

Voit tarkistaa Memory Stick -muistikortin sisällön seuraavasti:

- **1**Valitse **Start** ja sitten **Computer**. Näkyviin tulee **Computer**-ikkuna.
- **2** Kaksoisnapsauta Memory Stick -muistikortin kuvaketta. Näkyviin tulee Memory Stick -muistikorttiin tallennettujen tiedostojen luettelo.

#### Voit alustaa Memory Stick -muistikortin seuraavasti

Memory Stick -muistikortti on alustettu tehtaan oletusasetuksin ja muistikortti on käyttövalmis. Jos haluat alustaa muistikortin tietokoneessasi, toimi seuraavasti.

**!**

Varmista, että käytät sellaista laitetta, jolla voi alustaa muistikortteja ja joka tukee Memory Stick -muistikorttien alustusta.

Kun Memory Stick -kortti alustetaan, kaikki tiedot poistuvat kortilta. Älä poista tahattomasti tärkeitä tietoja.

Älä poista Memory Stick -korttia korttipaikasta kesken kortin alustuksen. Se saattaa aiheuttaa toimintahäiriöitä.

- **1**Työnnä Memory Stick -muistikorttia varovasti korttipaikkaan, kunnes muistikortti napsahtaa paikalleen.
- **2**Valitse **Start** ja sitten **Computer**. Näkyviin tulee **Computer**-ikkuna.
- **3**Napsauta hiiren kakkospainikkeella Memory Stick -muistikortin kuvaketta ja valitse **Format**.
- **4**Valitse **Restore device defaults**.

**!**Varausyksikön ja tiedostojärjestelmän koko saattavat muuttua.

Älä valitse avattavasta **File system**-luettelosta vaihtoehtoa **NTFS**.

#### ✍

Alustus tapahtuu nopeammin, jos valitset **Format options**-kohdasta vaihtoehdon **Quick Format**.

**5**Napsauta **Start**.

<span id="page-46-0"></span>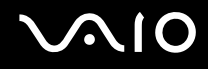

**6** Valitse vahvistuskehotteen jälkeen **OK**. Alustus alkaa.

**!** Joidenkin Memory Stick -muistikorttien alustus saattaa kestää kauan.

- **7**Kun alustus on päättynyt, napsauta **OK**.
- **8**Napsauta **Close**.

<span id="page-47-0"></span>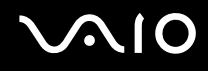

## Memory Stick -muistikortin poistaminen

Voit poistaa Memory Stick -muistikortin seuraavasti:

- **1**Tarkista, ettei Memory Stick Duo/PRO Duo -merkkivalo pala.
- **2** Työnnä Memory Stick -muistikorttia tietokonetta kohti. Memory Stick -muistikortti tulee ulos.
- **3**Vedä Memory Stick -muistikortti ulos korttipaikasta.

**!**Poista Memory Stick -muistikortti varovasti, jotta se ei ponnahda ulos yllättäen.

Älä irrota Memory Stick -muistikorttia, kun Memory Stick Duo/PRO Duo -merkkivalo palaa. Muuten tietoja voi kadota. Suurien tietomäärien lataaminen saattaa kestää kauan, joten varmista, että merkkivalo on sammunut, ennen kuin poistat Memory Stick -muistikortin.

## <span id="page-48-0"></span>CompactFlash-muistikorttien käyttäminen

Memory Stick Duo/PRO Duo -muistikorttipaikan lisäksi tietokoneessa on CompactFlash-muistikorttipaikka. Tämän korttipaikan avulla tietokoneeseen voi siirtää tietoja digitaalikameroista, videokameroista, musiikkisoittimista ja muista audioja videolaitteista sekä siirtää tietoja tietokoneesta niihin.

**!** Aseta muistikortti muistikorttipaikkaan ja poista se muistikorttipaikasta varovasti. Älä käytä voimaa työntäessäsi muistikorttia muistikorttipaikkaan tai poistaessasi sitä muistikorttipaikasta.

Tietokoneen CompactFlash-muistikorttipaikka tukee Type I- ja Type II -muistikortteja.

Tietokoneesi on testattu ja todettu yhteensopivaksi vain sellaisten tärkeimpien CompactFlash-muistikorttien kanssa, joita oli saatavana syyskuussa 2006. Yhteensopivuutta ei kuitenkaan voida taata kaikkien sellaisten CompactFlash-muistikorttien osalta, jotka täyttävät yhteensopivia kortteja vastaavat edellytykset.

<span id="page-49-0"></span>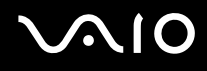

## CompactFlash-muistikortin asettaminen

**!** Tietokoneen mukana on toimitettu CompactFlash-muistikorttipaikan suojus. Poista muistikorttipaikan suojus ennen CompactFlash-muistikorttipaikan ensimmäistä käyttökertaa.

Aseta CompactFlash-muistikortti muistikorttipaikkaan ja poista se muistikorttipaikasta varovasti. Älä käytä voimaa työntäessäsi muistikorttia muistikorttipaikkaan tai poistaessasi sitä muistikorttipaikasta.

#### ✍

Tietokonetta ei tarvitse sammuttaa ennen CompactFlash-muistikortin asentamista tai poistamista.

#### Voit asettaa CompactFlash-muistikortin seuraavasti:

- **1**Tartu varovasti CompactFlash-muistikortin suojan reunaan ja vedä se ulos korttipaikasta.
- **2**Aseta CompactFlash-muistikortti korttipaikkaan nuoli yläpuolella ja CompactFlash-korttipaikkaa kohti.
- **3** Työnnä CompactFlash-muistikorttia (1) varovasti korttipaikkaan, kunnes muistikortti napsahtaa paikalleen. Älä aseta korttia korttipaikkaan väkisin.

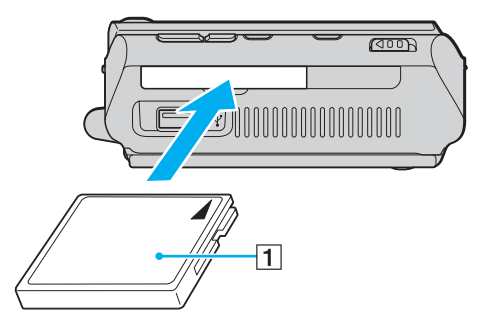

<span id="page-50-0"></span>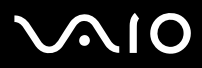

**!** Kun et käytä CompactFlash-korttia, aseta CompactFlash-korttipaikan suojus korttipaikkaan suojaamaan sitä roskilta. Ennen kuin siirrät tietokonetta, laita CompactFlash-korttipaikan suojus korttipaikkaan.

#### ✍

Jos muistikortti ei mene helposti korttipaikkaan, poista se varovasti ja tarkista, että asetat korttia oikeinpäin.

Varmista, että käytät CompactFlash-muistikortin valmistajan uusinta ohjainta.

<span id="page-51-0"></span>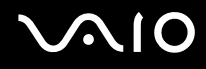

### CompactFlash-muistikortin poistaminen

Kun tietokone on käynnissä, poista CompactFlash-muistikortti seuraavien ohjeiden mukaisesti. Jos korttia ei poisteta oikein, järjestelmäsi ei ehkä toimi enää oikein.

Voit poistaa CompactFlash-muistikortin seuraavasti:

#### ✍

Jos haluat poistaa CompactFlash-kortin, kun tietokoneen virta on katkaistu, ohita kohdat 1–7.

- **1** Kaksoisnapsauta tehtäväpalkin **Safely Remove Hardware** -kuvaketta. Näkyviin tulee **Safely Remove Hardware** -ikkuna.
- **2**Valitse laite, jonka haluat kytkeä irti.
- **3** Valitse **Stop**. Näkyviin tulee **Stop a Hardware Device** -ikkuna.
- **4**Vahvista, että laitteen voi poistaa järjestelmästä turvallisesti.
- **5** Napsauta **OK**-painiketta. Näkyviin tulee ikkuna, jossa ilmoitetaan, että laitteen voi poistaa turvallisesti.
- **6**Napsauta **OK**-painiketta.
- **7**Sulje **Safely Remove Hardware** -ikkuna napsauttamalla **Close**-painiketta.
- **8**Tartu varovasti CompactFlash-muistikortin reunaan ja vedä se ulos korttipaikasta.

<span id="page-52-0"></span>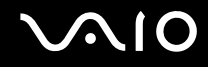

## Internetin käyttäminen

Internetin käyttäminen edellyttää ulkoisen modeemin, kuten USB-puhelinmodeemin, xDSL-modeemin tai kaapelimodeemin kytkemistä tietokoneeseen. Tarkemmat ohjeet yhteysasetuksien ja modeemin asetusten määrittämisestä ovat modeemin mukana toimitetussa käyttöoppaassa.

## <span id="page-53-0"></span>Langattoman lähiverkon (WLAN) käyttäminen

Sonyn langattoman lähiverkon (WLAN) ansiosta kaikki digitaaliset laitteet, joissa on sisäänrakennettu WLAN-toiminto, voivat olla yhteydessä toisiinsa verkon kautta. Langattomassa lähiverkossa käyttäjä voi kytkeytyä paikalliseen lähiverkkoon langattoman (radio)yhteyden kautta. Verkkoyhteys ei siis edellytä kaapelien tai johtojen vetämistä.

Sonyn langaton lähiverkko tukee kaikkia tavallisia Ethernet-toimintoja sekä liikkuvuutta ja verkkovierailuyhteyksiä (roaming). Näin pääset käyttämään Internet-, intranet- ja verkkoresursseissa olevia tietoja vaikkapa kokouksen aikana tai siirtyessäsi paikasta toiseen.

Voit olla yhteydessä pieneen määrään muita laitteita ilman liityntäpistettä (ad-hoc-yhteys). Voit myös käyttää liityntäpistettä, jolloin voit luoda koko infrastruktuuriverkon (infrastruktuurin).

<span id="page-54-0"></span>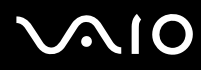

#### ✍

 Joissakin maissa langattomien lähiverkkojen tuotteiden käyttöä on rajoitettu paikallisilla säännöksillä (esimerkiksi rajoittamalla kanavien määrää). Lue **Regulations Guide** -opas huolellisesti ennen WLAN-toimintojen käyttöönottoa.

Langaton lähiverkko käyttää IEEE 802.11a <sup>\*</sup>/b/g -standardia, jossa määritellään käytetty tekniikka. Standardi sisältää seuraavat salausmenetelmät: Wired Equivalent Privacy (WEP), joka on turvallisuusprotokolla, sekä Wi-Fi Protected Access 2 (WPA2) ja Wi-Fi Protected Access (WPA). WPA2 ja WPA ovat IEEE-työryhmän ja Wi-Fi Alliancen yhdessä ehdottamia, standardiperusteisia, molemminpuolisesti toimivia turvallisuuden parannusmenetelmiä, jotka parantavat tietosuojaa ja Wi-Fi-verkkojen käytönhallintaa. WPA on suunniteltu IEEE 802.11i -yhteensopivaksi. Siinä käytetään tehostettua tietojen salausmenetelmää TKIP (Temporal Key Integrity Protocol) ja lisäksi 802.1X- ja EAP (Extensible Authentication Protocol) -protokollia käyttäjien todennuksessa. Tietojen salaus suojaa haavoittuvaa langatonta yhteyttä asiakkaiden ja liityntäpisteiden välillä. Lisäksi järjestelmässä on muita yleisiä suojausmenetelmiä, jotka turvaavat yksityisyyttä langattomassa lähiverkossa, kuten salasanasuojaus, päästä päähän -salaus, näennäisverkot ja käyttöoikeuksien varmentaminen. WPA2, WPA:n toinen sukupolvi, tarjoaa paremman tietosuojan ja verkon käytönhallinnan. Se on suunniteltu kaikkien 802.11-tekniikoita käyttävien laitteiden suojaukseen, 802.11b, 802.11a ja 802.11g (monikaistainen ja monitilainen) mukaan lukien. Lisäksi WPA2 tarjoaa ratifioidun IEEE 802.11i -standardin mukaisesti korkeatasoisen tietosuojan, sillä siinä käytetään National Institute of Standards and Technology (NIST) FIPS 140-2 -yhteensopivaa AES-salausalgoritmia ja 802.1X-pohjaista käyttöoikeuksien varmentamista. WPA2 on yhteensopiva WPA:n aiempien versioiden kanssa.

\* Katso **Tekniset tiedot** -oppaasta, tukeeko tietokonemallisi IEEE 802.11a -standardia.

Langattomat lähiverkkolaitteet, jotka käyttävät IEEE 802.11a -standardia, eivät voi olla yhteydessä IEEE 802.11b- tai g-standardia käyttäviin laitteisiin, sillä standardit käyttävät eri taajuutta.

IEEE 802.11b: Vakionopeus on 11 Mb/s, noin 30–100 kertaa nopeampi kuin vakiomodeemiyhteys.

IEEE 802.11a/g: Vakionopeus on 54 Mb/s, noin viisi kertaa nopeampi kuin IEEE 802.11b -standardia käyttävä langaton lähiverkkolaite.

Myös monet muut laitteet käyttävät samaa 2,4 GHz:n taajuutta, jota käyttävät langattoman lähiverkon kanssa yhteensopivat laitteet. Vaikka langattomissa lähiverkkolaitteissa käytetään tekniikoita, jotka vähentävät muiden samaa taajuutta käyttävien laitteiden häiriöitä, nämä häiriöt voivat hidastaa viestintänopeutta, supistaa viestintäpeittoa tai katkaista langattoman yhteyden.

<span id="page-55-0"></span>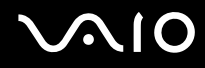

Viestintänopeus riippuu viestintälaitteiden välisestä etäisyydestä, laitteiden välissä olevista esteistä, laitteiden asetuksista, radio-olosuhteista ja käytettävästä ohjelmasta. Lisäksi viestintäyhteys voi katketa radio-olosuhteiden vuoksi.

Viestintäpeitto riippuu viestintälaitteiden välisestä todellisesta etäisyydestä, laitteiden välissä olevista esteistä, radio-olosuhteista, ympäröivästä tilasta, kuten seinistä ja niiden materiaaleista, sekä käytettävästä ohjelmasta.

Radiohäiriöiden vuoksi IEEE 802.11b- ja IEEE 802.11g -tuotteiden kytkeminen samaan langattomaan verkkoon voi hidastaa viestintänopeutta. IEEE 802.11g -tuotteet on suunniteltu alentamaan viestintänopeutta, jotta viestintä IEEE 802.11b -tuotteiden kanssa olisi varmistettu.IEEE 802.11b -tuotteet. Jos viestintänopeus on odotettua pienempi, liityntäpisteen langattoman kanavan vaihtaminen saattaa lisätä viestintänopeutta.

<span id="page-56-0"></span>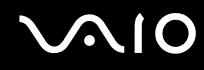

## Tietoliikenne ilman liityntäpistettä (ad-hoc)

Ad-hoc-verkko on paikallinen verkko, joka luodaan ainoastaan langattomien laitteiden välille eikä muuta keskusohjausta tai liityntäpisteitä käytetä. Jokainen laite viestii suoraan verkon muiden laitteiden kanssa. Voit helposti määrittää ad-hoc-verkon kotonasi.

- ❑Jos VAIO-tietokone aloittaa langattoman yhteyden, valitaan kanava 11.
- ❑ Jos langaton vertaislähiverkkolaite aloittaa langattoman yhteyden, yhteydessä käytetään langattoman vertaislähiverkkolaitteen valitsemaa kanavaa.

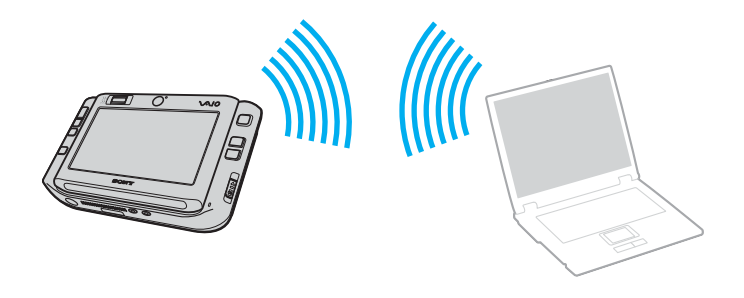

<span id="page-57-0"></span>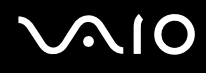

Voit muodostaa ad-hoc-yhteyden seuraavasti:

**1** Kytke päälle **WIRELESS**- tai **WIRELESS LAN** -kytkin. Wireless LAN -merkkivalo syttyy.

Malleissa, jotka tukevat Bluetooth-toimintoja\* ja/tai IEEE 802.11a/b/g -standardia\*, **Wireless Device Switch** -ikkuna voidaan avata kaksoisnapsauttamalla tehtäväpalkin ( / ) -kuvaketta. Valitse haluamasi langaton vaihtoehto luettelosta ja napsauta sitten **OK**-painiketta.

- **2**Valitse **Start** ja **Control Panel**.
- **3**Valitse **Network and Internet** -kohdasta **View network status and tasks**.
- **4** Valitse vasemmasta ruudusta **Set up a connection or network**. Näkyviin tulee **Set up a connection or network** -ikkuna.
- **5**Valitse tietokoneiden välisen verkon asetusvaihto ja valitse sitten **Next**.
- **6**Noudata näytön ohjeita.
- \*Katso **Tekniset tiedot** -oppaasta, tukeeko tietokonemallisi Bluetooth-toimintoja ja/tai IEEE 802.11a/b/g -standardia.

<span id="page-58-0"></span>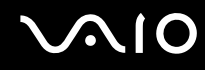

## Yhteys liityntäpisteen avulla (infrastruktuuriverkko)

Infrastruktuuriverkko on verkko, joka laajentaa olemassa olevan kiinteän lähiverkon langattomiin laitteisiin liityntäpisteen kautta (ei sisälly toimitukseen), esimerkiksi Sony Access Pointin kautta. Liityntäpiste muodostaa sillan langattoman ja kiinteän lähiverkon välille ja toimii langattoman lähiverkon keskusohjaimena. Liityntäpiste ohjaa usean langattoman laitteen lähetyksiä ja vastaanottoa tietyn alueen sisällä.

Liityntäpiste valitsee infrastruktuuriverkossa käytettävän kanavan.

**!** Tietoja liityntäpisteen käyttämän kanavan valinnasta on liityntäpisteen mukana toimitetussa käyttöoppaassa.

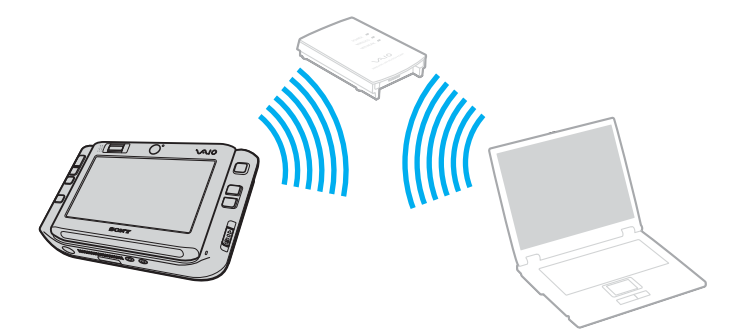

# <span id="page-59-0"></span>**AIO**

Voit muodostaa yhteyden langattomaan verkkoon seuraavasti:

- **1** Varmista, että liityntäpiste on valmiina. Lisätietoja on liityntäpisteen mukana toimitetussa käyttöoppaassa.
- **2** Kytke päälle **WIRELESS**- tai **WIRELESS LAN** -kytkin. Wireless LAN -merkkivalo syttyy.

Malleissa, jotka tukevat Bluetooth-toimintoja<sup>\*</sup> ja/tai IEEE 802.11a/b/g -standardia<sup>\*</sup>, **Wireless Device Switch** -ikkuna voidaan avata kaksoisnapsauttamalla tehtäväpalkin ( / ) -kuvaketta. Valitse haluamasi langaton vaihtoehto luettelosta ja napsauta sitten **OK**-painiketta.

- **3**Valitse **Start** ja **Control Panel**.
- **4**Valitse **Network and Internet** -kohdasta **View network status and tasks**.
- **5**Valitse **Manage wireless networks**.
- **6**Valitse **Add**.
- **7**Noudata näytön ohjeita.
- \*Katso **Tekniset tiedot** -oppaasta, tukeeko tietokonemallisi Bluetooth-toimintoja ja/tai IEEE 802.11a/b/g -standardia.

Voit katkaista langattoman verkkoyhteyden seuraavasti:

#### Käännä **WIRELESS-** tai **WIRELESS LAN** -kytkin off-asentoon.

**!**Jos langaton verkkoyhteystoiminto poistetaan käytöstä, kun etäasiakirjoja, -tiedostoja tai -resursseja käytetään, tietoja voi hävitä.

✍ WPA-PSK- tai WPA2-PSK-varmennusta varten on syötettävä verkkoavain, joka koostuu 8–64 aakkosnumeerisesta merkistä.

## <span id="page-60-0"></span>Bluetooth-toimintojen käyttäminen

Voit muodostaa langattoman yhteyden tietokoneen ja toisen Bluetooth-laitteen, kuten toisen tietokoneen tai matkapuhelimen, välille. Voit siirtää tietoja näiden laitteiden välillä ilman kaapeleita jopa 10 metrin etäisyydeltä esteettömässä tilassa.

Voit muodostaa yhteyden Bluetooth-laitteeseen seuraavasti:

- **1**Käännä **WIRELESS**-kytkin on-asentoon.
- **2**Kaksoisnapsauta tehtäväpalkin ( / ) -kuvaketta, jolloin näkyviin tulee **Wireless Device Switch** -ikkuna.
- **3**Valitse **Enable Bluetooth Device** -vaihtoehto.
- **4**Napsauta **OK**-painiketta.

# <span id="page-61-0"></span>**AIO**

## Bluetooth-toimintojen käyttöön liittyviä huomautuksia

- ❑ Tiedonsiirtonopeus vaihtelee seuraavien tekijöiden mukaan:
	- $\Box$ laitteiden välissä olevat seinät ja muut esteet
	- ❑laitteiden välinen etäisyys
	- $\Box$ seinien materiaali
	- ❑mikroaaltojen ja langattomien puhelimien läheisyys
	- ❑radiotaajuushäiriöt ja muut ympäristöolosuhteet
	- ❑laitekokoonpano
	- ❑sovellusohjelmien tyyppi
	- ❑käyttöjärjestelmän tyyppi
	- ❑langattoman lähiverkkotoiminnon ja Bluetooth-toimintojen samanaikainen käyttö tietokoneessa
	- $\Box$ siirrettävän tiedoston koko
- ❑ Bluetooth-standardin rajoitusten ja ympäristöstä aiheutuvien sähkömagneettisten häiriöiden vuoksi tiedostot saattavat vioittua jatkuvan tiedonsiirron aikana.
- ❑ Kaikki Bluetooth-laitteet täytyy sertifioida, jotta voidaan varmistaa, että ne täyttävät kyseisen standardin vaatimukset. Yksittäisten laitteiden suorituskyky, ohjearvot ja toimintatavat voivat kuitenkin vaihdella, vaikka ne täyttäisivätkin standardin vaatimukset. Tietojen vaihtaminen ei ole ehkä mahdollista kaikissa tilanteissa.
- ❑ Bluetooth-tekniikalle on tyypillistä, että video- ja äänisignaalien synkronointi voi häiriintyä, jos videota toistetaan tietokoneessa ja ääni toistetaan tietokoneeseen liitetyn Bluetooth-laitteen kautta.

<span id="page-62-0"></span>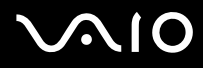

❑ Monet eri laitteet käyttävät samaa 2,4 GHz:n taajuutta kuin Bluetooth- ja WLAN-laitteet. Bluetooth-laitteissa käytetään tekniikkaa, joka minimoi muista samaa aallonpituutta käyttävistä laitteista peräisin olevat häiriöt. Bluetooth-toiminnon ja langattomien viestintävälineiden samanaikainen käyttö voi kuitenkin aiheuttaa radiohäiriöitä. Tiedonsiirtonopeus ja -etäisyys saattavat olla vakioarvoja huonompia.

#### ✍

Lue **Regulations Guide** -opas, ennen kuin käytät Bluetooth-toimintoja.

- ❑Bluetooth-toiminto ei ehkä toimi muista laitteista tai muiden valmistajien käyttämistä ohjelmistoversioista johtuvista syistä.
- ❑ Bluetooth-tekniikalle on tyypillistä, että useiden Bluetooth-laitteiden liittäminen tietokoneeseen voi aiheuttaa yhteyden hidastumista, jolloin laitteiden toiminta voi heikentyä.

#### Bluetooth-turvallisuus

Langattomaan Bluetooth-tekniikkaan sisältyy todennustoiminto, jonka avulla voit määrittää, kenen kanssa olet yhteydessä. Todennustoiminnon avulla voit estää nimettömiä Bluetooth-laitteita ottamasta yhteyttä tietokoneeseesi.

Kun kaksi Bluetooth-laitetta ovat yhteydessä toisiinsa ensimmäisen kerran, kummallekin rekisteröitävälle laitteelle on määritettävä yhteinen Passkey (todennusta varten tarvittava salasana). Kun laite on rekisteröity, Passkey-tunnusta ei tarvitse enää antaa uudelleen.

✍ Voit käyttää joka kerta eri salasanaa, mutta sen on oltava sama kummassakin päässä.

Joillekin laitteille, kuten hiirelle, ei voi antaa salasanaa.

<span id="page-63-0"></span>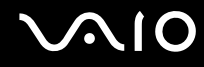

#### Yhteys toiseen Bluetooth-laitteeseen

Voit yhdistää tietokoneesi ilman kaapeleita toiseen Bluetooth-laitteeseen, kuten toiseen tietokoneeseen, matkapuhelimeen, taskutietokoneeseen, kuulokemikrofoniin, hiireen tai digitaalikameraan.

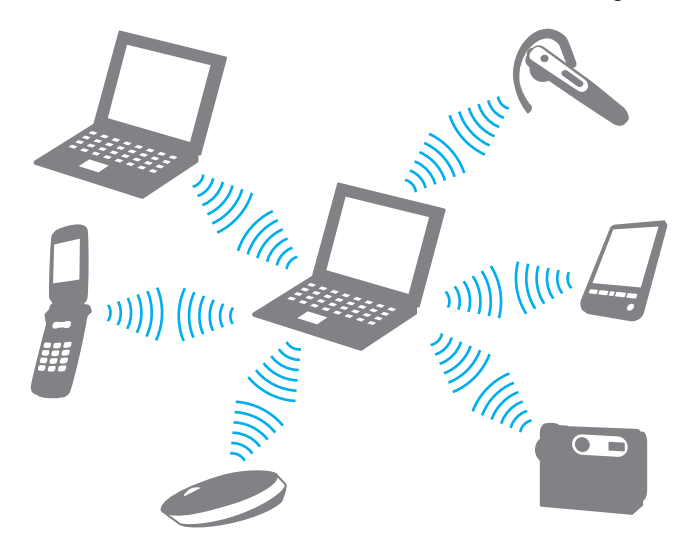

<span id="page-64-0"></span>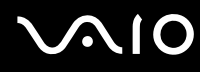

Voit olla yhteydessä toiseen Bluetooth-laitteeseen seuraavasti:

Yhteys toiseen Bluetooth-laitteeseen edellyttää Bluetooth-toiminnon asetusten määrittämistä. Tietoja Bluetooth-toiminnon asetusten määrittämisestä ja käytöstä on Bluetooth-apuohjelman ohjetiedostossa.

Ohjetiedoston tarkasteleminen

**1**Napsauta hiiren kakkospainikkeella tehtäväpalkin Bluetooth-kuvaketta **is** ja valitse valikosta **Help**.

#### Bluetooth-yhteyden katkaiseminen

Bluetooth-yhteys katkaistaan kääntämällä **WIRELESS**-kytkin off-asentoon. Bluetooth-merkkivalo sammuu.

<span id="page-65-0"></span>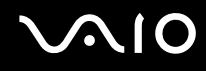

## Bluetooth-kuulokemikrofonin käyttäminen

Bluetooth-kuulokemikrofoni (ei sisälly toimitukseen) on kätevä pikaviestintäohjelmalla käytävissä Internet-videoneuvotteluissa. Yksityiskohtaisia lisätietoja Bluetooth-kuulokemikrofonista on sen mukana toimitetussa käyttöoppaassa.

#### Kuulokemikrofonin kytkeminen tietokoneeseen

- **1** Kytke Bluetooth-kuulokemikrofoni toimintaan painamalla sen virtapainiketta ja pitämällä sitä painettuna vähintään viiden sekunnin ajan.
- **2** Paina äänenvoimakkuuspainikkeita ja pidä niitä painettuina ainakin viiden sekunnin ajan, kunnes merkkivalo alkaa vilkkua punavihreänä.
- **3**Napsauta hiiren kakkospainikkeella tehtäväpalkin Bluetooth-kuvaketta **ja valitse valikosta Bluetooth Settings**. **Bluetooth Settings** -ikkuna tulee näkyviin ja **Add New Connection Wizard** käynnistyy automaattisesti.
- **4** Jos **Add New Connection Wizard** -ikkuna ei tule näyttöön, valitse **New Connection**. **Add New Connection Wizard** -ikkuna tulee näyttöön.
- **5** Valitse **Express Mode (Recommended)** ja valitse sitten **Next**. Ohjattu toiminto etsii toiminta-alueella olevia Bluetooth-laitteita ja luettelee löydetyt laitteet.
- **6** Valitse Bluetooth-kuulokemikrofonin laitenimi ja valitse sitten **Next**. **Bluetooth Manager-Bluetooth Security** -ikkuna tulee näyttöön, kun yhteys on muodostettu.
- **7**Anna **Bluetooth Passkey (PIN)** -kohtaan 0000 ja napsauta sitten **OK** -painiketta.
- **8** Valitse **Next**. **Bluetooth Settings** -ikkunaan tulee kuulokemikrofonikuvake.
- **9**Napsauta kuvaketta hiiren kakkospainikkeella ja valitse valikosta **Connect**.

<span id="page-66-0"></span>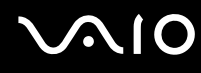

Kuulokemikrofonin irrottaminen tietokoneesta

- **1** Napsauta hiiren kakkospainikkeella tehtäväpalkin Bluetooth-kuvaketta ja valitse valikosta **Bluetooth Settings. Bluetooth Settings** -ikkuna avautuu.
- **2**Napsauta kuulokemikrofonin kuvaketta hiiren kakkospainikkeella ja valitse valikosta **Disconnect.**
- **3**Valitse **Yes**.

# <span id="page-67-0"></span>**AIO**

# Oheislaitteiden käyttäminen

Voit lisätä VAIO-tietokoneeseen toimintoja siinä olevien porttien avulla.

- ❑**Porttitoistimen kytkeminen [\(sivu 69\)](#page-68-1)**
- ❑**Näyttö-/LAN-sovittimen kytkeminen [\(sivu 75\)](#page-74-0)**
- ❑**Optisen levyaseman kytkeminen [\(sivu 76\)](#page-75-0)**
- ❑**Ulkoisten kaiuttimien kytkeminen [\(sivu 78\)](#page-77-0)**
- ❑**Ulkoisen näytön kytkeminen [\(sivu 79\)](#page-78-0)**
- ❑**Näyttötilojen valitseminen [\(sivu 84\)](#page-83-0)**
- ❑**Multiple Monitors -toiminnon käyttäminen [\(sivu 85\)](#page-84-0)**
- ❑**Ulkoisen mikrofonin kytkeminen [\(sivu 87\)](#page-86-0)**
- ❑**Universal Serial Bus (USB) -laitteiden kytkeminen [\(sivu 88\)](#page-87-0)**
- ❑**Tulostimen kytkeminen [\(sivu 91\)](#page-90-0)**
- ❑**i.LINK-laitteen kytkeminen [\(sivu 92\)](#page-91-0)**
- ❑**Lähiverkkoyhteyden muodostaminen [\(sivu 93\)](#page-92-0)**

<span id="page-68-0"></span>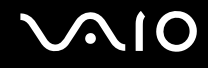

## <span id="page-68-1"></span>Porttitoistimen kytkeminen

Laitteen mukana toimitettua porttitoistinta käyttämällä voit kytkeä tietokoneeseesi muita oheislaitteita, kuten i.LINK-laitteen tai ulkoisen näytön.

<span id="page-69-0"></span>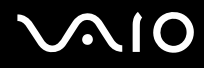

### Porttitoistimen portit

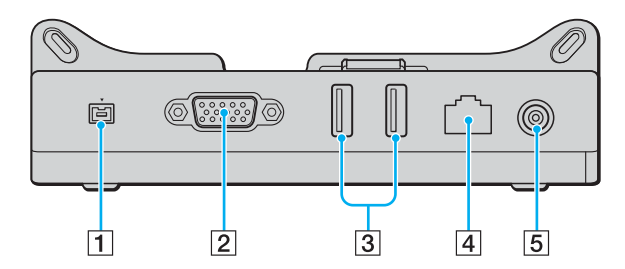

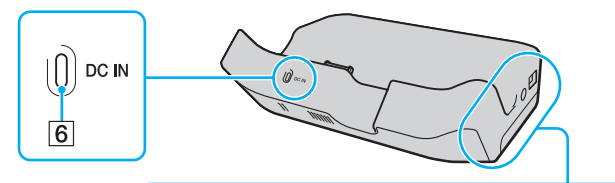

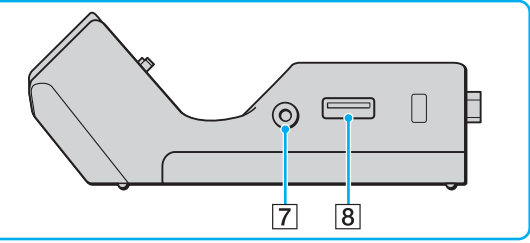

- 1 i.LINK (IEEE 1394) S400 -portti [\(sivu 92\)](#page-91-0)
- **2 MONITOR** (VGA) [\(sivu 79\)](#page-78-1)
- **3** Hi-Speed USB (USB 2.0) -portit<sup>\*</sup> [\(sivu 88\)](#page-87-0)
- **[4] Verkkoportti (Ethernet) (100BASE-TX / 10BASE-TX [\(sivu 93\)](#page-92-0)**
- **5** DC IN -portti [\(sivu 71\)](#page-70-1)
- **6** DC IN -merkkivalo
- 7 AV Out -liitäntä [\(sivu 81\)](#page-80-0)
- 8 Hi-Speed USB (USB 2.0) -portti<sup>\*</sup> [\(sivu 88\)](#page-87-0)
- \*Suuren, täyden ja pienen nopeuden tuki.

<mark>!</mark><br>Porttitoistimeen voidaan kytkeä virta vain tietokoneen mukana toimitetun verkkolaitteen avulla. Älä irrota verkkolaitetta porttitoistimesta tai pistorasiasta porttitoistimen käytön aikana, jotta et vahingoita tietoja tai aiheuta laitteiston toimintahäiriöitä.

<span id="page-70-0"></span>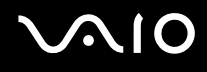

## <span id="page-70-1"></span>Tietokoneen kytkeminen porttitoistimeen

Voit liittää tietokoneen porttitoistimeen seuraavasti:

**!**Katkaise tietokoneen virta, ennen kuin kytket tietokoneen porttitoistimeen, jotta et menetä tallentamattomia tietoja.

- **1**Irrota kaikki oheislaitteet tietokoneesta.
- **2**Kiinnitä ohjauskisko (1) porttitoistimeen.

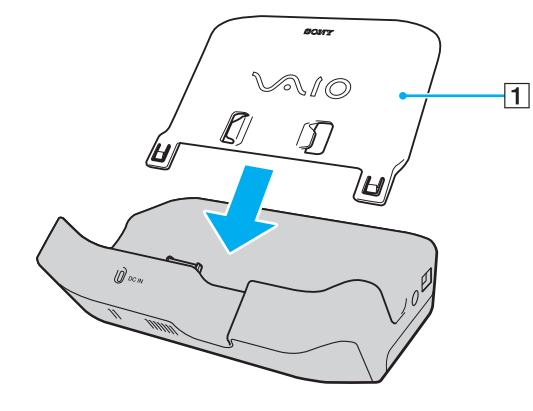

# <span id="page-71-0"></span>**210**

- **3**Kytke virtajohdon (2) toinen pää verkkolaitteeseen (3) ja toinen pää pistorasiaan.
- **4**Kytke verkkolaitteeseen (3) liitetty kaapeli porttitoistimen (4) **DC IN** -porttiin (5).

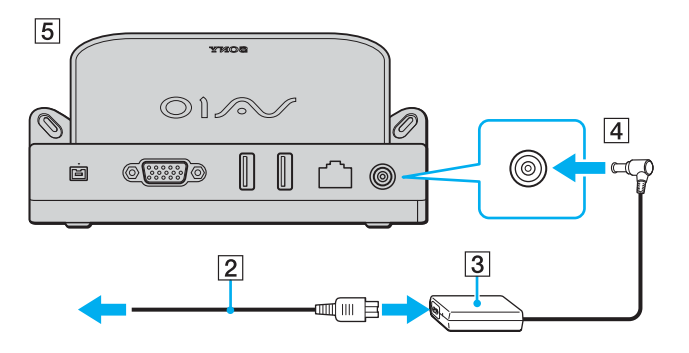
<span id="page-72-0"></span>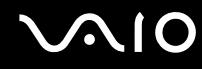

**5**Työnnä tietokonetta ohjauskiskoa pitkin, kunnes se kiinnittyy porttitoistimeen.

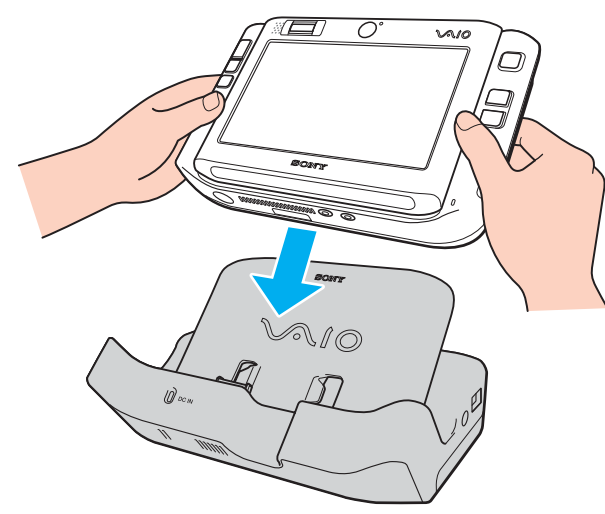

**6**Käynnistä tietokone.

**!** Käytä tietokoneesi mukana toimitettua verkkolaitetta.

Pidä akku paikallaan tietokoneessa, kun kiinnität tietokoneen porttitoistimeen.

Älä siirrä tietokonetta sen ollessa kiinni porttitoistimessa, sillä porttitoistin voi irrota ja toistin sekä tietokone voivat vahingoittua.

<span id="page-73-0"></span>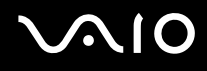

#### Tietokoneen irrottaminen porttitoistimesta

**!** Katkaise tietokoneen virta, ennen kuin irrotat koneen porttitoistimesta, jotta et menetä tallentamattomia tietoja.

Voit irrottaa tietokoneen porttitoistimesta seuraavasti:

- **1**Sammuta tietokone ja kytkettynä olevat oheislaitteet.
- **2**Työnnä tietokonetta ylöspäin pitkin ohjauskiskoa ja pois porttitoistimesta.

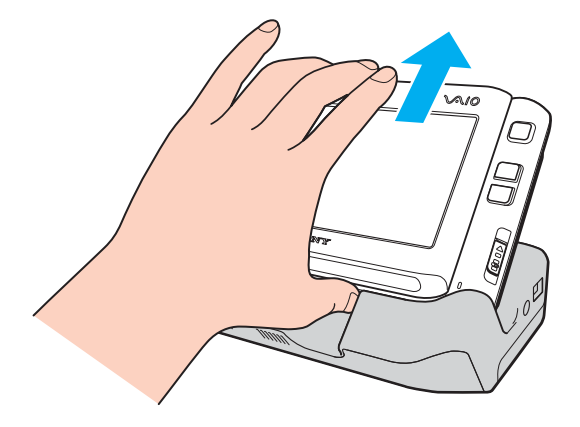

#### ✍Irrota porttitoistin verkkovirrasta irrottamalla verkkolaite.

# <span id="page-74-0"></span>Näyttö-/LAN-sovittimen kytkeminen

Kytke tietokoneen mukana toimitettu näyttö-/LAN-sovitin (1) tietokoneen pohjassa olevaan I/O-liittimeen (2), jolloin tietokoneeseen voi liittää muita laitteita.

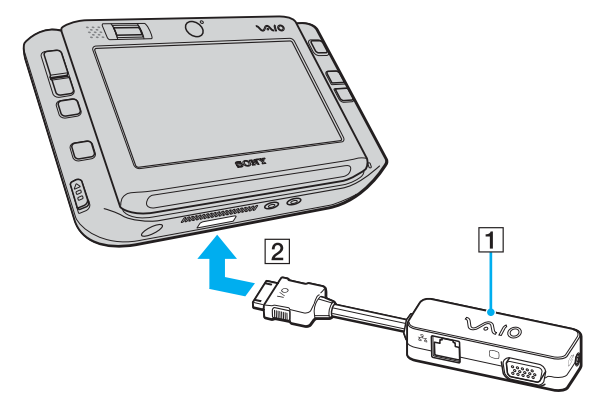

Näyttö-/LAN-sovittimessa on seuraavat portit:

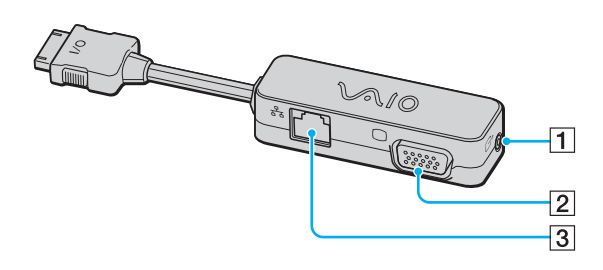

- 1 AV Out -liitäntä [\(sivu 81\)](#page-80-0)
- B Näyttövastake (VGA) [\(sivu 79\)](#page-78-0)
- C Verkkoportti (Ethernet) (100BASE-TX / 10BASE-TX [\(sivu 93\)](#page-92-0)

<span id="page-75-0"></span>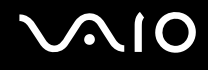

# Optisen levyaseman kytkeminen

Optisten CD- ja DVD-levyjen käyttö tietokoneessa edellyttää ulkoisen optisen levyaseman (ei sisälly toimitukseen) kytkemistä porttitoistimen kautta.

### Optisen levyaseman kytkeminen

**!**Muista ennen etukäteen asennetun CD/DVD-ohjelman käynnistämistä kytkeä tietokoneeseen ulkoinen optinen levyasema.

#### Optisen levyaseman kytkeminen

- **1**Valitse USB-portti (1)  $\dot{\mathbf{\Psi}}$ , jota haluat käyttää.
- **2** Kytke USB-kaapelin (ei sisälly toimitukseen) (2) toinen pää USB-porttiin ja toinen pää ulkoiseen optiseen levyasemaan (ei sisälly toimitukseen) (3).

Tarkemmat ohjeet USB-kaapelin kytkemisestä levyasemaan ovat ulkoisen optisen levyaseman käyttöoppaassa.

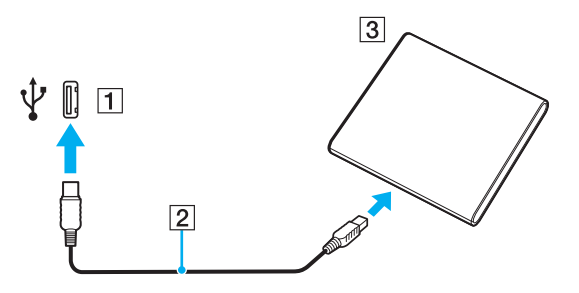

<span id="page-76-0"></span>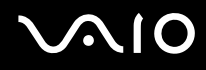

#### Optisen levyaseman irrottaminen

Ulkoisen optisen levyaseman voi irrottaa tietokoneen ollessa käynnissä tai sammutettuna. Levykeaseman irrottaminen, kun tietokone on virransäästötilassa (lepotilassa tai horrostilassa), voi aiheuttaa tietokoneen toimintahäiriön. Jos tietokone on sammutettuna, voit irrottaa i.LINK-kaapelin tietokoneesta koska tahansa.

#### Optisen levyaseman irrottaminen

- **1**Sulje kaikki ohjelmistosovellukset, jotka käyttävät optista levyasemaa.
- **2** Kaksoisnapsauta tehtäväpalkin **Safely Remove Hardware** -kuvaketta. Näkyviin tulee **Safely Remove Hardware** -ikkuna.
- **3**Valitse optinen levyasema, jonka haluat kytkeä irti.
- **4** Valitse **Stop**. Näkyviin tulee **Stop a Hardware device** -ikkuna.
- **5** Tarkista, että optinen levyasema on valittuna, ja valitse sitten **OK**. Näyttöön tulee sanoma, joka ilmoittaa, että laitteiston voi poistaa turvallisesti.
- **6**Napsauta **OK**-painiketta.
- **7**Sulje **Safely Remove Hardware** -ikkuna napsauttamalla **Close**-painiketta.
- **8**Irrota optinen levyasema tietokoneesta.

# <span id="page-77-0"></span>**210**

# Ulkoisten kaiuttimien kytkeminen

Voit tehostaa tietokoneesi äänen laatua ulkoisilla kaiuttimilla.

Voit kytkeä ulkoiset kaiuttimet seuraavasti:

- **1**1 Kytke kaiuttimen kaapeli (1) tietokoneen kuulokeliitäntään (2)  $\bigcap$ .
- **2**Kiinnitä kaiutinkaapelin toinen pää ulkoiseen kaiuttimeen (3).
- **3**Käännä kaiuttimien ääni pois ennen kaiuttimien kytkemistä.

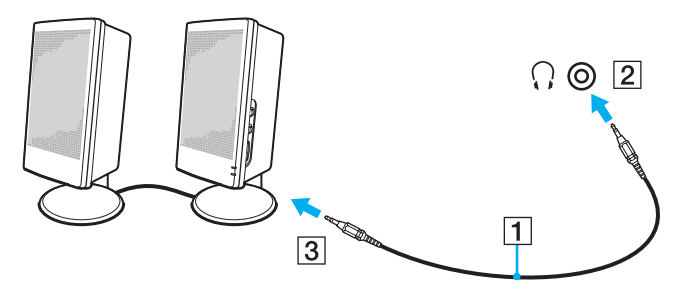

#### ✍

Varmista, että kaiuttimet on suunniteltu käyttämällesi tietokoneelle.

**!**Älä aseta levykkeitä kaiuttimien päälle. Kaiuttimien magneettikenttä saattaa vahingoittaa levykkeillä olevia tietoja.

<span id="page-78-1"></span>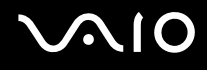

# Ulkoisen näytön kytkeminen

Voit kytkeä tietokoneeseen ulkoisen näytön (ei sisälly toimitukseen). Voit käyttää tietokonetta esimerkiksi tietokonenäytön tai projektorin kanssa.

#### ✍

Kytke virtajohto vasta, kun muut kytkentäkaapelit on kytketty.

Kytkettyjä ulkoisia näyttöjä käytetään kakkosnäyttöinä.

Windows-käyttöjärjestelmässä voit käyttää ulkoisen näytön avulla samanaikaisesti useita näyttöjä.

### <span id="page-78-0"></span>Tietokonenäytön kytkeminen

Tietokonenäytön kytkeminen tietokoneeseen edellyttää laitteen mukana toimitetun porttitoistimen tai näyttö-/LAN-sovittimen käyttöä.

#### Voit kytkeä tietokonenäytön seuraavasti:

- **1**Kytke tarvittaessa näytön virtajohdon (1) toinen pää näyttöön ja toinen pää pistorasiaan.
- **2** Kytke näyttökaapeli (2) (ei sisälly toimitukseen) porttitoistimessa tai näyttö-/LAN-sovittimessa olevaan näyttövastakkeeseen  $(VGA)$  (3)  $\Box$ .

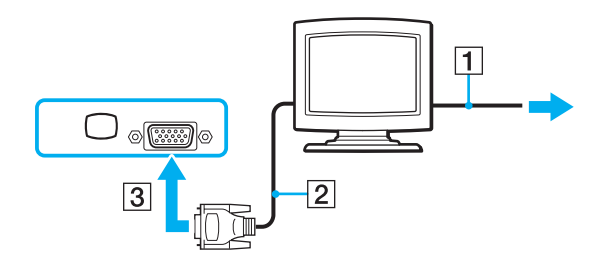

<span id="page-79-0"></span>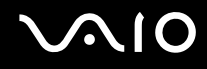

### Multimedianäytön kytkeminen

Multimedianäytön kytkeminen tietokoneeseen edellyttää laitteen mukana toimitetun porttitoistimen tai näyttö-/LAN-sovittimen käyttöä.

Voit kytkeä multimedianäytön seuraavasti:

- **1**Kytke multimedianäytön johto (1) pistorasiaan.
- **2** Kytke näyttökaapeli (2) (ei sisälly toimitukseen) porttitoistimessa tai näyttö-/LAN-sovittimessa olevaan näyttövastakkeeseen  $(VGA)$  (3)  $\Box$ .
- **3**Kytke kaiuttimen kaapeli (4) tietokoneen kuulokeliitäntään (5)  $\Omega$ .
- **4**Kytke mikrofonin kaapeli (6) tietokoneen mikrofoniliitäntään (7) $\blacktriangle$ .

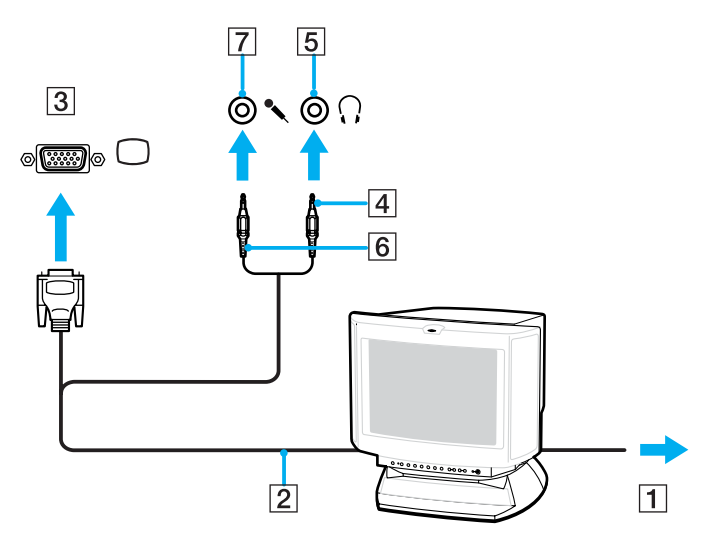

<span id="page-80-1"></span>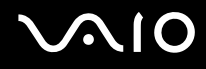

### <span id="page-80-0"></span>TV:n kytkeminen

TV:n kytkeminen tietokoneeseen edellyttää laitteen mukana toimitetun porttitoistimen tai näyttö-/LAN-sovittimen käyttöä.

Voit liittää television tietokoneeseen seuraavasti:

- **1**Kytke television virtajohto (1) pistorasiaan.
- **2**Kytke audio-/videokaapelin (2) toinen pää porttitoistimen tai näyttö-/LAN-sovittimen AV Out -liitäntään (3)  $\ominus$  ja toinen televisioon.
- **3**Vaihda television sisäänottokanava ulkoiseen sisäänottoon.
- **4**Määritä television asetukset.

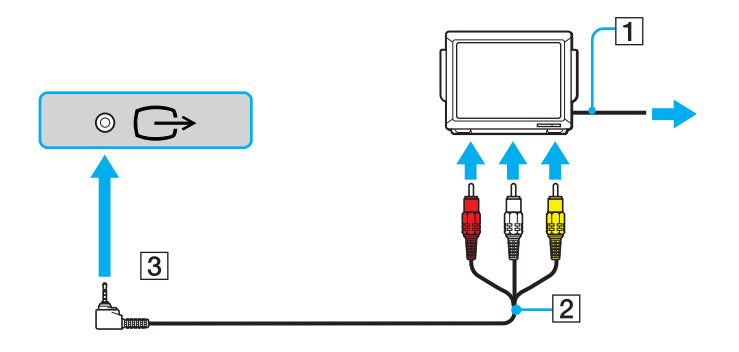

<span id="page-81-0"></span>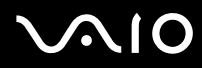

#### ✍

 Käytä AV-kaapelia, jonka toisessa päässä on minikytkentäliitin ja toisessa kolme RCA-liitintä. Jos televisiossa ei ole RCA-liittimiä, mutta siinä on SCARTliitin, tarvitset RCA-SCART-muuntimen. Jos tietokoneessa on S-VIDEO-portti, tietokoneen voi liittää myös sen avulla.

Katso muut asennus- ja käyttöohjeet oheislaitteesi mukana toimitetuista käyttöoppaista.

Jos tietokoneesi näytön resoluutio on yli 1 024 x 768 kuvapistettä, koko kuva ei näy televisiossasi. Television piilossa oleva alue saadaan esiin liikuttamalla tietokoneen osoitinta. Jos haluat näyttää koko kuvan, muuta tietokoneen näytön resoluutio 1 024 x 768 kuvapisteeseen tai sitä pienemmäksi.

<span id="page-82-0"></span>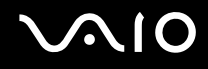

#### Projektorin kytkeminen

Projektorin (esimerkiksi Sonyn nestekideprojektorin) kytkemiseen tietokoneeseen tarvitaan tietokoneen mukana toimitettu porttitoistin tai näyttö-/LAN-sovitin.

Voit kytkeä projektorin seuraavasti:

- **1**Kytke projektorin virtajohto (1) pistorasiaan.
- **2** Kytke RGB-signaalikaapeli (2) (ei sisälly toimitukseen) porttitoistimessa tai näyttö-/LAN-sovittimessa olevaan näyttövastakkeeseen (VGA)  $(3)$   $\Box$ .
- **3**Kytke äänijohto (4) (ei sisälly toimitukseen) kuulokeliitäntään (5)  $\Omega$ .
- **4**Kytke RGB-signaalikaapeli sekä äänikaapeli projektorin (6) liitäntöihin.

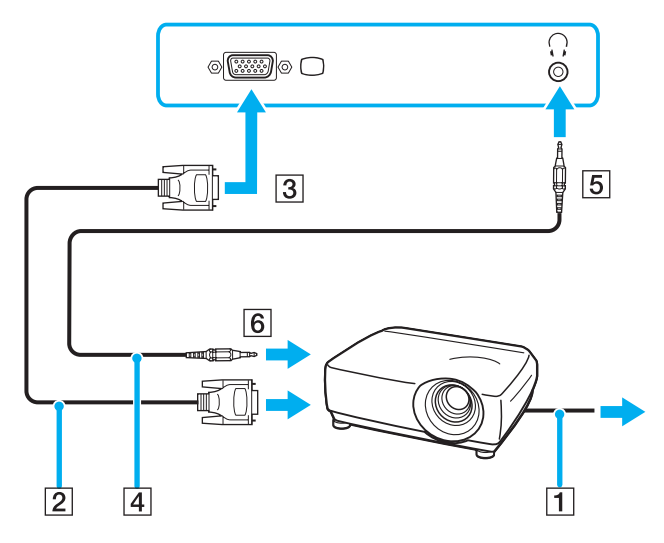

<span id="page-83-0"></span>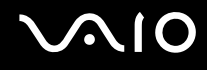

### Näyttötilojen valitseminen

Voit valita, mitä näyttöä käytetään ensisijaisena näyttönä, kun tietokoneeseen kytketään ulkoinen näyttö (esimerkiksi pöytätietokoneen näyttö tai televisio).

Jos haluat käyttää tietokoneen näyttöä ja ulkoista näyttöä samanaikaisesti, katso lisätietoja kohdasta **Multiple Monitors -toiminnon käyttäminen [\(sivu 85\)](#page-84-1)**.

Voit valita näytön seuraavasti:

- **1**Napsauta työpöytää hiiren kakkospainikkeella ja valitse pikavalikosta **Personalize**.
- **2** Valitse **Display Settings**. **Display Settings** -ikkuna avautuu.
- **3**Muuta asetukset näytön ohjeiden mukaisesti.

 Kuva ei ehkä näy samanaikaisesti sekä tietokoneen näytössä että ulkoisessa näytössä tai projektorissa, jos ulkoinen näyttö tai projektori ei tue tätä ominaisuutta.

Kytke virta oheislaitteisiin, ennen kuin kytket virran tietokoneeseen.

Voit myös valita näytön **VAIO Touch Launcher** -ohjelmalla. Lisätietoja on ohjelman ohjetiedostossa.

<sup>✍</sup>

# <span id="page-84-1"></span><span id="page-84-0"></span>Multiple Monitors -toiminnon käyttäminen

Multiple Monitors -toiminto mahdollistaa työpöydän osien jakamisen useille näytöille. Jos sinulla on esimerkiksi VGAnäyttövastakkeeseen kytketty ulkoinen näyttö, tietokoneen näyttö ja ulkoinen näyttö voivat toimia yhtenä työpöytänä.

Voit siirtää osoittimen näytöstä toiseen. Näin voit vetää objekteja, kuten avoimen sovellusikkunan tai tehtäväpalkin, näytöstä toiseen.

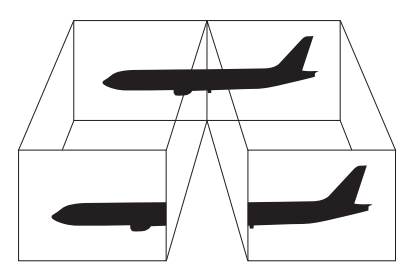

#### ✍

Ulkoinen näyttö ei ehkä tue Multiple Monitors -toimintoa.

Jotkin ohjelmat eivät ehkä sovi yhteen Multiple Monitors -asetusten kanssa.

Varmista, ettei tietokone siirry lepo- tai horrostilaan, kun käytät Multiple Monitors -tilaa. Muuten tietokone ei ehkä pysty palaamaan normaalitilaan.

Jos olet määrittänyt kullekin näyttölaitteelle eri värit, älä jaa yhtä ikkunaa kahdelle näytölle. Muuten ohjelma ei ehkä toimi oikein.

Määritä kullekin näytölle aiempaa vähemmän värejä tai aiempaa pienempi resoluutio.

# <span id="page-85-0"></span>**AIO**

Voit valita Multiple Monitors -tilan seuraavasti:

- **1**Napsauta työpöytää hiiren kakkospainikkeella ja valitse pikavalikosta **Personalize**.
- **2** Valitse **Display Settings**. **Display Settings** -ikkuna avautuu.
- **3**Muuta asetukset näytön ohjeiden mukaisesti.

#### ✍

Voit lisäksi mukauttaa Multiple Monitors -tilaa määrittämällä yksittäisten näyttöjen värit ja resoluutiot erikseen.

<span id="page-86-0"></span>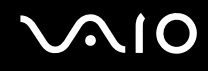

# Ulkoisen mikrofonin kytkeminen

Jos haluat käyttää äänensyöttölaitetta esimerkiksi Internet-chat-palveluita varten, tietokoneeseen on liitettävä ulkoinen mikrofoni (ei sisälly toimitukseen).

Voit kytkeä ulkoisen mikrofonin seuraavasti:

Kytke mikrofonin kaapeli (1) tietokoneen mikrofoniliitäntään (2) (.

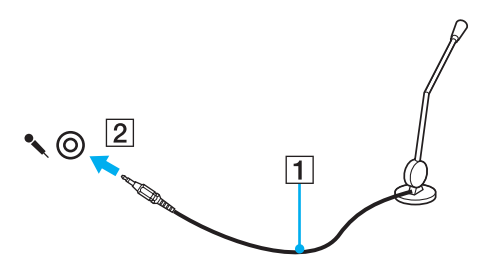

✍Varmista, että mikrofoni on suunniteltu käyttämällesi tietokoneelle.

# <span id="page-87-0"></span>Universal Serial Bus (USB) -laitteiden kytkeminen

Estä tietokoneelle ja/tai USB-laitteille mahdollisesti koituvat vahingot noudattamalla seuraavia ohjeita:

- ❑Jos siirrät tietokonetta, johon on liitetty USB-laitteita, varo kohdistamasta USB-portteihin iskuja tai voimaa.
- ❑Älä pane tietokonetta laukkuun tai kantolaatikkoon, jos koneeseen on kytkettynä USB-laitteita.

### USB-hiiren kytkeminen

Voit kytkeä USB-hiiren seuraavasti:

- **1**Valitse USB-portti (1)  $\mathbf{\dot{V}}$ , jota haluat käyttää.
- **2** Kytke USB-hiiren kaapeli (2) USB-porttiin. Nyt voit käyttää USB-hiirtä (ei sisälly toimitukseen) (3).

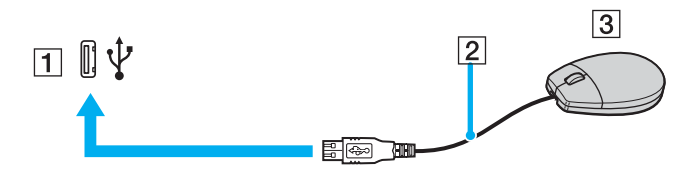

<span id="page-88-0"></span>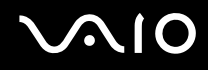

#### USB-levykeaseman kytkeminen

Voit hankkia USB-levykeaseman ja kytkeä sen tietokoneeseen.

Voit kytkeä USB-levykeaseman seuraavasti:

- **1**Valitse USB-portti (1)  $\dot{\Psi}$ , jota haluat käyttää.
- **2** Kytke USB-levykeaseman kaapeli (2) USB-porttiin. USB-levykeasema (3) on nyt käyttövalmis.

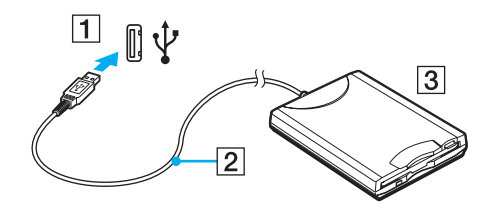

**!** Kun käytät USB-levykeasemaa, älä paina USB-porttia. Muuten voit aiheuttaa toimintahäiriöitä.

<span id="page-89-0"></span>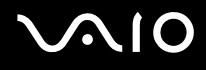

#### USB-levykeaseman irrottaminen

Voit irrottaa USB-levykeaseman, kun tietokoneen virta on kytkettynä tai katkaistuna. Levykeaseman irrottaminen, kun tietokone on virransäästötilassa (lepotilassa tai horrostilassa), voi aiheuttaa tietokoneen toimintahäiriön.

Jos tietokone ei ole käynnissä, voit irrottaa USB-kaapelin tietokoneesta suoraan.

Voit irrottaa USB-levykeaseman seuraavasti:

- **1**Sulje kaikki levykeasemaa käyttävät ohjelmat.
- **2** Kaksoisnapsauta tehtäväpalkin **Safely Remove Hardware** -kuvaketta. Näkyviin tulee **Safely Remove Hardware** -ikkuna.
- **3**Valitse levykeasema, jonka haluat kytkeä irti.
- **4** Valitse **Stop**. Näkyviin tulee **Stop a Hardware device** -ikkuna.
- **5**Vahvista, että levykeaseman voi poistaa järjestelmästä turvallisesti.
- **6** Napsauta **OK**-painiketta. Näyttöön tulee sanoma, joka ilmoittaa, että laitteiston voi poistaa turvallisesti.
- **7**Napsauta **OK**-painiketta.
- **8**Sulje **Safely Remove Hardware** -ikkuna napsauttamalla **Close**-painiketta.
- **9**Irrota levykeasema tietokoneesta.

# <span id="page-90-0"></span>**210**

# Tulostimen kytkeminen

Voit kytkeä tietokoneeseen Windows-yhteensopivan tulostimen asiakirjojen tulostusta varten.

### Tulostimen kytkeminen USB-porttiin

Voit kytkeä tietokoneeseen Windows-järjestelmäversion kanssa yhteensopivan USB-tulostimen.

Voit kytkeä tulostimen USB-porttiin seuraavasti:

- **1**Kytke tulostimen virtajohto (1) pistorasiaan.
- **2**Valitse USB-portti (3)  $\dot{\mathbf{\Psi}}$ , jota haluat käyttää.
- **3**Kytke USB-tulostinkaapelin (2) (ei sisälly toimitukseen) toinen pää USB-porttiin ja toinen pää tulostimeen.

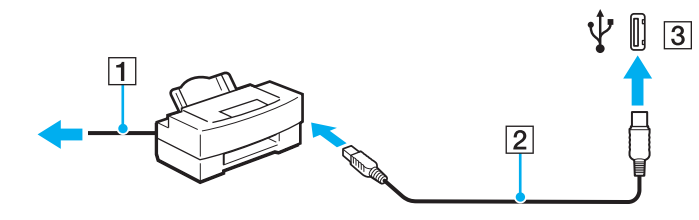

# <span id="page-91-0"></span>**AIO**

# i.LINK-laitteen kytkeminen

#### i.Link-laitteiden kytkemiseen liittyviä huomautuksia

- ❑ i.LINK-laitteen, kuten digitaalisen videokameran tai toisen VAIO-tietokoneen kytkemiseen tietokoneeseen tiedostojen kopioimista, poistamista tai muokkaamista varten tarvitaan tietokoneen mukana toimitettu porttitoistin.
- ❑ Tietokoneen porttitoistimen i.LINK-portti ei syötä virtaa ulkoisiin laitteisiin, jotka yleensä saavat virtaa i.LINK-porteista.
- ❑ i.LINK-portti tukee jopa 400 Mb/s:n tiedonsiirtonopeutta. Todellinen tiedonsiirtonopeus määräytyy kuitenkin ulkoisten laitteiden tiedonsiirtonopeuden mukaan.
- ❑ Lisävarusteena hankittavia i.LINK-kaapeleita ei ehkä ole saatavilla kaikissa maissa ja kaikilla alueilla.
- ❑i.LINK-yhteys muiden yhteensopivien laitteiden kanssa ei ole täysin taattu.
- ❑ i.LINK-yhteys vaihtelee käytettyjen sovellusohjelmien, käyttöjärjestelmien ja i.LINK-yhteensopivien laitteiden mukaan. Lisätietoja on ohjelmiston mukana toimitetussa käyttöoppaassa.
- ❑ Tarkista i.LINK-yhteensopivien oheislaitteiden (esimerkiksi kiintolevyn tai CD-RW-aseman) käyttöehdot sekä käyttöjärjestelmän yhteensopivuus, ennen kuin kytket laitteita tietokoneeseen.

### Digitaalisen videokameran kytkeminen

Videokameran kytkemiseen ja videon tuomiseen tarvittavat menettelyt vaihtelevat digitaalisen videokameran käytettävän ohjelman mukaan. Tarkemmat ohjeet ovat digitaalisen videokameran mukana toimitetussa käyttöoppaassa.

# <span id="page-92-1"></span><span id="page-92-0"></span>Lähiverkkoyhteyden muodostaminen

Tietokoneen kytkemiseen 100BASE-TX/10BASE-T-tyyppisiin verkkoihin Ethernet-verkkokaapelilla tarvitaan tietokoneen mukana toimitettu porttitoistin tai näyttö-/LAN-sovitin. Kytke verkkokaapelin (ei sisälly toimitukseen) toinen pää tietokoneen porttitoistimen tai näyttö-/LAN-sovittimen verkkoporttiin (Ethernet-portti) ja toinen pää verkkoon. Saat tietoja verkkoyhteyden edellyttämistä asetuksista ja laitteista verkon pääkäyttäjältä.

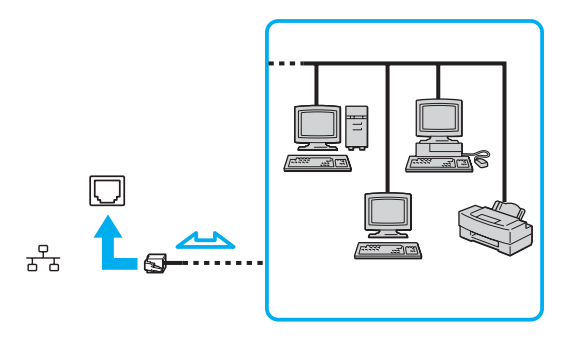

#### ✍

Tietokone voidaan liittää verkkoon oletusasetuksia käyttämällä.

**!**Tietokoneessa olevaan verkkoliittimeen (LAN) ei voi kytkeä puhelinlinjoja.

Jos verkkoliitin (LAN) kytketään alla mainittuihin puhelinlinjoihin, liittimeen tuleva voimakas sähkövirta voi aiheuttaa vaurioita, ylikuumenemista tai tulipalon:

- kotikäyttöön (intercom-sisäpuhelin) tai yrityskäyttöön (monilinjainen yrityspuhelin) tarkoitetut puhelinlinjat
- yleinen puhelinliittymä
- yksityinen puhelinvaihde.

Älä kytke puhelinjohtoa tietokoneen verkkoporttiin.

# <span id="page-93-0"></span>VAIO-tietokoneen mukauttaminen

Tässä osassa on tietoja siitä, miten voit muuttaa VAIO-tietokoneen pääasetuksia. Opit muun muassa käyttämään ja mukauttamaan Sony-ohjelmia ja -apuohjelmia.

- ❑**Salasanan asettaminen [\(sivu 95\)](#page-94-1)**
- ❑**Sormenjälkitunnistuksen käyttäminen [\(sivu 102\)](#page-101-0)**
- ❑**Tietokoneen valmistelu käyttöön VAIO Control Center -ohjelmiston avulla [\(sivu 123\)](#page-122-0)**
- ❑**Virransäästötilojen käyttäminen [\(sivu 124\)](#page-123-0)**
- ❑**Virranhallinta VAIO Power Management -hyötyohjelmalla [\(sivu 128\)](#page-127-0)**

### <span id="page-94-1"></span><span id="page-94-0"></span>Salasanan asettaminen

Voit suojata tietokoneen asettamalla Windows-salasanan lisäksi käynnistyssalasanan BIOS-toimintojen avulla.

Kun olet asettanut käynnistyssalasanan, tietokoneen käynnistäminen edellyttää sen antamista aina, kun VAIO-logo tulee näkyviin. Käynnistyssalasanan avulla voit suojata tietokoneen luvattomalta käytöltä.

### Käynnistyssalasanan lisääminen

Käynnistyssalasanan avulla voit suojata tietokoneesi luvattomalta käytöltä.

Käytettävissä on kahdenlaisia käynnistyssalasanoja: koneen salasana ja käyttäjän salasana. Koneen salasana on tarkoitettu käyttäjille, joilla on tietokoneen järjestelmänvalvojan oikeudet. Sen avulla voidaan muuttaa kaikkia asetusvalintoja BIOSasetusnäytössä ja käynnistää tietokone. Käyttäjän salasana on tarkoitettu muille tavallisille käyttäjille. Sen avulla voidaan muuttaa joitakin BIOS-asetusvalintoja ja käynnistää tietokone. Koneen salasana on asetettava ennen käyttäjän salasanan asettamista.

**!** Kun käynnistyssalasana on asetettu, tietokonetta ei voi käynnistää antamatta salasanaa. Varmista, että muistat salasanan. Kirjoita salasana muistiin ja säilytä se turvallisessa paikassa muiden ulottumattomissa.

Jos unohdat käynnistyssalasanan ja tarvitset apua sen nollaamiseksi, tästä palvelusta veloitetaan ja tietokone pitää ehkä lähettää huoltoon salasanan nollaamista varten.

#### $\mathbb{Z}_n$

 Jos olet asettanut käynnistyssalasanan yhdessä sormenjälkitunnistustoiminnon kanssa, voit salasanan syöttämisen sijaan käyttää sormenjälkitunnistusta tietokonetta käynnistettäessä. Lisätietoja on kohdassa **Sormenjälkitunnistuksen käyttäminen [\(sivu 102\)](#page-101-0)**.

<span id="page-95-0"></span>Voit lisätä käynnistyssalasanan (koneen salasanan) seuraavasti:

- **1**Käynnistä tietokone.
- **2** Pidä **Fn**-näppäintä painettuna ja paina **F2**-näppäintä, kun VAIO-logo tulee näkyviin. BIOS-asetusnäyttö tulee näkyviin. Jos näin ei tapahdu, käynnistä tietokone uudelleen, pidä **Fn**-näppäintä painettuna ja paina **F2**-näppäintä useita kertoja, kun VAIO-logo tulee näkyviin.
- **3** Valitse **Security** <- tai ,-näppäimellä. Valitse sitten **Security**-välilehdessä **Set Machine Password** ja paina **Enter**näppäintä.
- **4** Anna salasanan syöttöruudussa salasana kahdesti ja paina **Enter**-näppäintä. Salasana voi olla enintään 32 aakkosnumeerista merkkiä pitkä (välilyönnit mukaan luettuina).
- **5** Valitse **Password when Power On** kohdasta **Security**. Muuta asetus valinnasta **Disabled** valinnaksi **Enabled** välilyöntinäppäintä painamalla.
- **6** Valitse <- tai ,-näppäimellä **Exit**. Valitse **Exit Setup** ja paina sitten **Enter**-näppäintä. Paina vahvistuskehotteen jälkeen **Enter**-näppäintä.

<span id="page-96-0"></span>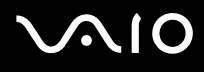

Voit lisätä käynnistyssalasanan (käyttäjän salasanan) seuraavasti:

Koneen salasana on asetettava ennen käyttäjän salasanan asettamista.

- **1**Käynnistä tietokone.
- **2** Pidä **Fn**-näppäintä painettuna ja paina **F2**-näppäintä, kun VAIO-logo tulee näkyviin. BIOS-asetusnäyttö tulee näkyviin. Jos näin ei tapahdu, käynnistä tietokone uudelleen, pidä **Fn**-näppäintä painettuna ja paina **F2**-näppäintä useita kertoja, kun VAIO-logo tulee näkyviin.
- **3**Anna voimassa oleva koneen salasana kohtaan **Enter Password** ja paina **Enter**-näppäintä.
- **4**Valitse **Security**<- tai ,-näppäimellä. Valitse sitten **Security**-välilehdessä **Set User Password** ja paina **Enter**-näppäintä.
- **5** Anna salasanan syöttöruudussa salasana kahdesti ja paina **Enter**-näppäintä. Salasana voi olla enintään 32 aakkosnumeerista merkkiä pitkä (välilyönnit mukaan luettuina).
- **6**Valitse ←- tai →-näppäimellä Exit. Valitse Exit Setup ja paina sitten Enter-näppäintä. Paina vahvistuskehotteen jälkeen **Enter**-näppäintä.

<span id="page-97-0"></span>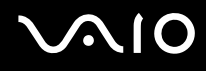

#### Käynnistyssalasanan muuttaminen tai poistaminen

Voit muuttaa tai poistaa käynnistyssalasanan (koneen salasanan) seuraavasti:

- **1**Käynnistä tietokone.
- **2** Pidä **Fn**-näppäintä painettuna ja paina **F2**-näppäintä, kun VAIO-logo tulee näkyviin. BIOS-asetusnäyttö tulee näkyviin. Jos näin ei tapahdu, käynnistä tietokone uudelleen, pidä **Fn**-näppäintä painettuna ja paina **F2**-näppäintä useita kertoja, kun VAIO-logo tulee näkyviin.
- **3** Anna voimassa oleva koneen salasana kohtaan **Enter Password** ja paina **Enter**-näppäintä.
- **4**Valitse Security  $\leftarrow$ - tai  $\rightarrow$ -näppäimellä. Valitse sitten Security-välilehdessä Set Machine Password ja paina Enternäppäintä.
- **5** Anna salasanan syöttöruudussa voimassa oleva salasana kerran ja anna sitten uusi salasana kahdesti ja paina lopuksi **Enter**-näppäintä.

Voit poistaa salasanan jättämällä **Enter New Password**- ja **Confirm New Password** -kentät tyhjiksi ja painamalla **Enter**näppäintä.

**6** Valitse <- tai ,-näppäimellä **Exit**. Valitse **Exit Setup** ja paina sitten **Enter**-näppäintä. Paina vahvistuskehotteen jälkeen **Enter**-näppäintä.

# <span id="page-98-0"></span>**AIO**

Voit muuttaa tai poistaa käynnistyssalasanan (käyttäjän salasanan) seuraavasti:

- **1**Käynnistä tietokone.
- **2** Pidä **Fn**-näppäintä painettuna ja paina **F2**-näppäintä, kun VAIO-logo tulee näkyviin. BIOS-asetusnäyttö tulee näkyviin. Jos näin ei tapahdu, käynnistä tietokone uudelleen, pidä **Fn**-näppäintä painettuna ja paina **F2**-näppäintä useita kertoja, kun VAIO-logo tulee näkyviin.
- **3** Anna voimassa oleva käyttäjän salasana kohtaan **Enter Password** ja paina **Enter**-näppäintä.
- **44** Valitse **Security ←**- tai ➡-näppäimellä. Valitse sitten **Security**-välilehdessä **Set User Password** ja paina **Enter**näppäintä.
- **5** Anna salasanan syöttöruudussa voimassa oleva salasana kerran ja anna sitten uusi salasana kahdesti ja paina lopuksi **Enter**-näppäintä.

Voit poistaa salasanan jättämällä **Enter New Password**- ja **Confirm New Password** -kentät tyhjiksi ja painamalla **Enter**näppäintä.

6 Valitse ←- tai →-näppäimellä Exit. Valitse Exit Setup ja paina sitten Enter-näppäintä. Paina vahvistuskehotteen jälkeen **Enter**-näppäintä.

<span id="page-99-0"></span>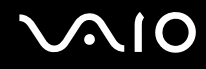

#### <span id="page-99-1"></span>Windows-salasanan lisääminen

Windows-salasana on kätevä, jos samalla tietokoneella on useita käyttäjiä. Windows-salasanan avulla oman käyttäjätilin voi suojata luvattomalta käytöltä.

Tietokone pyytää antamaan Windows-salasanan, kun käyttäjätunnus on valittu.

**!**Varmista, että muistat salasanan. Kirjoita salasana muistiin ja säilytä se turvallisessa paikassa muiden ulottumattomissa.

✍

 Jos olet asettanut Windows-salasanan yhdessä sormenjälkitunnistustoiminnon kanssa, voit salasanan syöttämisen sijaan käyttää sormenjälkitunnistusta tietokonetta käynnistettäessä. Lisätietoja on kohdassa **Sormenjälkitunnistuksen käyttäminen [\(sivu 102\)](#page-101-0)**.

Voit lisätä Windows-salasanan seuraavasti:

- **1**Valitse **Start** ja **Control Panel**.
- **2**Napsauta **User Accounts and Family Safety** -kuvaketta.
- **3**Napsauta **User Accounts**-kuvaketta.
- **4**Napsauta **Make changes to your account** -kohdassa **Create a password for your account**.
- **5**Kirjoita **New password**- ja **Confirm new password** -kenttiin tilisi salasana.
- **6**Valitse **Create password**.

✍

Lisätietoja Windows-salasanasta saa **Windows Help and Support** -toiminnosta.

<span id="page-100-0"></span>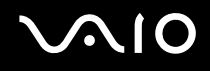

#### Windows-salasanan muuttaminen tai poistaminen

Voit muuttaa Windows-salasanan seuraavasti:

- **1**Valitse **Start** ja **Control Panel**.
- **2**Napsauta **User Accounts and Family Safety** -kuvaketta.
- **3**Napsauta **User Accounts**-kuvaketta.
- **4**Valitse **Change your password**.
- **5**Kirjoita **Current password** -kenttään nykyinen salasanasi.
- **6**Kirjoita **New password**- ja **Confirm new password** -kenttiin uusi salasana.
- **7**Valitse **Change password**.

Voit poistaa Windows-salasanan seuraavasti:

- **1**Valitse **Start** ja **Control Panel**.
- **2**Napsauta **User Accounts and Family Safety** -kuvaketta.
- **3**Napsauta **User Accounts**-kuvaketta.
- **4**Valitse **Remove my passowrd**.
- **5**Kirjoita **Current password** -kenttään nykyinen salasana, jonka haluat poistaa.
- **6**Valitse **Remove password**.

# <span id="page-101-1"></span><span id="page-101-0"></span>Sormenjälkitunnistuksen käyttäminen

Tietokoneessa voi olla käyttöä helpottava sormenjälkitunnistin. Nestekidekosketusnäytön vasemmassa yläkulmassa oleva pieni vaakasuora palkki on sormenjälkitunnistimen anturi. Jäljempänä tässä ohjeessa sitä kutsutaan sormenjälkitunnistimeksi.

Kun olet rekisteröinyt sormenjälkesi, sormenjälkitunnistus mahdollistaa seuraavat toiminnot:

❑Salasanan korvaava suojaus

> Voit kirjautua salasanalla suojattuun järjestelmään kirjoittamatta käynnistyssalasanaa ja Windows-salasanaa. Jos käytät tietokonetta yhdessä muiden käyttäjien kanssa, voit myös ohittaa käyttäjän valinnan.

- ❑ WWW-sivustojen nopea käyttö Kun olet rekisteröinyt WWW-sivustojen käyttäjätiedot (esimerkiksi käyttäjätunnukset ja salasanat) password bank, voit korvata nämä tiedot sormenjälkitunnistuksella ja käyttää salasanalla suojattuja WWW-sivustoja sormenjälkien avulla.
- ❑ Salatun (lukitun) arkiston tietojen käyttäminen File Safe -toiminnolla salattujen arkistojen salauksen voi purkaa vetämällä sormen sormenjälkianturin yli tai syöttämällä salaukselle määritetyn varasalasanan. Näin arkiston tiedostoja ja kansioita pääsee käyttämään.
- ❑ Sovellusten nopea käyttöönotto Kun olet määrittänyt sovelluksen haluamallesi sormelle, voit aloittaa sovelluksen vetämällä kyseisen sormen sormenjälkitunnistimen yli.

<span id="page-102-0"></span>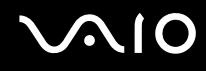

### Sormenjälkitunnistukseen liittyviä huomautuksia

- ❑ Sormenjälkitunnistustekniikka ei takaa käyttäjän täydellistä todennusta ja tietojen ja laitteiston täydellistä suojausta. Sony ei ole vastuussa ongelmista ja vahingoista, joita aiheutuu sormenjälkianturin käytöstä tai käytön epäonnistumisesta.
- ❑Sormenjälkitunnistuksen teho määräytyy käyttöolosuhteiden mukaan ja vaihtelee myös yksittäisten henkilöiden välillä.
- $\Box$  Tee varmuuskopio sisäiseen flash-muistiin tallennetuista tiedoista, etenkin File Safe -ominaisuudella salatuista arkistoista, ennen kuin lähetät tietokoneen korjattavaksi.

Sony ei ole vastuussa tietojen menettämisestä tai muuttumisesta korjauksen aikana.

- ❑ Jos sisäinen flash-muisti joudutaan alustamaan esimerkiksi korjauksen jälkeen, sormenjälkimallit häviävät. Ne on silloin syötettävä uudelleen.
- ❑ Sormenjälkitunnistukseen liittyvien tietojen ylläpito ja hallinta tapahtuu käyttäjän omalla vastuulla. Sony ei ole vastuussa tietojen ylläpidosta ja hallinnasta aiheutuvista häiriöistä.
- ❑ Kun tallennat sormenjälkiä, kiinnitä huomiota seuraaviin seikkoihin:
	- ❑Syötä useita sormenjälkiä siltä varalta, että sormen vahingoittuminen estää sormenjäljen tunnistamisen.
	- ❑Jotkin biologiset seikat saattavat estää sormenjälkien syöttämisen.
	- ❑ Voit tallentaa enintään kymmenen sormenjälkeä henkeä kohti. Huomaa, että järjestelmään voi syöttää jopa 21 sormenjälkeä, joiden avulla tietokoneeseen voi kirjautua Power-on Security -toimintoa käytettäessä.

# <span id="page-103-0"></span> $\bigwedge$ 10

- ❑ Kun pyyhkäiset sormen sormenjälkitunnistimen yli, kiinnitä huomiota seuraaviin seikkoihin:
	- ❑Aseta sormenpääsi vaakatasossa sormenjälkitunnistimen keskelle.
	- ❑Skannaa sormenjälki sormen ylimmästä nivelestä sormenpäähän.
	- ❑Vedä sormi suoraan sormenjälkitunnistimen yli.
	- ❑Pidä sormi pyyhkäisyn ajan kiinni sormenjälkitunnistimessa.
	- ❑Sormenjäljen skannaamiseen kuluu noin sekunti.
- ❑ Sormenjäljen tallentaminen tai tunnistaminen ei ehkä onnistu, jos sormi on
	- $\Box$ kuiva tai märkä
	- ❑ryppyinen
	- ❑vahingoittunut
	- ❑likainen.
- ❑ Likainen sormenjälkitunnistin saattaa heikentää tunnistusta.
	- ❑Pyyhi sormenjälkitunnistin säännöllisesti pehmeällä kankaalla.
	- ❑Jos sormenjälkitunnistin on hyvin likainen, käytä linssinpuhdistusliinaa.
	- ❑Poista pöly puhaltimella tai pehmeällä harjalla.

<span id="page-104-0"></span>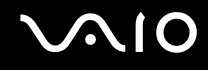

### Sormenjälkien tallentaminen

Jotta voit käyttää sormenjälkitunnistusta, sinun on tallennettava sormenjälkesi tietokoneeseen.

✍

Ennen kuin tallennat sormenjäljen, aseta tietokoneeseen Windows-salasana. Lisätietoja on kohdassa **Windows-salasanan lisääminen [\(sivu 100\)](#page-99-1)**.

<span id="page-104-1"></span>Voit tallentaa sormenjäljen seuraavasti:

**!** Voit tallentaa enintään kymmenen sormenjälkeä henkeä kohden. Voit tallentaa enintään 21 sormenjälkeä, joiden avulla järjestelmään voi kirjautua Poweron Security -toimintoa käytettäessä. Voit myös valita myöhemmin, mitä sormenjälkeä haluat käyttää Power-on Security -toiminnossa.

- **1** Valitse **Start**, **All Programs**, **Protector Suite QL** ja **Control Center**. **Fingerprint Control Center** -ikkuna avautuu.
- **2**Valitse **Fingerprints** ja **Initialize.**
- **3** Lue käyttöoikeussopimus, valitse **I Accept the terms of the License Agreement** ja valitse **OK**. **Welcome** -ikkuna avautuu.
- **4** Valitse **Next**. **Finish** -ikkuna avautuu.
- **5**Varmista, että valittuna on **Enrollment to the hard disk** -vaihtoehto ja valitse **Finish**.

#### ✍

Tietokone ei tue biometristen laitteiden käyttöä.

<span id="page-105-0"></span>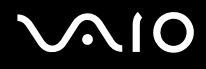

#### **6** Valitse **Next**. **Password** -ikkuna avautuu.

#### ✍

 Jos tietokoneeseen ei ole asetettu Windows-salasanaa, järjestelmä pyytää rekisteröimään salasanan. **1** Napsauta kehoteikkunassa **Yes**-painiketta.

- **2** Kirjoita salasana kaksi kertaa ja napsauta sitten **OK**-painiketta.
- **7** Kirjoita Windows-salasana ja napsauta **Next**-painiketta. Näkyviin tulee **Enrollment Hints** -ikkuna.
- **8** Valitse **Run interactive tutorial** -valintaruutu ja napsauta sitten **Next**-painiketta. **Fingerprint Tutorial** -ikkuna avautuu.
- **9**Lue opetusohjelman tiedot ja napsauta **Next**-painiketta.

<span id="page-106-0"></span>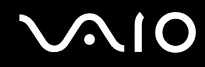

**10** Tee pyyhkäisytesti pyyhkäisemällä sormesi sormenjälkianturin yli neljä kertaa ja napsauta sitten **Next**-painiketta. Näkyviin tulee **Enrollment** -ikkuna.

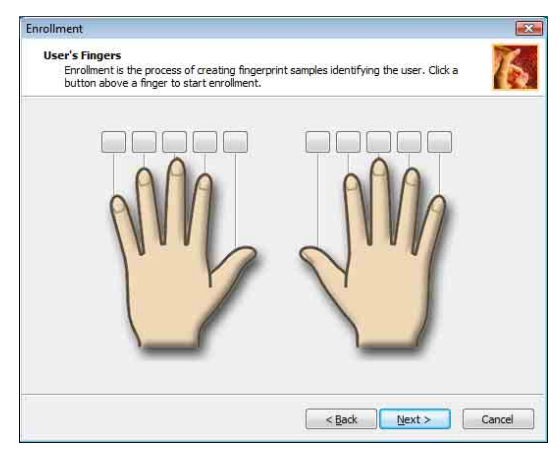

#### ✍

Tietoja sormenjälkien skannaamisesta on kohdassa **Voit skannata sormenjäljen seuraavasti [\(sivu 109\)](#page-108-0)**.

Tee pyyhkäisytesti vetämällä sama sormi tunnistimen yli.

Jos pyyhkäisytesti epäonnistuu neljästi, napsauta **Try again** ja tee pyyhkäisytesti uudelleen.

# <span id="page-107-0"></span>**AIO**

- **11** Napsauta sen sormen yläpuolella olevaa painiketta, jonka sormenjäljen haluat tallentaa.
- **12** Vedä sormi sormenjälkitunnistimen yli kolme kertaa.
- **13** Valitse **Finish**.
- **14** Napsauta **Close**.

#### ✍

Jos haluat tallentaa useita sormenjälkiä, toista vaiheet 11 ja 12. On suositeltavaa tallentaa enemmän kuin kaksi sormenjälkeä.

Voit lisätä ja muokata sormenjälkiä seuraavasti:

- **1** Valitse **Start**, **All Programs**, **Protector Suite QL** ja **Control Center**. **Fingerprint Control Center** -ikkuna avautuu.
- **2** Valitse **Fingerprints** ja **Enroll or Edit Fingerprints. Welcome** -ikkuna avautuu.
- **3**Valitse **Next**.
- **4**Kirjoita Windows-salasana ja napsauta **Next**-painiketta.

#### ✍

 Voit korvata Windows-salasanan syöttämisen sormenjälkitunnistuksella. Vedä sormenjälkitunnistimen yli sormi, jonka sormenjälki on tallennettu järjestelmään.

**5**Siirry kohdan **Voit tallentaa sormenjäljen seuraavasti [\(sivu 105\)](#page-104-1)** vaiheeseen 8 ja seuraa ohjeita loppuun.

#### ✍

 Voit lisätä sormenjäljen napsauttamalla sen sormen yläpuolella olevaa painiketta, jonka sormenjälkeä et ole vielä tallentanut kohdan **Voit tallentaa sormenjäljen seuraavasti [\(sivu 105\)](#page-104-1)** vaiheessa 11. Voit vaihtaa tallennetun sormenjäljen napsauttamalla tallennettua sormenjälkeä vastaavan sormen yläpuolella olevaa painiketta ja tallentamalla haluamasi sormenjäljen uudelleen.
## <span id="page-108-0"></span>**210**

Voit skannata sormenjäljen seuraavasti:

**1**Aseta sormen ylin nivel sormenjälkitunnistimelle (1).

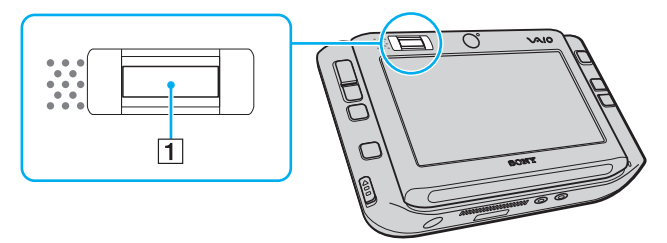

**2**Vedä sormi suoraan sormenjälkitunnistimen yli.

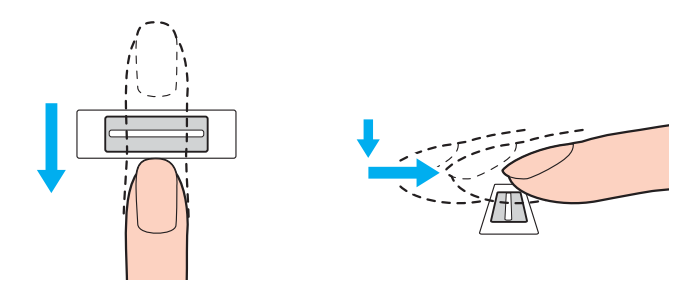

**!** Aseta sormenpääsi vaakatasossa sormenjälkitunnistimen keskelle.

Skannaa sormenjälki sormen ylimmästä nivelestä sormenpäähän.

Pidä sormi pyyhkäisyn ajan kiinni sormenjälkitunnistimessa.

Sormenjäljen tallennus saattaa epäonnistua, jos liikutat sormea liian nopeasti tai liian hitaasti. Sormenjäljen skannaamiseen kuluu noin sekunti.

<span id="page-109-0"></span>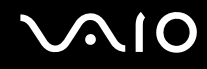

### Kirjautuminen järjestelmään

Jotta voit käyttää järjestelmään kirjautumiseen sormenjälkitunnistusta salasanan asemesta, sinun on asetettava käynnistysja Windows-salasanat sekä määritettävä tietokone sormenjälkitunnistusta varten.

Tietoja käynnistyssalasanan ja Windows-salasanan asettamisesta on kohdassa **Salasanan asettaminen [\(sivu 95\)](#page-94-0)**.

Voit kirjautua Windows-käyttöjärjestelmään seuraavasti:

Jos sormenjälkesi on tallennettu käyttäjätilillesi, voit korvata Windowsin sisäänkirjautumissalasanat sormenjälkitunnistuksella.

**1** Kun Windowsin sisäänkirjausikkuna tulee näkyviin, vedä sormenjälkianturin yli sormi, jonka sormenjälki on tallennettu järjestelmään. Windows käynnistyy.

#### ✍

Voit kirjautua käyttäjätilillesi sormenjäljen avulla myös, vaikka useat käyttäjät käyttävät samaa tietokonetta.

### <span id="page-110-0"></span>Voit ottaa Power-on Security -toiminnon käyttöön seuraavasti:

Jos sormenjälkesi on tallennettu käynnistyssalasanaan, voit korvata Windowsin sisäänkirjautumissalasanat sormenjälkitunnistuksella.

- **1** Valitse **Start**, **All Programs**, **Protector Suite QL** ja **Control Center**. **Fingerprint Control Center** -ikkuna avautuu.
- **2** Valitse **Settings** ja **Power-on Security**. Näyttöön tulee **Power-on Security** -ikkuna.

#### ✍

**Power-on Security** -vaihtoehto ei ole näkyvissä, jos käynnistyssalasanaa ei ole määritetty.

- **3**Valitse **Enable power-on security using fingerprints** -valintaruutu ja valitse **OK**.
- **4** Valitse **Fingerprints** ja **Enroll or Edit Fingerprints. Welcome** -ikkuna avautuu.
- **5**Valitse **Next**.
- **6**Kirjoita Windows-salasana ja napsauta **Next**-painiketta.
- **7**Poista **Run interactive tutorial** -valintaruudun valinta napsauttamalla ja napsauta sitten **Next**-painiketta.

#### ✍

**Power-on Security** -ikkuna tulee näkyviin, jos käynnistyksen sormenjälkisuojauksen muisti ei ole täynnä.

**8** Napsauta sen sormen yläpuolella olevaa painiketta, jonka sormenjälkeä haluat käyttää Power-on Security -toiminnossa, ja valitse **Next**.

#### ✍

Jos tallennetut sormenjäljet ovat käynnistyssuojauksen muistissa, **Power-on**-rivillä ei näy painikkeita.

**9**Valitse **Finish**.

## <span id="page-111-0"></span>NIO

Voit kirjautua järjestelmään Power-on Security -toiminnon avulla seuraavasti:

- **1** Käynnistä tietokone. Käyttöoikeuksien tarkistusikkuna tulee näkyviin VAIO-logon jälkeen.
- **2** Vedä sormenjälkitunnistimen yli sormi, jonka sormenjälki on tallennettu järjestelmään. Windows käynnistyy.

#### ✍

Vaihtoehtoisesti voit painaa **Esc**-näppäintä ja kirjoittaa salasanasi näppäimistöllä.

Järjestelmään voi syöttää jopa 21 sormenjälkeä, joiden avulla tietokoneeseen voi kirjautua Power-on Security -toiminnolla.

#### Voit jättää sormenjälkiä pois Power-on Security -tunnistustoiminnosta seuraavasti:

Kun Power-on Security -toiminto on otettu käyttöön, mahdollisia uusia tallennettavia sormenjälkiä käytetään tunnistamiseen tässä toiminnossa. Jos haluat jättää jotkin sormenjäljet pois tunnistuskäytöstä, toimi seuraavasti:

✍

Määritä käynnistyssalasana ja ota Power-on Security -toiminto käyttöön ennen sormenjälkien jättämistä pois käytöstä.

- **1** Valitse **Start**, **All Programs**, **Protector Suite QL** ja **Control Center. Fingerprint Control Center** -ikkuna avautuu.
- **2** Valitse **Settings** ja **Power-on Security**. Näyttöön tulee **Power-on Security** -ikkuna.

#### ✍

**Power-on Security** -vaihtoehto ei ole näkyvissä, jos käynnistyssalasanaa ei ole määritetty.

**3**Valitse sormi tai sormet, jotka haluat jättää pois käytöstä, ja valitse **Remove**.

## <span id="page-112-0"></span>Password Bank -tietokannan käyttäminen

Kun olet rekisteröinyt WWW-sivustojen käyttäjätiedot (esimerkiksi käyttäjätunnukset ja salasanat) password bank, voit korvata nämä tiedot sormenjälkitunnistuksella ja käyttää salasanalla suojattuja WWW-sivustoja sormenjälkien avulla.

## Salasanojen lisääminen Password Bank

Jotta voit käyttää salasanalla suojattua WWW-sivustoa sormenjälkitunnistuksen avulla, sinun on lisättävä kyseisen WWWsivuston password bank.

Voit lisätä salasanan password bank seuraavasti:

- **1**Siirry salasanalla suojatun WWW-sivuston sisäänkirjautumisikkunaan.
- **2**Kirjoita käyttäjätietosi (käyttäjätunnus, salasana ja niin edelleen).
- **3**Tuo valikko näkyviin vetämällä sormenjälkianturin yli sormi, jonka sormenjälki on tallennettu järjestelmään.
- **4**Valitse **Register**.
- **5** Napsauta ikkunassa **Continue**-painiketta. Kun salasana on rekisteröity, otsikkoriville tulee näkyviin kohosanoma. Voit tarkastella tai muokata salasanaa valitsemalla kohosanoman kohdan **Registration Details**.

<span id="page-113-0"></span>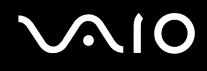

### Kirjautuminen WWW-sivustoon Password Bank tallennetun salasanan avulla

Kun olet lisännyt salasanan password bank, voit käyttää salasanalla suojattua WWW-sivustoa sen avulla.

#### Voit käyttää salasanalla suojattua WWW-sivustoa seuraavasti:

- **1** Siirry salasanalla suojatun WWW-sivuston sisäänkirjautumisikkunaan. Näkyviin tulee sanoma, jossa lukee, että olet tallentanut kyseisen salasanan.
- **2**Vedä sormenjälkitunnistimen yli sormi, jonka sormenjälki on tallennettu järjestelmään.
- **3** Valitse vahvistusikkunassa **Yes**. Jos näkyviin tulee suojauksen varoitusikkuna, jatka valitsemalla **Yes** tai **OK**.

#### ✍

Voit käyttää salasanalla suojattuja WWW-sivustoja myös kirjoittamalla password bank rekisteröidyt käyttäjätiedot.

## <span id="page-114-0"></span>Salasanatietokannan merkintöjen tuominen ja vieminen

Voit tuoda tai viedä salasanatietokannan merkintöjä varmuuskopioinnin tai palautuksen yhteydessä.

Voit viedä salasanamerkinnän seuraavasti:

- **1** Valitse **Start**, **All Programs**, **Protector Suite QL** ja **Control Center**. **Fingerprint Control Center** -ikkuna avautuu.
- **2**Valitse **Settings** ja **User Settings**.
- **3** Vedä sormenjälkitunnistimen yli sormi, jonka sormenjälki on tallennettu järjestelmään. **User Settings** -ikkuna avautuu.
- **4**Napsauta **Registrations** -välilehteä.
- **5**Valitse haluamasi merkintä luettelosta ja napsauta sitten **Export** -painiketta.
- **6**Kirjoita tiedoston nimi ja napsauta **Save**-painiketta.
- **7**Kirjoita salasana kaksi kertaa ja napsauta sitten **OK**-painiketta.
- **8**Napsauta **OK**-painiketta.

<span id="page-115-0"></span>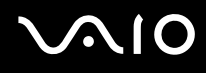

Voit tuoda salasanamerkinnän seuraavasti:

- **1** Valitse **Start**, **All Programs**, **Protector Suite QL** ja **Control Center. Fingerprint Control Center** -ikkuna avautuu.
- **2**Valitse **Settings** ja **User Settings.**
- **3** Vedä sormenjälkitunnistimen yli sormi, jonka sormenjälki on tallennettu järjestelmään. **User Settings** -ikkuna avautuu.
- **4**Napsauta **Registrations** -välilehteä.
- **5**Valitse **Import**.
- **6**Valitse viety tiedosto ja napsauta **Open** -painiketta.
- **7**Kirjoita viennissä käytetty salasana ja napsauta sitten **OK**-painiketta.
- **8**Napsauta **OK**-painiketta.

<span id="page-116-0"></span>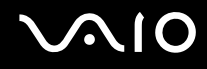

## File Safe -toiminnon käyttäminen

File Safe -toiminnon avulla voit luoda salatun arkiston, jonka sisältämä tiedosto tai kansio on suojattu luvattomalta käytöltä. Salatun arkiston salauksen voi purkaa eli arkiston avata vetämällä sormen sormenjälkianturin yli tai syöttämällä salaukselle määritetyn varasalasanan. Näin arkiston tiedostoja ja kansioita pääsee käyttämään.

Voit luoda uuden salatun arkiston tiedostoa tai kansiota varten seuraavasti:

- **1**Napsauta haluamaasi tiedostoa tai kansiota hiiren kakkospainikkeella ja valitse **Add to new encrypted archive**.
- **2** Syötä arkiston nimi ja varasalasana ja valitse **OK**. Salausprosessi alkaa. Kun se on valmis, näyttöön tulee ilmoitus.
- **3** Valitse **Delete original files** tai **Keep original files** sen mukaan, haluatko poistaa vai säilyttää alkuperäisen tiedoston tai kansion.

#### ✍

Arkiston tiedostotunniste on \*.uea, jos arkistossa on useita salattuja tiedostoja tai kansioita, ja \*.ueaf, jos arkistossa on vain yksi salattu tiedosto.

Voit lisätä tiedoston tai kansion aiemmin luotuun salattuun arkistoon seuraavasti:

- **1**Napsauta haluamaasi tiedostoa tai kansiota hiiren kakkospainikkeella ja valitse **Add to existing encrypted archive**.
- **2**Valitse arkisto (\*.uea), johon haluat lisätä tiedoston tai kansion, ja valitse **Open**.
- **3** Vedä sormenjälkitunnistimen yli sormi, jonka sormenjälki on tallennettu järjestelmään. Tiedoston tai kansion lisääminen arkistoon alkaa. Kun se on tehty, näyttöön tulee ilmoitus.
- **4** Valitse **Delete original files** tai **Keep original files** sen mukaan, haluatko poistaa vai säilyttää alkuperäisen tiedoston tai kansion.

#### ✍

Jos arkisto on avattu, voit lisätä siihen tiedostoja ja kansioita vetämällä ja pudottamalla.

<span id="page-117-0"></span>Voit avata salatun arkiston seuraavasti:

- **1**Napsauta kuvaketta hiiren kakkospainikkeella ja valitse valikosta **Unlock**.
- **2**Vedä sormenjälkitunnistimen yli sormi, jonka sormenjälki on tallennettu järjestelmään.

#### ✍

Kun arkiston lukitus on poistettu, arkiston tiedostoja tai kansioita voi käyttää.

Voit lukita salatun arkiston seuraavasti:

**1**Napsauta kuvaketta hiiren kakkospainikkeella ja valitse valikosta **Lock**.

✍Lisätietoja on **Protector Suite QL** -ohjelman ohjetiedostossa.

<span id="page-118-0"></span>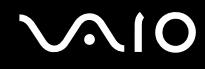

### Sovellusten käynnistäminen

Tietokoneessa on käytettävissä sovellusten käynnistystoiminto, joka halutessasi käynnistää sormelle määritetyn sovelluksen (ohjelmatiedoston) sormenjälkitunnistuksen avulla. Kun olet määrittänyt sovelluksen haluamallesi sormelle, voit käynnistää sovelluksen vetämällä sormen sormenjälkitunnistimen yli.

### Sovelluksen ja sormen välisen vastaavuuden määrittäminen

Sovellusten käynnistystoiminnon käyttäminen edellyttää, että sovellus on määritetty valmiiksi tallennetulle sormelle.

Voit määrittää sovelluksen ja sormen välisen vastaavuuden seuraavasti:

- **1** Valitse **Start**, **All Programs**, **Protector Suite QL** ja **Control Center. Fingerprint Control Center** -ikkuna avautuu.
- **2**Valitse **Settings** ja **User Settings.**
- **3** Vedä sormenjälkitunnistimen yli sormi, jonka sormenjälki on tallennettu järjestelmään. **User Settings** -ikkuna avautuu.
- **4**Napsauta **Applications** -välilehteä.
- **5**Valitse **Add**.

**!**Määrityksen lisääminen edellyttää, että määrittämättä on ainakin kaksi sormea, joiden sormenjälki on tallennettu järjestelmään.

Valikon avaaminen edellyttää, että vähintään yhdelle tallennetulle sormelle ei ole määritetty sovellusta.

**6**Valitse haluamasi sormi, jonka sormenjälki on tallennettu järjestelmään, määritä sovellus ja napsauta **OK**-painiketta.

## <span id="page-119-0"></span>Sovelluksen käynnistäminen sormen avulla

Voit käynnistää sormelle määritetyn sovelluksen vetämällä kyseisen sormen sormenjälkitunnistimen yli.

✍Voit tuoda valikon näkyviin vetämällä sormenjälkitunnistimen yli sormen, jonka sormenjälki on tallennettu järjestelmään.

### Sovelluksen ja sormen välisen vastaavuuden muuttaminen

Voit muuttaa sovelluksen ja sormen välisen vastaavuuden seuraavasti:

- **1** Valitse **Start**, **All Programs**, **Protector Suite QL** ja **Control Center**. **Fingerprint Control Center** -ikkuna avautuu.
- **2**Valitse **Settings** ja **User Settings.**
- **3** Vedä sormenjälkitunnistimen yli sormi, jonka sormenjälki on tallennettu järjestelmään. **User Settings** -ikkuna avautuu.
- **4**Napsauta **Applications** -välilehteä.
- **5**Valitse haluamasi sormi ja valitse **Edit**.
- **6**Muuta määritystä ja valitse **OK**.

<span id="page-120-0"></span>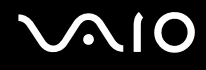

### Sovelluksen ja sormen välisen vastaavuuden poistaminen

Voit poistaa sovelluksen ja sormen välisen vastaavuuden seuraavasti:

- **1** Valitse **Start**, **All Programs**, **Protector Suite QL** ja **Control Center**. **Fingerprint Control Center** -ikkuna avautuu.
- **2**Valitse **Settings** ja **User Settings.**
- **3** Vedä sormenjälkitunnistimen yli sormi, jonka sormenjälki on tallennettu järjestelmään. **User Settings** -ikkuna avautuu.
- **4**Napsauta **Applications** -välilehteä.
- **5**Valitse haluamasi sormi ja valitse **Delete.**
- **6**Napsauta **OK**-painiketta.

<span id="page-121-0"></span>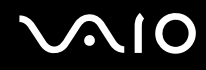

### Tallennettujen sormenjälkien poistaminen

Ennen tietokoneen hävittämistä tai sen luovuttamista kolmannelle osapuolelle on suositeltavaa poistaa sormenjälkitunnistimeen tallennetut sormenjälkitiedot sen jälkeen, kun sisäiseen flash-muistiin tallennetut tiedot on poistettu.

Voit poistaa tallennetut sormenjäljet seuraavasti:

- **1**Käynnistä tietokone.
- **2** Pidä **Fn**-näppäintä painettuna ja paina **F2**-näppäintä, kun VAIO-logo tulee näkyviin. BIOS-asetusnäyttö tulee näkyviin. Jos näin ei tapahdu, käynnistä tietokone uudelleen, pidä **Fn**-näppäintä painettuna ja paina **F2**-näppäintä useita kertoja, kun VAIO-logo tulee näkyviin.
- **3**3 Valitse Security <del>< -</del> tai →-näppäimellä. Näyttöön tulee Security-välilehti.
- **4**4 Valitse Clear Fingerprint Data painamalla ↓-näppäintä ja paina sitten Enter-näppäintä. Sormenjälkitunnistimeen tallennetut sormenjälkitiedot poistuvat automaattisesti, kun tietokone on käynnistynyt uudelleen.

<span id="page-122-0"></span>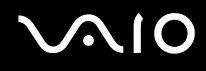

## Tietokoneen valmistelu käyttöön VAIO Control Center -ohjelmiston avulla

**VAIO Control Center** -työkalun avulla voit tarkastella järjestelmätietoja ja määrittää järjestelmän asetuksia.

Voit käyttää VAIO Control Center -ohjelmistoa seuraavasti:

- **1** Valitse **Start**, **All Programs** ja **VAIO Control Center**. **VAIO Control Center** -ikkuna avautuu.
- **2**Valitse haluamasi ohjausvalinta ja muuta asetus.
- **3** Kun olet lopettanut, napsauta **OK**. Haluamasi kohteen asetus on muuttunut.

#### ✍

Kustakin vaihtoehdosta saat lisätietoja ohjetiedostosta, jonka voit avata napsauttamalla **VAIO Control Center** -ikkunassa **Help**.

Jotkin ohjausvalinnat eivät ole näkyvissä, jos avaat **VAIO Control Center** -ohjelmiston tavallisena käyttäjänä.

## <span id="page-123-0"></span>Virransäästötilojen käyttäminen

Kun käytät akkua tietokoneen virtalähteenä, voit säästää akkua hyödyntämällä virranhallinta-asetuksia. Normaalissa toimintatilassa voit kytkeä haluamiasi laitteita pois käytöstä. Lisäksi tietokoneessa on kaksi virransäästötilaa: lepotila ja horrostila. Kun käytät tietokonetta akkuvirralla, tietokone siirtyy automaattisesti horrostilaan valitusta virranhallinnan asetuksesta riippumatta, kun akun jäljellä oleva varaus käy vähiin.

**!**Jos akun varausaste laskee pienemmäksi kuin 10 %, lataa akku kytkemällä verkkolaite tai sammuta tietokone ja asenna siihen täyteen ladattu akku.

### Normaalitilan käyttö

Tämä on tietokoneen normaali käyttötila. Vihreä virran merkkivalo palaa tämän tilan ollessa käytössä. Voit säästää virtaa silloin, kun et työskentele, sammuttamalla jonkin laitteen, esimerkiksi nestekidenäytön tai kiintolevyn.

<span id="page-124-0"></span>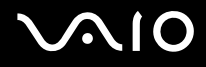

## Lepotilan käyttö

Lepotilassa nestekidenäyttö poistuu käytöstä ja sisäinen flash-muisti sekä suoritin siirtyvät vähäisen virrankulutuksen tilaan. Virran oranssi merkkivalo vilkkuu tässä tilassa.

Voit ottaa lepotilan käyttöön seuraavasti:

Valitse **Start**, **Lock**-painikkeen vieressä oleva nuoli ja **Sleep**.

Voit palata normaalitilaan seuraavasti:

Paina jotakin näppäintä.

Jos työnnät virtakytkintä ylöspäin (kytkimen ∆-merkinnän suuntaan) ja pidät sitä ylöstyönnettynä vähintään neljän sekunnin ajan, tietokone sammuu automaattisesti. Kaikki tallentamattomat tiedot menetetään.

#### ✍

Tietokone palautuu lepotilasta nopeammin kuin horrostilasta.

Jos virtakytkin on **HOLD**-asennossa, normaalitilaan voi palata työntämällä virtakytkintä ylöspäin (kytkimen  $\Delta$ -merkinnän suuntaan).

Lepotila käyttää enemmän virtaa kuin horrostila.

#### **!**

Jos akku kuluu tyhjäksi tietokoneen siirryttyä lepotilaan, tietokone siirtyy automaattisesti horrostilaan.

<span id="page-125-0"></span>Jos tietokonetta ei ole käytetty 25 minuuttiin, se siirtyy lepotilaan. Voit välttää tämän muuttamalla lepotilan asetuksia.

Voit muuttaa lepotilan asetuksia seuraavasti:

- **1**Napsauta hiiren kakkospainikkeella virtakuvaketta ja valitse **Power Options**.
- **2**Valitse nykyisestä virrankäyttösuunnitelmasta vaihtoehto **Change plan settings**.
- **3**Muuta aika, jonka kuluttua tietokone asetetaan lepotilaan, ja valitse **Save Changes**.

<span id="page-126-0"></span>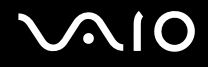

### Horrostilan käyttö

Horrostilassa järjestelmän tila tallentuu sisäiseen flash-muistiin ja tietokoneen virta katkeaa. Tietoja ei menetetä silloinkaan, kun akku tyhjenee. Virran merkkivalo ei pala tämän tilan aikana.

Voit ottaa horrostilan käyttöön seuraavasti:

Valitse **Start**, **Lock**-painikkeen vieressä oleva nuoli ja **Hibernate**.

Voit palata normaalitilaan seuraavasti:

Työnnä virtakytkintä ylöspäin (kytkimen ∆-merkinnän suuntaan).

Tietokone palautuu edelliseen tilaansa.

**!**Jos työnnät virtakytkintä ylöspäin (kytkimen ∆-merkinnän suuntaan) ja pidät sitä ylöstyönnettynä vähintään neljän sekunnin ajan, tietokone sammuu automaattisesti.

#### $\n *A*$

 Jos tietokonetta ei käytetä pitkään aikaan, aseta se horrostilaan. Tämä virransäästötila nopeuttaa tietokoneen sammuttamista tai sen palauttamista toimintatilaan.

Horrostilan aktivoiminen kestää kauemmin kuin lepotilan aktivoiminen.

Normaalitilaan palautuminen kestää kauemmin horrostilasta kuin lepotilasta.

Horrostila kuluttaa vähemmän virtaa kuin lepotila.

**!**Älä liikuta tietokonetta, ennen kuin virran merkkivalo sammuu.

## <span id="page-127-0"></span>Virranhallinta VAIO Power Management -hyötyohjelmalla

Virranhallinnan avulla voit määrittää virrankäyttömalleja, jotka sisältävät virrankäyttötarpeitasi vastaavia verkkovirta- tai akkukäyttöasetuksia.

**VAIO Power Management** on erityisesti VAIO-tietokoneille kehitetty sovellusohjelma. Tällä sovellusohjelmalla voit laajentaa Windowsin virranhallintatoimintoja ja tehostaa näin tietokoneen toimintaa sekä pidentää akun käyttöikää. Lisätietoja **VAIO Power Management** -ominaisuuksista on **VAIO Power Management** -ohjelman ohjetiedostossa.

## VAIO Power Management -hyötyohjelman aktivointi

Kun käynnistät tietokoneen, tehtäväpalkissa näkyy virtakuvake. Kuvake ilmaisee käytettävän virtalähteen, kuten verkkovirran. Kun napsautat tätä kuvaketta, näyttöön tulee ikkuna, jossa näkyy virtatila.

**VAIO Power Management** -toiminnot näkyvät Windowsin **Power Options Properties** -ikkunassa.

Voit ottaa VAIO Power Management -hyötyohjelman käyttöön seuraavasti:

- **1**Napsauta hiiren kakkospainikkeella virtakuvaketta ja valitse **Power Options**.
- **2**Valitse nykyisestä virrankäyttösuunnitelmasta vaihtoehto **Change plan settings**.
- **3** Valitse **Change advanced power settings**. Näkyviin tulee **Power Options**-ikkuna.
- **4**Valitse **VAIO Power Management** -välilehti.

Voit palauttaa oletusasetukset seuraavasti:

- **1** Valitse **VAIO Power Management** -välilehdellä **Advanced**. **VAIO Power Management** -ikkuna avautuu.
- **2**Muuta asetukset näytön ohjeiden mukaisesti.

<span id="page-128-0"></span>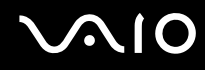

### VAIO Power Management -virrankäyttömallien aktivointi

**VAIO Power Management** -hyötyohjelmassa on useita esimääritettyjä virrankäyttömalleja. Jokainen virrankäyttömalli sisältää joukon virranhallinta-asetuksia, jotka on suunniteltu täyttämään tietyt virranhallintatarpeet (esimerkiksi enimmäisvirranhallinta tai ei lainkaan virranhallintaa).

Voit aktivoida VAIO Power Management -ohjelman virrankäyttömallin seuraavasti:

- **1**Napsauta hiiren kakkospainikkeella virtakuvaketta ja valitse **Power options**.
- **2** Valitse virrankäyttösuunnitelma. Virrankäyttömalli on aktivoitu.

Tarvittaessa voit muuttaa virranhallinnan lisäasetuksia. Toimi seuraavasti:

- **3**Valitse nykyisestä virrankäyttösuunnitelmasta vaihtoehto **Change plan settings**.
- **4**Valitse **Change advanced power settings**.
- **5** Valitse **VAIO Power Management** -välilehti. Voit muuttaa luettelossa olevia kohtia.
- **6**Napsauta **OK**-painiketta.

<span id="page-129-0"></span>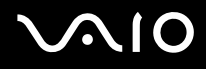

### VAIO Power Management Viewer

Voit käynnistää VAIO Power Management Viewer -sovelluksen seuraavasti:

Napsauta **II**-kuvaketta VAIO Power Management -välilehdellä.

Voit käynnistää sovelluksen myös valitsemalla **Start**, **All Programs** ja **VAIO Control Center**, ja napsauttamalla sitten **VAIO Power Management Viewer** -kuvaketta.

Voit muuttaa virtaprofiilia seuraavasti:

Valitse haluamasi virtaprofiili **VAIO Power Management Viewer** -sovelluksessa olevasta avattavasta luettelosta.

Voit tarkastella VAIO Power Management -sovelluksella muokatun virtaprofiilin toimintaa seuraavasti:

Kun sekä **VAIO Power Management** että **VAIO Power Management Viewer** ovat käynnissä, **VAIO Power Management Viewer** -sovelluksessa näkyy **VAIO Power Management** -sovelluksella muokatun virtaprofiilin toiminta.

✍

Voit määrittää tai muokata virtaprofiilia **VAIO Power Management** -sovelluksella.

<span id="page-130-0"></span>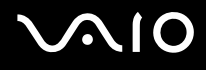

## Varotoimia

Tässä osassa esitellään turvaohjeita ja varotoimia, joilla voit suojata VAIO-tietokoneesi mahdollisilta vaurioilta.

- ❑**Nestekidenäytön käsitteleminen [\(sivu 132\)](#page-131-1)**
- ❑**Virtalähteen käyttäminen [\(sivu 133\)](#page-132-0)**
- ❑**Tietokoneen käsitteleminen [\(sivu 134\)](#page-133-0)**
- ❑**Sisäisen MOTION EYE -kameran käyttäminen [\(sivu 136\)](#page-135-0)**
- ❑**Levykkeiden käsitteleminen [\(sivu 137\)](#page-136-0)**
- ❑**Levyjen käsitteleminen [\(sivu 138\)](#page-137-0)**
- ❑**Akun käyttäminen [\(sivu 139\)](#page-138-0)**
- ❑**Korvakuulokkeiden käyttäminen [\(sivu 140\)](#page-139-0)**
- ❑**Memory Stick -muistikorttien käsitteleminen [\(sivu 141\)](#page-140-0)**
- ❑**Taittuvan jalustan käyttäminen [\(sivu 142\)](#page-141-0)**
- ❑**Sovittimen kiinnityshihnan käyttäminen [\(sivu 144\)](#page-143-0)**
- ❑**Rannehihnan käyttäminen [\(sivu 145\)](#page-144-0)**
- ❑**Osoitintapin suojan vaihtaminen [\(sivu 146\)](#page-145-0)**

## <span id="page-131-1"></span><span id="page-131-0"></span>Nestekidenäytön käsitteleminen

- ❑Älä jätä nestekidenäyttöä aurinkoon, jotta se ei vahingoitu. Ole varovainen, kun käytät tietokonetta ikkunan lähellä.
- ❑Älä naarmuta tai paina nestekidenäyttöä. Se saattaa aiheuttaa toimintahäiriöitä.
- ❑ Jos tietokonetta käytetään alhaisessa lämpötilassa, nestekidenäytössä saattaa näkyä jäännöskuva. Tämä ei ole toimintahäiriö. Kun tietokone palautuu normaaliin lämpötilaan, näyttö palautuu normaaliksi.
- ❑ Jäännöskuva saattaa näkyä nestekidenäytössä, jos samaa kuvaa näytetään pitkän aikaa. Jäännöskuva häviää hetken kuluttua. Voit estää jäännöskuvien syntymisen käyttämällä näytönsäästäjää.
- ❑Nestekidenäyttö lämpenee käytön aikana. Tämä on normaalia, ei merkki toimintahäiriöstä.
- ❑ Nestekidenäytön valmistuksessa on käytetty tarkkuustekniikkaa. Saatat kuitenkin nähdä nestekidenäytöllä jatkuvasti esiintyviä pieniä mustia pisteitä ja/tai kirkkaita pisteitä (punaisia, sinisiä tai vihreitä). Tämä on normaali valmistusprosessin tulos, ei toimintahäiriö.
- ❑ Älä hankaa nestekidenäyttöä, jotta se ei vahingoitu. Pyyhi nestekidenäyttö pehmeällä, kuivalla kankaalla.
- ❑ Älä muuta nestekidenäytön suunta-asetusta **Tablet PC Settings** -ikkunassa, vaikka asetuksen voisi valita. Muuten tietokone voi muuttua epävakaaksi. Sony ei vastaa muutoksesta mahdollisesti aiheutuvista vioista.

## <span id="page-132-1"></span><span id="page-132-0"></span>Virtalähteen käyttäminen

- ❑**Tekniset tiedot** -online-oppaassa on tietoja mallin virrankäytöstä.
- ❑Älä jaa verkkopistorasiaa muiden virtaa käyttävien laitteiden kuten kopiokoneen tai asiakirjasilppurin kanssa.
- ❑ Voit hankkia jatkojohdon, jossa on ylivirtasuoja. Tämä laite suojaa tietokonetta vaurioilta, joita voivat aiheuttaa esimerkiksi ukkosen synnyttämät äkilliset virtahuiput.
- ❑Älä aseta painavia esineitä virtajohdon päälle.
- ❑Irrota johto pistorasiasta vetämällä pistokkeesta. Älä koskaan vedä johdosta.
- ❑Irrota tietokone pistorasiasta, jos et aio käyttää tietokonetta pitkään aikaan.
- ❑Varmista, että pistorasia on helposti käytettävässä paikassa.
- ❑Kun verkkolaitetta ei käytetä, irrota se pistorasiasta.
- ❑ Käytä tietokoneen mukana toimitettua verkkolaitetta tai aitoja Sony-tuotteita. Muiden verkkolaitteiden käyttäminen saattaa aiheuttaa toimintahäiriöitä.

<span id="page-133-1"></span>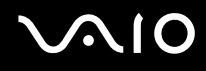

## <span id="page-133-0"></span>Tietokoneen käsitteleminen

- $\Box$  Puhdista kotelo pehmeällä, kuivalla kankaalla tai miedolla puhdistusaineella kostutetulla kankaalla. Älä käytä hankaavia sieniä, hankausjauhetta tai liuotteita, kuten alkoholia tai bensiiniä, koska ne voivat vaurioittaa tietokoneen pintaa.
- ❑ Jos tietokoneen päälle putoaa jokin esine tai nestettä, sammuta tietokone ja irrota se virtalähteestä. Tietokone kannattaa antaa ammattitaitoisen henkilön tarkastettavaksi, ennen kuin sitä käytetään uudelleen.
- ❑Älä pudota tietokonetta tai aseta mitään esineitä sen päälle.
- $\Box$  Älä pane tietokonetta paikkaan, jossa se voi altistua
	- ❑ lämmönlähteiden, kuten lämpöpatterien tai ilmakanavien, tuottamalle lämmölle
	- ❑suoralle auringonvalolle
	- ❑pölylle
	- $\Box$ kosteudelle tai sateelle
	- $\Box$ mekaaniselle tärinälle tai iskuille
	- ❑voimakkaille magneeteille tai kaiuttimille, joita ei ole suojattu magneettisesti
	- ❑yli 35 °C:n tai alle 5 °C:n lämpötiloille
	- ❑ suurelle kosteudelle.
- ❑Älä aseta sähkölaitteita tietokoneen lähelle. Tietokoneen sähkömagneettikenttä saattaa aiheuttaa toimintahäiriöitä.
- ❑ Huolehdi asianmukaisesta ilmanvaihdosta, jotta sisäistä lämpöä ei pääse kerääntymään. Älä aseta tietokonetta huokoisille pinnoille, kuten matoille tai huoville, tai sellaisen materiaalin (esimerkiksi verhojen tai seinävaatteiden) lähelle, joka saattaisi tukkia tuuletusaukot.
- ❑ Tietokone käyttää korkeataajuisia radiosignaaleja, jotka saattavat häiritä radio- ja televisiovastaanottoa. Mikäli näin tapahtuu, siirrä tietokone sopivalle etäisyydelle.
- ❑Käytä ainoastaan määritettyjä oheislaitteita ja kytkentäkaapeleita. Muut laitteet saattavat aiheuttaa ongelmia.

- <span id="page-134-0"></span>❑Älä käytä katkenneita tai vaurioituneita kytkentäkaapeleita.
- $\Box$  Jos tietokone tuodaan suoraan kylmästä tilasta lämpimään tilaan, tietokoneen sisään saattaa tiivistyä kosteutta. Odota tällaisessa tapauksessa vähintään tunti, ennen kuin käynnistät tietokoneen. Jos ongelmia ilmenee, kytke tietokone irti ja ota yhteys VAIO-Link-palveluun.
- ❑Varmista, että irrotat virtajohdon ennen tietokoneen puhdistusta.
- ❑Jotta et menettäisi tärkeitä tietoja tietokoneen mahdollisessa vikatilanteessa, ota tiedoista säännöllisesti varmuuskopio.
- ❑ Muista laittaa tietokone sen mukana toimitettuun suojapussiin ennen tietokoneen kantamista.
	- ❑Mukana toimitettu suojapussi ei ole iskunkestävä. Se on tarkoitettu suojaamaan tietokonetta naarmuuntumiselta.
	- ❑ Pitele tietokonetta nestekidenäyttö ylöspäin ja työnnä tietokone laitteen mukana toimitettuun suojapussiin vasen reuna edellä.
	- ❑Muista irrottaa CompactFlash-muistikortti tietokoneesta ennen tietokoneen laittamista suojapussiin.
	- ❑Mukana toimitettu suojapussi ei ole vedenkestävä. Pyyhi vesi pois tietokoneen kotelosta heti, jos kotelo kastuu.
	- ❑Älä puhdista tietokoneen mukana toimitettua suojapussia liuottimilla, kuten bensiinillä tai tinnerillä.

<span id="page-135-1"></span>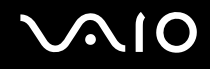

## <span id="page-135-0"></span>Sisäisen MOTION EYE -kameran käyttäminen

- ❑ Älä anna auringonpaisteen osua suoraan sisäiseen MOTION EYE -kameraan, vaikka tietokone ei olisikaan päällä. Muussa tapauksessa kamera voi vahingoittua.
- ❑ Sisäinen MOTION EYE -kamera poistuu käytöstä tuotaessa videokuvaa tai valokuvia i.LINK-liitäntään kytketystä i.LINKyhteensopivasta laitteesta.

## <span id="page-136-1"></span><span id="page-136-0"></span>Levykkeiden käsitteleminen

- ❑Älä avaa suljinta käsin tai kosketa levykkeen pintaa.
- ❑Pidä levykkeet poissa magneettien lähettyviltä.
- ❑Pidä levykkeet poissa suorasta auringonvalosta ja muista lämmönlähteistä.
- ❑ Pidä levykkeet erossa nesteistä. Älä anna niiden kastua. Kun et käytä levykettä, poista se levykeasemasta ja säilytä se kotelossa.
- ❑ Jos levykkeessä on etiketti, varmista, että etiketti on kunnolla kiinni. Jos etiketin reuna rullautuu, etiketti voi tarttua levykeaseman sisään ja aiheuttaa levykeaseman toimintahäiriön tai vian.

## <span id="page-137-1"></span><span id="page-137-0"></span>Levyjen käsitteleminen

- ❑Älä kosketa levyn pintaa.
- ❑Älä pudota tai taivuta levyä.
- ❑ Levyn pinnalla olevat sormenjäljet ja pöly saattavat aiheuttaa lukuvirheitä. Pidä levystä aina kiinni reunoista ja keskireiästä kuvassa osoitetulla tavalla:

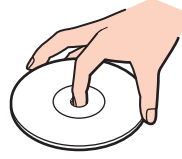

- ❑ Levyjen asianmukainen käsittely on erittäin tärkeää luotettavuuden takaamiseksi. Älä käytä liuotteita, kuten bensiiniä, ohennusaineita, kaupallisia puhdistusaineita tai antistaattisia suihkeita, koska ne saattavat vahingoittaa levyä.
- ❑Normaali puhdistus tehdään pitelemällä levyä reunoista ja pyyhkimällä pinta pehmeällä kankaalla keskustasta ulospäin.
- ❑ Jos levy on pahoin tahriintunut, kostuta pehmeä kangas vedellä, purista se kunnolla ja pyyhi levyn pinta keskustasta ulospäin. Pyyhi jäljelle jäänyt kosteus kuivalla, pehmeällä kankaalla.
- ❑Älä koskaan kiinnitä levyihin etikettejä. Ne vaurioittavat levyä peruuttamattomasti.

## <span id="page-138-1"></span><span id="page-138-0"></span>Akun käyttäminen

- ❑Älä jätä akkua koskaan yli 60 °C:n lämpötilaan, kuten aurinkoiselle paikalle pysäköityyn autoon tai suoraan auringonvaloon.
- ❑ Akun käyttöikä on lyhyempi kylmässä ympäristössä. Tämä johtuu akun suorituskyvyn heikkenemisestä alhaisissa lämpötiloissa.
- ❑Lataa akut 10–30 °C:n lämpötilassa. Lataaminen alhaisessa lämpötilassa voi kestää kauemmin.
- ❑ Kaikki akut eivät täytä Sonyn asettamia laatu- ja turvallisuusvaatimuksia. Turvallisuussyistä tämä tietokone toimii vain käytettäessä tätä mallia varten tarkoitettuja alkuperäisiä Sony-akkuja. Jos tietokoneeseen asennetaan jokin muu akku, tietokone ei lataudu eikä toimi.
- ❑ Kun akkua käytetään tai ladataan, se lämpenee. Tämä on normaalia, eikä siitä ole syytä huolestua.
- ❑Pidä akku loitolla kaikista lämmönlähteistä.
- $\Box$ Pidä akku kuivana.
- ❑Älä avaa tai pura akkua.
- $\Box$ Älä altista akkua mekaanisille iskuille.
- ❑Jos et käytä tietokonetta pitkään aikaan, poista akku tietokoneesta, jotta se ei vaurioidu.
- ❑ Jos akun varaustaso on matala myös akun täyteen lataamisen jälkeen, akku saattaa olla kulunut loppuun ja se on vaihdettava.
- ❑Akkua ei tarvitse tyhjentää ennen uudelleenlatausta.
- ❑Jos et ole käyttänyt akkua pitkään aikaan, lataa se uudelleen.

<span id="page-139-1"></span>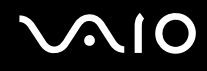

## <span id="page-139-0"></span>Korvakuulokkeiden käyttäminen

- ❑ **Liikenneturvallisuus:** Älä käytä korvakuulokkeita ajaessasi autoa tai polkupyörää tai käyttäessäsi jotakin moottoriajoneuvoa. Korvakuulokkeiden käyttäminen saattaa aiheuttaa vaaran liikenteessä, ja se on laitonta joillakin alueilla. Musiikin kuunteleminen suurella äänenvoimakkuudella saattaa olla vaarallista myös käveltäessä, erityisesti suojateitä ylitettäessä.
- ❑ **Kuulovaurioiden estäminen:** Vältä korvakuulokkeiden käyttämistä suurella äänenvoimakkuudella. Kuulonhuoltoammattilaiset neuvovat välttämään jatkuvaa, äänekästä ja pitkäaikaista soittamista. Jos korvasi alkavat soida, pienennä äänen voimakkuutta tai keskeytä kuunteleminen.

## <span id="page-140-1"></span><span id="page-140-0"></span>Memory Stick -muistikorttien käsitteleminen

- $\Box$ Älä käytä muistikorttia paikoissa, joissa esiintyy staattista sähköä tai kohinaa.
- ❑Älä kosketa Memory Stick -muistikortin liitintä sormillasi tai metalliesineillä.
- ❑Käytä etikettinä ainoastaan Memory Stick -muistikortin mukana tulevaa etikettiä.
- ❑Älä taivuta tai pudota Memory Stick -muistikorttia äläkä kohdista siihen voimakkaita iskuja.
- $\Box$ Älä pura Memory Stick -muistikorttia tai tee siihen muutoksia.
- ❑Älä anna Memory Stick -muistikortin kastua.
- ❑ Älä käytä tai säilytä Memory Stick -muistikorttia tilassa, jossa se voi altistua
	- ❑korkeille lämpötiloille (esimerkiksi aurinkoiselle paikalle pysäköidyssä autossa)
	- ❑suoralle auringonvalolle
	- $\Box$ suurelle kosteudelle
	- ❑syövyttäville aineille.
- ❑Käytä Memory Stick -muistikortin mukana tulevaa säilytysrasiaa.
- ❑Tee tärkeistä tiedoista varmistuskopiot.
- ❑Säilytä Memory Stick -kortti lasten ulottumattomissa. Lapset saattavat nielaista kortin.
- ❑ Älä käytä teräväkärkistä kynää, kun kirjoitat tekstiä Memory Stick Duo -kortin etikettiin. Kortin painaminen voi vahingoittaa sen sisäisiä osia.

<span id="page-141-1"></span>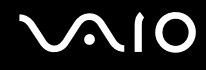

## <span id="page-141-0"></span>Taittuvan jalustan käyttäminen

Kannettava taittuva jalusta, joka toimitetaan tietokoneen mukana, on tarkoitettu käytettäväksi pystyasennossa. Sitä ei ole valmistettu kestävistä materiaaleista. Älä paina jalustaa, kun pystytät sen. Pystytä jalusta seuraavasti:

**1**Kiinnitä taittuva jalusta (1) tietokoneen taustapuolen ohjaimiin.

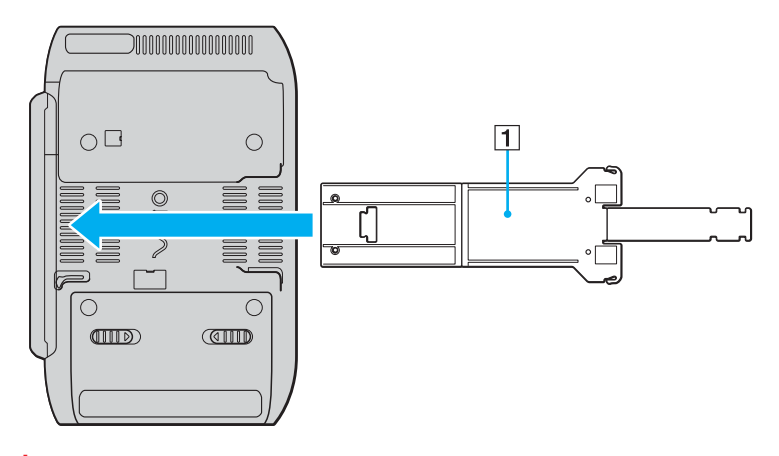

**!** Työnnä taittuva jalusta siten, että sen VAIO-logopinta tulee tietokoneen taustapuolta vasten.

- <span id="page-142-0"></span>**2**Taita jalustan molemmat päät sisäänpäin.
- **3**Työnnä kapeampi pää toisen pään rakoon ja vedä ylöspäin, kunnes pää napsahtaa paikalleen.

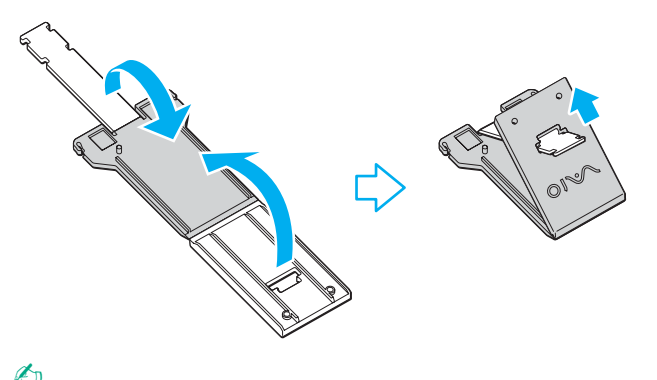

✍ Taittuvan jalustan kapeassa päässä on kaksi paria lovia, joten tietokoneen voi säätää kahteen eri kulmaan.

<span id="page-143-1"></span>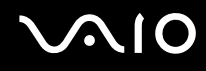

## <span id="page-143-0"></span>Sovittimen kiinnityshihnan käyttäminen

Tietokoneen mukana toimitetaan sovittimen kiinnityshihna, jonka avulla näyttö-/LAN-sovittimen, verkkolaitteen ja virtajohdon voi kiinnittää yhteen, kun niitä ei käytetä tietokoneessa.

❑Aseta osat oikeille paikoilleen seuraavan kuvan mukaisesti:

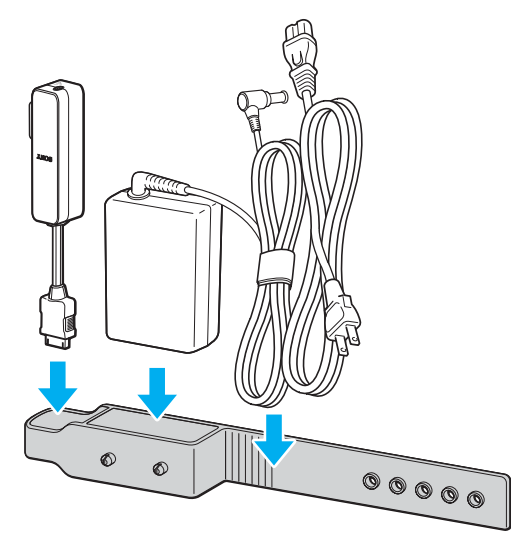

❑Aseta näyttö-/LAN-sovitin sen I/O-liittimen päästä alkaen, kunnes sovitin asettuu paikalleen.
<span id="page-144-0"></span>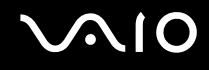

## Rannehihnan käyttäminen

❑ Estä tietokoneen putoaminen vahingossa kiinnittämällä tietokoneen mukana toimitettu rannehihna toiseen hihnareikään. Käytä hihnaa, kun käytät tietokonetta käsissäsi.

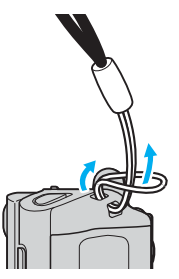

❑Älä kanna tietokonetta rannehihnasta, koska silloin tietokone voi osua johonkin ja vaurioitua.

<span id="page-145-0"></span>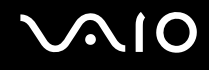

## Osoitintapin suojan vaihtaminen

Osoitintapin päässä oleva suoja on kuluva osa. Kun se kuluu, vaihda sen tilalle laitteen mukana toimitettu varaosa (2 kpl).

- ❑Paina suoja tukevasti paikalleen.
- ❑Kun asetat suojan paikalleen, varmista, että ylöspäin on sivu, jossa on pieni uloke (1).

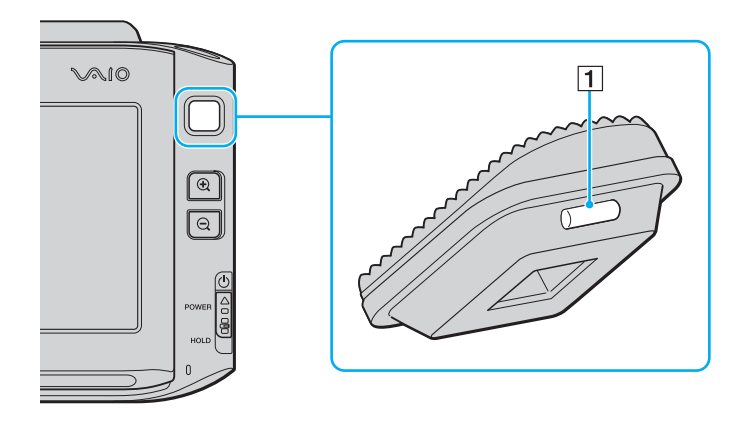

<span id="page-146-0"></span>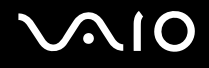

## Vianmääritys

Tässä osassa on ohjeita sellaisten yleisten ongelmien ratkaisemiseen, joita voi ilmetä VAIO-tietokoneen käytön aikana. Moniin ongelmiin on yksinkertainen ratkaisu. Kokeile seuraavia ratkaisuehdotuksia, ennen kuin otat yhteyden VAIO-Linkpalveluun.

- $\Box$ **Tietokone [\(sivu 148\)](#page-147-1)**
- ❑**Järjestelmän turvallisuus [\(sivu 155\)](#page-154-0)**
- ❑**Akku [\(sivu 156\)](#page-155-0)**
- ❑**Sisäinen MOTION EYE -kamera [\(sivu 158\)](#page-157-0)**
- ❑**Verkkokäyttö [\(sivu 161\)](#page-160-0)**
- ❑**Bluetooth-tekniikka [\(sivu 164\)](#page-163-0)**
- ❑**Optiset levyt [\(sivu 168\)](#page-167-0)**
- ❑**Näyttö [\(sivu 169\)](#page-168-0)**
- ❑**Tulostaminen [\(sivu 174\)](#page-173-0)**
- ❑**Mikrofoni [\(sivu 175\)](#page-174-0)**
- ❑**Kaiuttimet [\(sivu 176\)](#page-175-0)**
- ❑**Osoitinlaite [\(sivu 177\)](#page-176-0)**
- ❑**Näppäimistö [\(sivu 179\)](#page-178-0)**
- ❑**Levykkeet [\(sivu 180\)](#page-179-0)**
- ❑**Audio/Video [\(sivu 181\)](#page-180-0)**
- ❑**Memory Stick -muistikortit [\(sivu 182\)](#page-181-0)**
- ❑**Oheislaitteet [\(sivu 183\)](#page-182-0)**

<span id="page-147-0"></span>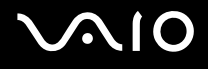

### <span id="page-147-1"></span>Tietokone

#### Mitä pitää tehdä, jos tietokone ei käynnisty?

- ❑ Varmista, että tietokone on liitetty kunnolla virtalähteeseen ja käynnistetty. Varmista, että virtamerkkivalo osoittaa virran olevan kytketty.
- ❑ Varmista, että akku on asennettu oikein ja ladattu.
- ❑Varmista, ettei mahdollisessa levykeasemassa ole levykettä.
- $\Box$  Jos tietokone on kytketty jatkojohtoon tai UPS-laitteeseen, varmista, että jatkojohto tai UPS on liitetty virtalähteeseen ja kytketty päälle.
- ❑ Jos käytät ulkoista näyttöä, varmista, että se on liitetty virtalähteeseen ja virta on kytketty. Varmista, että näytön kirkkaus ja kontrasti on säädetty oikein. Lisätietoja on näytön mukana toimitetussa käyttöoppaassa.
- ❑ Irrota verkkolaite ja akku. Odota 3–5 minuuttia. Asenna akku uudelleen, kiinnitä virtajohto uudelleen ja käynnistä tietokone työntämällä virtakytkin ylös (kytkimen  $\Delta$ -merkinnän suuntaan).
- $\Box$ Kosteuden tiivistyminen voi aiheuttaa toimintahäiriön. Mikäli näin tapahtuu, älä käytä tietokonetta ainakaan tuntiin.
- ❑ Varmista, että käytät laitteen mukana toimitettua Sony-verkkolaitetta. Käytä turvallisuussyistä vain Sonyn alkuperäisiä akkuja sekä Sonyn VAIO-tietokonetta varten suunniteltua verkkolaitetta.

<span id="page-148-0"></span>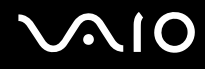

#### Mitä pitää tehdä, jos tietokoneen käynnistyessä näyttöön tulee BIOS-virhesanoma?

Jos sanoma "Press <F1> to resume, <F2> to setup" tulee näkyviin tietokoneen näytön alaosaan, toimi seuraavasti:

- **1** Pidä **Fn**-näppäintä painettuna ja paina **F2**-näppäintä. BIOS-asetusnäyttö tulee näkyviin. Jos näin ei tapahdu, käynnistä tietokone uudelleen, pidä **Fn**-näppäintä painettuna ja paina **F2**-näppäintä useita kertoja, kun VAIO-logo tulee näkyviin.
- **2** Aseta päivämäärä (kuukausi/päivä/vuosi). Paina **Enter**-näppäintä.
- **3** Valitse **System Time** painamalla m-näppäintä. Aseta sen jälkeen kellonaika (tunnit: minuutit: sekunnit). Paina **Enter**näppäintä.
- **4** Valitse **Exit**-välilehti painamalla ,-näppäintä ja pidä sitten **Fn**-näppäintä painettuna ja paina **F9**-näppäintä. Paina vahvistuskehotteen jälkeen **Enter**-näppäintä.
- **5** Valitse **Exit Setup** ja paina **Enter**-näppäintä. Paina vahvistuskehotteen jälkeen **Enter**-näppäintä. Tietokone käynnistyy uudelleen.

Jos tämä tilanne esiintyy toistuvasti, ota yhteys VAIO-Linkiin.

#### Mitä pitää tehdä, jos virran merkkivalo (vihreä) palaa, mutta näytössä ei näy mitään?

Toimi seuraavasti:

- **1**Työnnä virtakytkintä ylös (kytkimen ∆-merkinnän suuntaan) ja pidä sitä ylöstyönnettynä vähintään neljän sekunnin ajan. Varmista, että virran merkkivalo sammuu. Käynnistä tietokone sen jälkeen uudelleen.
- **2** Jos tietokoneen näytössä ei vieläkään näy mitään, irrota verkkolaite, irrota akku ja odota noin minuutin ajan. Asenna sen jälkeen akku paikalleen, kytke verkkolaite ja käynnistä tietokone uudelleen.

<span id="page-149-0"></span>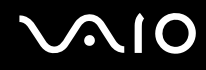

### Mitä pitää tehdä, jos tietokone tai ohjelmisto lakkaa vastaamasta?

- ❑Jos tietokone lakkaa vastaamasta, kun ohjelmisto on käynnissä, sulje sovellusikkuna painamalla **Alt**+**Fn**+**F4**-näppäimiä.
- ❑ Jos **Alt**+**Fn**+**F4**-näppäimet eivät toimi, sammuta tietokone valitsemalla **Start**, **Lock**-painikkeen vieressä oleva nuoli ja **Shut Down**.
- ❑Jos tietokone ei sammu, paina **Ctrl**+**Alt**+**Delete**-näppäimiä ja napsauta **Shut Down**-painikkeen vieressä olevaa nuolta

#### ja valitse **Shut Down**.

Jos näyttöön tulee **Windows Security** -ikkuna, valitse **Shut Down**.

**!**Tietokoneen sammuttaminen **Ctrl**+**Alt**+**Delete**-näppäimiä tai virtakytkintä painamalla voi aiheuttaa tallentamattomien tietojen häviämistä.

- ❑Jos tietokone ei edelleenkään sammu, työnnä virtakytkintä ylöspäin (kytkimen  $\Delta$ -merkinnän suuntaan) ja pidä sitä ylöstyönnettynä, kunnes tietokone sammuu.
- ❑Irrota verkkolaite ja akku.
- ❑Yritä asentaa ohjelmisto uudelleen.
- ❑Ota yhteys ohjelmiston julkaisijaan tai teknisen tuen tarjoajaan.

<span id="page-150-0"></span>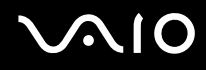

#### Miksi tietokone ei siirry lepo- tai horrostilaan?

Tietokoneesta voi tulla epävakaa, jos käyttötilaa vaihdetaan, ennen kuin tietokone on siirtynyt kokonaan lepo- tai horrostilaan.

Voit palauttaa tietokoneen normaalitilaan seuraavasti:

- **1**Sulje kaikki avoimet ohjelmat.
- **2**Valitse **Start**, **Lock**-painikkeen vieressä oleva nuoli ja **Restart**.
- **3** Jos tietokone ei käynnisty uudelleen, paina **Ctrl**+**Alt**+**Delete**-näppäimiä ja napsauta **Shut down**-painikkeen vieressä olevaa nuolta ja valitse **Restart**.
- **4**Jos tämä menettely ei auta, työnnä virtakytkintä ylöspäin (kytkimen  $\Delta$ -merkinnän suuntaan) ja pidä sitä ylöstyönnettynä, kunnes tietokone sammuu.

Tietokoneen sammuttaminen virtakytkintä painamalla voi aiheuttaa tallentamattomien tietojen häviämistä.

#### Mitä pitää tehdä, jos akun merkkivalo vilkkuu eikä tietokone käynnisty?

- ❑ Tämä voi johtua siitä, että akkua ei ole asennettu oikein. Sammuta tietokone ja irrota akku. Asenna sitten akku tietokoneeseen uudelleen. Lisätietoja on kohdassa **Akun asentaminen [\(sivu 26\)](#page-25-0)**.
- ❑Jos ongelma ei poistu tästä huolimatta, asennettu akku ei ole yhteensopiva. Irrota akku ja ota yhteys VAIO-Linkiin.

<span id="page-151-0"></span>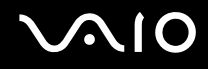

#### Mitä pitää tehdä, jos näyttöön tulee sanoma, ettei akku ole yhteensopiva tai että se on asennettu tietokoneeseen väärin, ja tietokone siirtyy horrostilaan?

- ❑ Tämä voi johtua siitä, että akkua ei ole asennettu oikein. Sammuta tietokone ja irrota akku. Asenna sitten akku tietokoneeseen uudelleen. Lisätietoja on kohdassa **Akun asentaminen [\(sivu 26\)](#page-25-0)**.
- ❑Jos ongelma ei poistu tästä huolimatta, asennettu akku ei ole yhteensopiva. Irrota akku ja ota yhteys VAIO-Linkiin.

#### Miksi Ominaisuudet: Järjestelmä -ikkunassa näkyy enimmäisnopeutta pienempi suorittimen nopeus?

Tämä on normaalia. Koska tietokoneen keskusyksikkö säätää suorittimen nopeutta virran säästämiseksi, Ominaisuudet: Järjestelmä -ikkunassa saattaa näkyä suorittimen hetkellinen nopeus enimmäisnopeuden asemesta.

#### Mitä on tehtävä, jos tietokoneen käynnistämisen jälkeen näyttöön tulee virhesanoma eikä Windows käynnisty?

Jos syötät väärän salasanan kolmesti peräkkäin, näyttöön tulee **Enter Onetime Password** -sanoma. Jos syötät uudelleen väärän salasanan kolmesti peräkkäin, näyttöön tulee **System Disabled** -sanoma, eikä Windows käynnisty. Työnnä virtakytkintä ylös (kytkimen  $\Delta$ -merkinnän suuntaan) ja pidä sitä ylöstyönnettynä vähintään neljän sekunnin ajan. Varmista, että virran merkkivalo sammuu. Odota 10–15 sekuntia, käynnistä tietokone uudelleen ja kirjoita oikea salasana. Varmista ennen salasanan syöttämistä, etteivät Num Lock -merkkivalo ja Caps Lock -merkkivalo pala. Jos jokin merkkivalo palaa, pidä **Fn**-näppäintä painettuna ja paina **Num Lk** -näppäintä tai paina vain **Caps Lock** -näppäintä, jotta merkkivalo sammuu. Syötä salasana vasta tämän jälkeen.

<span id="page-152-0"></span>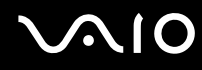

### Mitä on tehtävä, jos peliohjelma ei toimi tai se lakkaa toistuvasti toimimasta?

- ❑Tarkista pelin WWW-sivustolta, onko peliin saatavana korjauksia tai päivityksiä.
- ❑Varmista, että olet asentanut näytönohjaimen uusimman version.
- ❑ Joidenkin VAIO-mallien grafiikkamuisti on järjestelmässä jaettua muistia. Tällöin ei voida taata optimaalista grafiikan toimintaa.

#### Mitä on tehtävä, jos en muista BIOS-salasanaa?

Jos olet unohtanut BIOS-salasanasi, ota yhteys VAIO-Linkiin, joka voi vaihtaa salasanan. Tällöin peritään vaihtomaksu.

### Miksi tietokoneen käynnistyminen kestää jonkin aikaa?

Jos Norton Internet Security -ohjelman Personal Firewall on käytössä, työpöydän tuleminen näkyviin voi kestää jonkin aikaa, koska ohjelma tekee suojaukseen liittyviä tarkistuksia.

<span id="page-153-0"></span>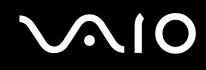

#### Miksi näyttö ei sammu, vaikka automaattiseen sammutustoimintoon asetettu aika on kulunut?

Alkuperäinen VAIO-näytönsäästäjä poistaa Windowsin virranhallinta-asetuksissa määritetyn ajastusasetuksen, joka sammuttaa tietokoneen näytön.

Muuta alun perin valittua VAIO-näytönsäästäjää.

#### Mitä on tehtävä, jos tietokoneen käynnistäminen tietokoneeseen kytketyltä ulkoiselta laitteelta ei onnistu?

Tietokoneen voi käynnistää ulkoiselta laitteelta, esimerkiksi USB-levykeasemalta tai optiselta USB/i.LINK-levyasemalta, vaihtamalla käynnistyslaitteen.

Sammuta tietokone, pidä **Fn**-näppäintä painettuna ja paina **F11**-näppäintä, kun VAIO-logo tulee näyttöön.

<span id="page-154-1"></span>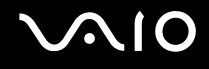

## <span id="page-154-0"></span>Järjestelmän turvallisuus

Tässä osassa on tietoja, joiden avulla tietokone toimii sujuvasti ja pysyy suojattuna mahdollisilta turvallisuuteen liittyviltä uhilta.

#### Miten voin suojata tietokoneen turvallisuusuhilta, kuten viruksilta?

Microsoft Windows -käyttöjärjestelmä on asennettu valmiiksi tietokoneeseen. Paras tapa suojata tietokonetta turvallisuusuhilta, kuten viruksilta, on ladata ja asentaa uusimmat Windows-päivitykset säännöllisesti.

Voit hakea tärkeät Windows-päivitykset seuraavasti:

#### **!**

Tietokoneen on oltava yhteydessä Internetiin, jotta sillä voi vastaanottaa päivitykset.

- **1**Muodosta yhteys Internetiin.
- **2**Kaksoisnapsauta tehtäväpalkin **Windows Security Alerts** -kuvaketta.
- **3**Noudata näytön ohjeita automaattisten tai ajastettujen päivitysten määrittämisessä.

#### Miten pidän virustorjuntaohjelman ajan tasalla?

Voit pitää valmiiksi asennetun **Norton Internet Security** -ohjelmiston ajan tasalla Symantec Corporationin tarjoamien päivitysten avulla.

Uusimman suojauspäivityksen lataaminen ja asentaminen:

- **1**Valitse **Start**, **All Programs**, **Norton Internet Security** ja **Norton Internet Security**.
- **2**Valitse ohjelmiston päivitys vasemmasta ruudusta.
- **3**Noudata näytön ohjeita ja valitse ja lataa päivitykset.

<span id="page-155-1"></span>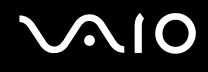

## <span id="page-155-0"></span>Akku

#### Miten saan selville akun latausasteen?

Katso **Akun lataaminen [\(sivu 27\)](#page-26-0)**.

#### Milloin tietokone käyttää verkkovirtaa?

Kun tietokone on liitettynä suoraan verkkolaitteeseen, se käyttää verkkovirtaa, vaikka akku olisi paikallaan.

#### Milloin akku tulisi ladata?

- ❑Kun akun varaustaso laskee alle 10 prosentin.
- ❑Kun sekä akku- että virtamerkkivalot vilkkuvat.
- ❑Kun et ole käyttänyt akkua pitkään aikaan.

#### Milloin akku tulisi vaihtaa?

Jos akun varaustaso on matala myös lataamisen jälkeen, akku saattaa olla kulunut loppuun ja se on vaihdettava.

<span id="page-156-0"></span>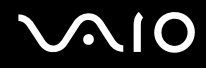

#### Onko syytä huolestua, jos paikalleen asennettu akku on lämmin?

Ei. On täysin normaalia, että akku lämpenee, kun se syöttää virtaa tietokoneeseen.

#### Voiko tietokone siirtyä horrostilaan akkukäytön aikana?

Tietokone voi siirtyä horrostilaan akkua käytettäessä, mutta jotkin ohjelmat ja oheislaitteet voivat estää järjestelmän siirtymisen tähän tilaan. Jos käytät ohjelmia, jotka estävät järjestelmää siirtymästä horrostilaan, tallenna tiedot usein välttääksesi tietojen häviämisen. Tietoja horrostilan aktivoimisesta manuaalisesti on kohdassa **Horrostilan käyttö [\(sivu 127\)](#page-126-0)**.

# <span id="page-157-1"></span>**AIO**

## <span id="page-157-0"></span>Sisäinen MOTION EYE -kamera

#### Miksei sovellusikkunassa ole kuvaa tai kuvan laatu on huono?

- ❑ Sisäistä MOTION EYE -kameraa ei voi jakaa usean sovelluksen käyttöön samanaikaisesti. Jos jokin muu sovellus käyttää kameraa, lopeta sovellus ennen sisäisen MOTION EYE -kameran käyttämistä.
- ❑ Tietokoneen näyttömuisti ei ehkä riitä sisäisen MOTION EYE -kameran kuvan näyttämiseen. Nestekidenäytön tarkkuuden pienentäminen tai värien vähentäminen voi auttaa.
- ❑ Sovellusikkunassa voi esiintyä häiriöitä, esimerkiksi vaakajuovia, jos kohde liikkuu nopeasti. Tämä on normaalia, ei merkki toimintahäiriöstä.
- ❑Jos ongelma ei poistu, käynnistä tietokone uudelleen.

#### Miksi kaapattujen kuvien laatu on huono?

- ❑Loisteputkivalaistuksessa kuvatussa kuvassa voi näkyä heijastuksia.
- $\Box$ Kuvan tumma osa voi näkyä häiriönä.

#### Miksi kaapatut kuvat ja niiden ääni ovat katkonaisia?

- ❑Sovelluksen tehosteasetukset voivat aiheuttaa kuvan katkonaisuutta. Lisätietoja on sovelluksen ohjeessa.
- ❑Käynnissä voi olla liikaa sovelluksia. Lopeta sovellukset, joita et parhaillaan käytä.
- ❑Tietokoneen virranhallintatoiminto saattaa olla käytössä. Tarkista suorittimen suorituskyky.

<span id="page-158-0"></span>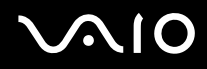

#### Miksi elokuvan toisto on katkonaista tietokoneen käyttäessä virtalähteenään akkua?

Akun varaus on loppumassa. Kytke tietokoneeseen verkkolaite.

#### Miksi sisäisen MOTION EYE -kameran kuva välkkyy?

Tämä ongelma ilmenee käytettäessä kameraa loistelamppujen valossa, koska lampun taajuus ja suljinnopeus eivät vastaa toisiaan.

Voit vähentää välkkymistä muuttamalla tietokoneen sijoituskulmaa tai kameran kuvien kirkkautta. Joissakin sovelluksissa välkkymistä on mahdollista estää säätämällä kameran ominaisuuksia (esimerkiksi **LightSource** ja **Flickness**).

#### Miksi videon syöttö sisäisestä MOTION EYE -kamerasta keskeytyy muutamaksi sekunniksi?

Videon syöttö voi keskeytyä muutamaksi sekunniksi, jos suorittimen kuormitus kasvaa.

Tämä on normaalia, ei merkki toimintahäiriöstä.

<span id="page-159-0"></span>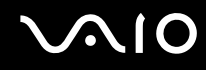

### Miksi sisäisen MOTION EYE -kameran käyttäminen ei onnistu?

- ❑ Sisäistä MOTION EYE -kameraa ei voi jakaa usean sovelluksen käyttöön samanaikaisesti. Jos jokin muu sovellus käyttää kameraa, lopeta sovellus ennen sisäisen MOTION EYE -kameran käyttämistä.
- ❑Sisäistä MOTION EYE -kameraa ei voi käyttää, jos näytön näkymää on kierretty. Palauta näytön vakionäkymä.
- ❑ Jos ongelma ei poistu, kameran ohjainohjelmisto pitää asentaa uudelleen. Toimi seuraavasti:
	- **1**Valitse **Start**, **Control Panel**, **Hardware and Sound** ja **Device Manager**.
	- **2**Kaksoisnapsauta **Imaging devices**-kuvaketta.
	- **3**Napsauta hiiren kakkospainikkeella kameran laitenimeä ja valitse **Update Driver Software**.

#### Miksi tietokone muuttuu epävakaaksi, kun siirrän sen virransäästötilaan sisäisen MOTION EYE -kameran käytön aikana?

- ❑Älä aseta tietokonetta lepo- tai horrostilaan, kun käytät sisäistä MOTION EYE -kameraa.
- ❑ Jos tietokone siirtyy automaattisesti lepo- tai horrostilaan, muuta virransäästön asetuksia. Tietoja asetusten muuttamisesta on kohdassa **Virransäästötilojen käyttäminen [\(sivu 124\)](#page-123-0)**.

<span id="page-160-1"></span>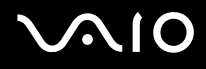

## <span id="page-160-0"></span>Verkkokäyttö

#### <span id="page-160-2"></span>Mitä pitää tehdä, jos tietokone ei pysty muodostamaan yhteyttä WLAN-liityntäpisteeseen?

- $\Box$  Yhteyden saatavuuteen vaikuttavat etäisyys ja mahdolliset esteet. Sinun on ehkä siirrettävä tietokone pois esteiden läheltä tai lähemmäs käyttämääsi liityntäpistettä.
- ❑Tarkista, että **WIRELESS**- tai **WIRELESS LAN** -kytkin on päällä ja että Wireless LAN -merkkivalo palaa.
- ❑Varmista, että liityntäpisteen virta on kytkettynä.
- $\Box$  Muuta asetuksia toimimalla seuraavasti:
	- **1**Valitse **Start** ja **Control Panel**.
	- **2**Valitse **Network and Internet** -kohdasta **View network status and tasks**.
	- **3**Valitse **Connect to a network** tarkistaaksesi, että liityntäpiste on valittuna.
- ❑Tarkista, että salausavain on oikein.
- ❑ Varmista, että **Power Options**-ikkunan **Wireless Adapter settings** -kohdasta on valittuna **Maximum Performance**. Muiden vaihtoehtojen valitseminen voi aiheuttaa tietoliikennevirheen. Voit muuttaa asetuksia seuraavasti:
	- **1**Napsauta hiiren kakkospainikkeella virtakuvaketta ja valitse **Power Options**.
	- **2**Valitse nykyisestä virrankäyttösuunnitelmasta vaihtoehto **Change Plan Settings**.
	- **3** Valitse **Change advanced power settings**. Näkyviin tulee **Power Options**-ikkuna.
	- **4**Valitse **Advanced settings**-välilehti.
	- **5**Kaksoisnapsauta **Wireless Adapter Settings** ja **Power Saving Mode**.
	- **6**Valitse avattavasta luettelosta **Maximum Performance** sekä kohtaan **On battery** että kohtaan **Plugged in**.

<span id="page-161-0"></span>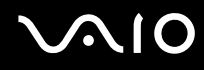

#### Mitä on tehtävä, jos en pysty käyttämään Internetiä?

- ❑Tarkista liityntäpisteen asetukset. Lisätietoja on liityntäpisteen mukana toimitetussa käyttöoppaassa.
- ❑Varmista, että tietokone ja liityntäpiste on liitetty toisiinsa.
- ❑Siirrä tietokone pois esteiden läheltä tai lähemmäs käyttämääsi liityntäpistettä.
- ❑Varmista, että tietokoneen Internet-asetukset on määritetty oikein.
- ❑ Varmista, että **Power Options**-ikkunan **Wireless Adapter settings** -kohdasta on valittuna **Maximum Performance**. Muiden vaihtoehtojen valitseminen voi aiheuttaa tietoliikennevirheen. Muuta asetuksia kohdan **Mitä pitää tehdä, jos tietokone ei pysty muodostamaan yhteyttä WLAN-liityntäpisteeseen? [\(sivu 161\)](#page-160-2)** mukaisesti.

#### Miksi tiedonsiirtonopeus on alhainen?

- ❑ Langattoman lähiverkon (WLAN) tiedonsiirtonopeuteen vaikuttavat laitteiden ja liityntäpisteiden välinen etäisyys ja mahdolliset esteet. Nopeuteen vaikuttavat myös laitemääritykset, radio-olosuhteet ja ohjelmistojen yhteensopivuus. Siirrä tiedonsiirtonopeuden maksimoimiseksi tietokone pois esteiden läheltä tai lähemmäs käyttämääsi liityntäpistettä.
- ❑Jos käytät WLAN-liityntäpistettä, laite voi ylikuormittua tilapäisesti, jos liityntäpistettä käyttää usea laite.
- ❑ Jos muut liityntäpisteet aiheuttavat häiriöitä liityntäpisteeseen, vaihda liityntäpisteen kanavaa. Lisätietoja on liityntäpisteen mukana toimitetussa käyttöoppaassa.
- ❑ Varmista, että **Power Options**-ikkunan **Wireless Adapter settings** -kohdasta on valittuna **Maximum Performance**. Muiden vaihtoehtojen valitseminen voi aiheuttaa tietoliikennevirheen. Muuta asetuksia kohdan **Mitä pitää tehdä, jos tietokone ei pysty muodostamaan yhteyttä WLAN-liityntäpisteeseen? [\(sivu 161\)](#page-160-2)** mukaisesti.

<span id="page-162-0"></span>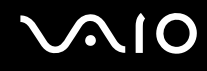

#### Miten estän tiedonsiirron keskeytymisen?

- ❑ Kun tietokone on liitetty liityntäpisteeseen, tiedonsiirto voi keskeytyä, jos käytetään suuria tiedostoja tai jos tietokone on lähellä mikroaaltojen lähteitä tai langattomia puhelimia.
- ❑Siirrä tietokone lähemmäs liityntäpistettä.
- ❑Varmista, että liityntäpisteen yhteys on kunnossa.
- ❑Vaihda liityntäpisteen kanavaa. Lisätietoja on liityntäpisteen mukana toimitetussa käyttöoppaassa.
- ❑ Varmista, että **Power Options**-ikkunan **Wireless Adapter settings** -kohdasta on valittuna **Maximum Performance**. Muiden vaihtoehtojen valitseminen voi aiheuttaa tietoliikennevirheen. Muuta asetuksia kohdan **Mitä pitää tehdä, jos tietokone ei pysty muodostamaan yhteyttä WLAN-liityntäpisteeseen? [\(sivu 161\)](#page-160-2)** mukaisesti.

#### Mitä kanavat ovat?

- ❑ WLAN-viestintä tapahtuu jaetuilla taajuuskaistoilla, joita kutsutaan kanaviksi. Kolmannen osapuolen WLANliityntäpistekanavat on mahdollisesti määritetty eri kanaville kuin Sony-laitteet.
- ❑ Jos käytät WLAN-liityntäpistettä, tutustu liityntäpisteen mukana toimitetussa käyttöoppaassa oleviin tietoihin yhdistämisestä.

#### Miksi verkkoyhteys lakkaa toimimasta, kun vaihdan salausavaimen?

Kahden WLAN-toiminnolla varustetun tietokoneen vertaisverkkoyhteys voi katketa, kun salausavainta muutetaan. Voit joko muuttaa salausavaimen takaisin alkuperäisen profiilin mukaiseksi tai syöttää avaimen uudelleen molempiin tietokoneisiin, jolloin avaimet vastaavat toisiaan.

# <span id="page-163-1"></span>**AIO**

## <span id="page-163-0"></span>Bluetooth-tekniikka

#### Mitä pitäisi tehdä, jos muut Bluetooth-laitteet eivät havaitse tietokonetta?

- ❑Varmista, että molempien laitteiden Bluetooth-toiminnot ovat käytössä.
- ❑Jos Bluetooth-merkkivalo ei pala, aseta **WIRELESS**-kytkin on-asentoon.
- ❑ Bluetooth-toimintoa ei voi käyttää, kun tietokone on virransäästötilassa. Palaa normaaliin käyttötilaan ja aseta **WIRELESS**-kytkin on-asentoon.
- ❑ Tietokone ja toinen laite saattavat olla liian kaukana toisistaan. Langaton Bluetooth-tekniikka toimii parhaiten, jos laitteiden välimatka on alle 10 metriä.

#### Miksei tietokone tunnista muita Bluetooth-laitteita?

Jos yhdistetty laite on yhdistetty myös johonkin toiseen laitteeseen, se ei ehkä näy Bluetooth-apuohjelmassa tai et ehkä pysty olemaan yhteydessä sen kanssa.

### Mitä pitäisi tehdä, jos en löydä Bluetooth-laitetta, johon haluan muodostaa yhteyden?

- ❑ Tarkista, että Bluetooth-toiminto on päällä siinä laitteessa, johon haluat muodostaa yhteyden. Katso lisätietoja toisen laitteen oppaasta.
- ❑ Jos laite, johon haluat muodostaa yhteyden, on jo yhteydessä toisen Bluetooth-laitteen kanssa, sitä ei ehkä löydy tai se ei pysty olemaan yhteydessä tietokoneen kanssa.
- ❑ Kun haluat, että muut Bluetooth-laitteet pystyvät olemaan yhteydessä tietokoneesi kanssa, napsauta tehtäväpalkin

Bluetooth-kuvaketta hiiren kakkospainikkeella ja valitse valikosta **Options**. **Options** -ikkuna avautuu. Tarkista sen jälkeen, että **Security** -välilehdessä ovat valittuina oikeat turvallisuusvalinnat. Lisätietoja turvallisuustiloista on Bluetoothapuohjelman ohjetiedostossa.

Lisätietoja Bluetooth-laiteikkunasta on kohdassa **Yhteys toiseen Bluetooth-laitteeseen [\(sivu 64\)](#page-63-0)**.

<span id="page-164-0"></span>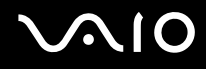

#### Mitä pitäisi tehdä, jos muut Bluetooth-laitteet eivät pysty muodostamaan yhteyttä tietokoneeseen?

- ❑Varmista, että toinen laite on todennettu.
- ❑ Tietokone ei ehkä salli yhteyksien muodostamista muista laitteista. Bluetooth-laitteen yhteydet voi sallia seuraavasti:
	- **1**Napsauta tehtäväpalkin Bluetooth-kuvaketta **ku**hiiren kakkospainikkeella.
	- **2** Valitse valikosta **Options. Options** -ikkuna avautuu.
	- **3** Tarkista, onko Bluetoothin suojaustasoksi valittu **Security** -välilehdestä **Standard** vai **Low**. Jos käytössä on mukautettu Bluetoothin suojaustaso, napsauta **Default level** -painiketta.
	- **4**Napsauta **OK**-painiketta.
- ❑ Tiedonsiirron maksimietäisyys voi olla alle 10 metriä laitteiden välisten esteiden, radioaaltojen laadun ja käyttöjärjestelmän sekä ohjelmiston mukaan. Siirrä tietokone ja Bluetooth-laitteet lähemmäksi toisiaan.
- ❑ Jos laite, johon haluat muodostaa yhteyden, on jo yhteydessä toisen Bluetooth-laitteen kanssa, sitä ei ehkä löydy tai se ei pysty olemaan yhteydessä tietokoneen kanssa.
- ❑ Tarkista, että Bluetooth-toiminto on päällä siinä laitteessa, johon haluat muodostaa yhteyden. Katso lisätietoja toisen laitteen oppaasta.

<span id="page-165-0"></span>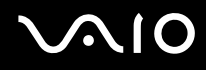

#### Miksi Bluetooth-yhteys on hidas?

- ❑ Tiedonsiirtonopeus riippuu laitteiden välisistä esteistä ja välimatkasta sekä radioaaltojen laadusta ja käytetystä käyttöjärjestelmästä ja ohjelmistosta. Siirrä tietokone ja Bluetooth-laitteet lähemmäksi toisiaan.
- ❑ Myös muut laitteet käyttävät samaa 2,4 GHz:n taajuutta, jota käyttävät Bluetooth-yhteydessä ja langattomassa lähiverkossa olevat laitteet. Bluetooth-laitteissa käytetty tekniikka minimoi muiden samaa aallonpituutta käyttävien laitteiden aiheuttamat häiriöt. Tämä voi kuitenkin heikentää viestintänopeutta ja supistaa viestintäpeittoa. Muiden laitteiden aiheuttamat häiriöt voivat myös pysäyttää tiedonsiirron kokonaan.
- ❑ Yhteyden saatavuuteen vaikuttavat etäisyys ja mahdolliset esteet. Sinun on ehkä siirrettävä tietokone pois esteiden läheltä tai lähemmäs käyttämääsi liityntäpistettä.
- ❑Selvitä, mitä esteitä on tietokoneen ja sen laitteen välillä, johon se on liitetty.
- ❑ Bluetooth-standardin rajoitusten ja ympäristöstä aiheutuvien sähkömagneettisten häiriöiden vuoksi tiedostot saattavat vioittua jatkuvan tiedonsiirron aikana.

#### Mitä pitäisi tehdä, jos näyttöön tulee todennuspyyntö?

Bluetooth-kohdelaite pyytää yhteyden todentamista. Bluetooth-viestintä kyseisen laitteen kanssa edellyttää molemminpuolista todentamista.

#### Miksi en pysty luomaan yhteyttä Bluetooth-kohdelaitteen tukemaan palveluun?

Yhteys voidaan luoda vain palveluihin, joita tukee myös Bluetooth-toiminnolla varustettu tietokone. Lisätietoja on Bluetoothapuohjelman ohjetiedostossa.

<span id="page-166-0"></span>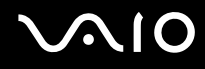

#### Saako Bluetooth-tekniikkaa käyttävää laitetta käyttää lentokoneessa?

Bluetooth-tekniikkaa käytettäessä tietokone lähettää tietoja 2,4 GHz:n radiotaajuudella. Häiriöille alttiissa paikoissa, kuten sairaaloissa ja lentokoneissa, voi olla Bluetooth-laitteiden käyttöä koskevia rajoituksia, jotka johtuvat mahdollisista radiohäiriöistä. Tarkista henkilökunnalta, onko tietokoneen Bluetooth-toiminnon käyttö sallittua.

#### Miksi en pysty muodostamaan yhteyttä Bluetooth-laitteeseen IP-osoitteen tai Personal Area Networkin (PAN) perusteella?

Bluetooth-apuohjelma määrittää aktiivisten langattomien laitteiden IP-osoitteet Dynamic Host Configuration Protocol (DHCP) -yhteyskäytännön avulla. Jos määrität kiinteän IP-osoitteen laitteelle, johon haluat muodostaa yhteyden, apuohjelma ei pysty määrittämään laitteelle dynaamista IP-osoitetta, eikä yhteyttä voida muodostaa. Älä määritä IP-osoitetta, kun käytät PAN-verkkoa.

#### Miksen pysty käyttämään Bluetooth-toimintoa, kun kirjaudun tietokoneeseen tavallisena käyttäjänä?

Bluetooth-toiminnon käyttöä ei ehkä ole sallittu tietokoneen tavallisille käyttäjätileille. Kirjaudu tietokoneeseen käyttäjänä, jolla on järjestelmänvalvojan oikeudet.

#### Miksi Bluetooth-laitteen yhdistäminen Personal Area Network User -tilassa ei onnistu?

Yhteyttä ei voi muodostaa tietokoneesta, jos laite, johon yhteys halutaan muodostaa, tukee Bluetooth-yhteyksiä vain Personal Area Network User -tilassa.

#### Miksen pysty käyttämään Bluetooth-apuohjelmaa, kun käyttäjää vaihdetaan?

Bluetooth-apuohjelma ei toimi oikein, jos käyttäjää vaihdetaan kirjautumatta ulos järjestelmästä. Muista kirjautua ulos ennen käyttäjän vaihtamista. Voit kirjautua ulos järjestelmästä valitsemalla **Start**, **Lock**-painikkeen vieressä oleva nuoli ja **Log Off**.

# <span id="page-167-1"></span>**AIO**

## <span id="page-167-0"></span>Optiset levyt

#### Mitä pitäisi tehdä, jos CD-levylle ei pysty kirjoittamaan?

- ❑Varmista, ettet käynnistä ohjelmistosovelluksia etkä anna niiden käynnistyä automaattisesti (edes näytönsäästäjän).
- ❑Älä käytä näppäimistöä.
- ❑ Jos käytät CD-R/RW-levyä, johon on kiinnitetty tarraetiketti, vaihda se levyyn, jossa ei ole tarraa. Sellaisen levyn käyttö, jossa on tarraetiketti, voi aiheuttaa tallennusvirheen tai muun vaurion.

### Mitä pitäisi tehdä, jos DVD-levylle ei pysty kirjoittamaan?

- ❑Varmista, että käytät oikeaa DVD-tallennusvälinettä, jolle voi tallentaa.
- ❑ Tarkista, mikä tallennuskelpoinen DVD-muoto on yhteensopiva lisävarusteena saatavan ulkoisen optisen levyasemasi kanssa. Huomaa, että jonkinmerkkiset DVD-tallennusvälineet eivät ehkä toimi.
- ❑ Tietokoneen valmiiksi asennettu ohjelmisto ei tue DVD-elokuvien kopioimista. Macrovision tai muu vastaava videosuojausmenetelmä estää DVD-elokuvien kopioimisen. DVD-elokuvan kopioiminen loukkaisi tekijänoikeuksia ja on siksi laitonta.

<span id="page-168-1"></span>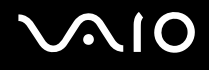

## <span id="page-168-0"></span>Näyttö

#### Miksi näyttö pimeni?

- ❑ Tietokoneen näyttö voi pimentyä, jos tietokone ei enää saa virtaa tai on siirtynyt virransäästötilaan (lepotila tai horrostila). Jos tietokone on LCD (Video) -lepotilassa, palauta tietokone normaalitilaan painamalla mitä tahansa näppäintä. Lisätietoja on kohdassa **Virransäästötilojen käyttäminen [\(sivu 124\)](#page-123-0)**.
- ❑ Virtakytkin saattaa olla **HOLD**-asennossa. Vapauta kytkin työntämällä sitä ylöspäin (kytkimen f-merkinnän suuntaan).
- ❑ Varmista, että tietokone on liitetty kunnolla virtalähteeseen ja käynnistetty. Varmista, että virtamerkkivalo osoittaa virran olevan kytketty.
- ❑ Jos tietokone käyttää akkua, varmista, että akku on asennettu oikein ja ladattu. Lisätietoja on kohdassa **Akun käyttäminen [\(sivu 26\)](#page-25-1)**.
- ❑Jos näyttötilaksi on valittu ulkoinen näyttö, valitse **VAIO Touch Launcher** -ohjelmassa .

#### Miksi en pysty näkemään DVD-videon koko näyttökuvaa televisioruudulta?

Näyttötarkkuus on ehkä asetettu väärin. Suosittelemme näyttötarkkuudeksi 1 024 x 768 tai pienempää ulkoisen näytön koon mukaan.

#### Miten kuvaa säädetään televisiossa?

Kuvaa voi säätää ulkoisen näytön säätimien avulla. Lisätietoja on television mukana toimitetussa käyttöoppaassa.

<span id="page-169-0"></span>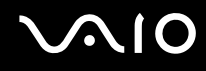

#### Miten näyttötarkkuutta säädetään televisiossa?

- ❑ Näyttökuva ei ehkä näy koko televisioruudussa, jos tietokoneen tarkkuudeksi on määritetty suurempi kuin 1 024 x 768. Säädä näyttökuvan tarkkuudeksi enintään 1 024 x 768.
- $\Box$  Jos käytät ulkoista AV Out -liitäntää, liitä audio-/videokaapeli (AV) tietokoneeseen ennen tietokoneen käynnistämistä. Voit muuttaa näytön tarkkuutta seuraavasti:
	- **1**Napsauta työpöytää hiiren kakkospainikkeella ja valitse pikavalikosta **Personalize**.
	- **2** Valitse **Display Settings**. **Display Settings** -ikkuna avautuu.
	- **3** Jos haluat pienentää näytön tarkkuutta, siirrä **Resolution**-kohdan alla olevaa liukusäädintä vasemmalle. Jos haluat suurentaa näytön tarkkuutta, siirrä liukusäädintä oikealle.

#### Miten näyttö siirretään tietokoneen näytöstä televisioon?

#### Katso **Näyttötilojen valitseminen [\(sivu 84\)](#page-83-0)**.

Voit myös vaihtaa näyttötilan **VAIO Touch Launcher** -ohjelmalla. Lisätietoja on ohjelman ohjetiedostossa.

<span id="page-170-0"></span>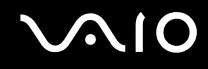

### Miksi näytössä ei näy videokuvaa?

- ❑ Jos näyttökohteeksi on valittu ulkoinen näyttö ja ulkoinen näyttö irrotetaan, videokuvaa ei voi tarkastella tietokoneen näytössä. Keskeytä videon toisto, vaihda näyttökohteeksi tietokoneen näyttö ja käynnistä videon toisto uudelleen. Tietoja näyttökohteen valinnasta on kohdassa **Näyttötilojen valitseminen [\(sivu 84\)](#page-83-0)**. Voit myös vaihtaa näyttötilan **VAIO Touch Launcher** -ohjelmalla. Lisätietoja on ohjelman ohjetiedostossa.
- ❑ Tietokoneessa ei ehkä ole riittävästi näyttömuistia suuritarkkuuksisen videokuvan näyttämiseen. Pienennä tällöin LCDnäytön tarkkuutta.

Voit muuttaa näytön tarkkuutta seuraavasti:

- **1**Napsauta työpöytää hiiren kakkospainikkeella ja valitse pikavalikosta **Personalize**.
- **2** Valitse **Display Settings**. **Display Settings** -ikkuna avautuu.
- **3** Jos haluat pienentää näytön tarkkuutta, siirrä **Resolution**-kohdan alla olevaa liukusäädintä vasemmalle. Jos haluat suurentaa näytön tarkkuutta, siirrä liukusäädintä oikealle.

**!** Voit tarkistaa käytettävissä olevan grafiikka- ja näyttömuistin kokonaismäärän. Napsauta työpöytää hiiren kakkospainikkeella, valitse pikavalikosta **Personalize** ja valitse sitten **Display Settings**, **Advanced Settings** ja **Adaptor** -välilehti. Arvo saattaa olla eri kuin todellinen tietokoneen muistin määrä.

#### Mitä pitäisi tehdä, jos näyttö on tumma?

Lisää näytön kirkkautta **VAIO Touch Launcher** -ohjelman avulla. Lisätietoja on ohjelman ohjetiedostossa.

<span id="page-171-0"></span>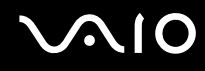

### Miksi en pysty käyttämään kosketusnäyttöä?

- ❑Virtakytkin saattaa olla **HOLD**-asennossa. Vapauta kytkin työntämällä sitä ylöspäin (kytkimen f-merkinnän suuntaan).
- ❑ Kosketusnäytön käyttö saattaa olla estetty. Ota kosketusnäyttö käyttöön **VAIO Control Center** -ohjelmalla. Katso **Tietokoneen valmistelu käyttöön VAIO Control Center -ohjelmiston avulla [\(sivu 123\)](#page-122-0)** ja lue lisätietoja ohjelmiston ohjetiedostosta.

#### Miksi en pysty kääntämään näytön näkymää VAIO Touch Launcherin kiertopainikkeella?

❑Nestekidenäytön värinlaatu ei ehkä ole oikea.

Näytön näkymää voi kääntää valitsemalla **Display Settings** -ikkunan **Monitor**-välilehden **Colors**-kohdasta **Medium (16 bit)** tai **Highest (32 bit)**. Voit muuttaa värilaatua seuraavasti:

- **1**Valitse **Start** ja **Control Panel**.
- **2** Valitse **Appearance and Personalization** -kohdasta **Adjust screen resolution**.
- **3**Valitse haluamasi värinlaatu avattavasta **Colors**-luettelosta.
- ❑ Jotkin ohjelmat eivät ehkä tue näyttöä kierretyssä näkymässä. Tällaisia ohjelmia voi käyttää tietokoneen vaakasuuntaisessa näytössä.

#### Mitä pitäisi tehdä, jos ulkoisessa näytössä ei näy mitään?

Jos et voi vaihtaa näyttökohdetta painamalla **Fn** <sup>+</sup>**F7**, ulkoisen näytön asetuksia on muutettava **VAIO Control Center** -ikkunassa. Voit muuttaa asetuksia avaamalla **VAIO Control Center** -ikkunan, valitsemalla ulkoisen näytön ohjausvalinnan ja poistamalla valinnan valintaruudusta, joka ottaa käyttöön ulkoisen näytön automaattisen valinnan näyttökohteeksi. Yritä sitten vaihtaa näyttökohdetta painamalla **Fn** +**F7**.

<span id="page-172-0"></span>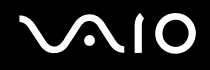

#### Miten otan käyttöön Windows Aeron?

Nämä kysymykset ja vastaukset koskevat vain joitakin malleja. Voit ottaa Windows Aeron käyttöön seuraavasti:

- **1**Valitse **Start** ja **Control Panel**.
- **2**Valitse **Appearance and Personalization** -kohdasta **Customize colors**.
- **3** Napsauta **Open classic appearance properties for more color options**. Näyttöön tulee **Appearance Settings**-ikkuna.
- **4**Valitse **Appearance**-välilehden **Color scheme**-vaihtoehdoista **Windows Aero**.
- **5**Napsauta **OK**-painiketta.

<span id="page-173-1"></span>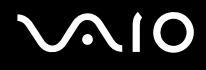

## <span id="page-173-0"></span>Tulostaminen

#### Mitä pitäisi tehdä, jos asiakirjaa ei pysty tulostamaan?

- ❑Varmista, että tulostin on päällä ja että tulostimen kaapeli on liitetty tulostimen ja tietokoneen portteihin kunnolla.
- ❑Varmista, että tulostin on yhteensopiva tietokoneeseen asennetun Windows-käyttöjärjestelmän kanssa.
- ❑ Ennen tulostimen käyttöä voit joutua asentamaan tulostinohjainohjelmiston. Lisätietoja on tulostimen mukana toimitetussa käyttöoppaassa.
- $\Box$ Jos tulostin ei toimi, kun tietokone palaa virransäästötilasta (lepotilasta tai horrostilasta), käynnistä tietokone uudelleen.
- ❑ Jos tulostimessa on käytössä kaksisuuntainen tiedonsiirto, tämän ominaisuuden poistaminen käytöstä tietokoneessa saattaa mahdollistaa tulostuksen. Toimi seuraavasti:
	- **1**Valitse **Start** ja **Control Panel**.
	- **2**Valitse **Hardware and Sound** -kohdasta **Printer**.
	- **3**Napsauta hiiren kakkospainikkeella tulostinkuvaketta ja valitse **Properties**.
	- **4**Napsauta **Ports**-välilehteä.
	- **5**Poista **Enable bidirectional support** -valintaruudun valinta.
	- **6**Napsauta **OK**-painiketta.

Tämä muutos poistaa tulostimen kaksisuuntaisen toiminnan ominaisuudet, kuten tiedonsiirron, tilan valvonnan ja etäpaneelin.

Jos tietokone on liitetty porttitoistimeen, tarkista, että porttitoistin on kytketty verkkovirtalähteeseen.

<span id="page-174-1"></span>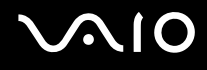

## <span id="page-174-0"></span>Mikrofoni

#### Mitä pitäisi tehdä, jos mikrofoni ei toimi?

Jos käytät ulkoista mikrofonia, varmista, että mikrofoniin on kytketty virta ja että se on liitetty kunnolla tietokoneen mikrofoniliitäntään.

<span id="page-175-1"></span>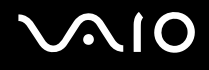

## <span id="page-175-0"></span>Kaiuttimet

#### Mitä pitäisi tehdä, jos kaiuttimet eivät toimi?

- ❑ Varmista, että kaiuttimet on kytketty kunnolla ja että äänenvoimakkuus on säädetty riittävän voimakkaaksi, jotta ääni kuuluu.
- ❑ Varmista, että kaiuttimet on suunniteltu käyttämällesi tietokoneelle.
- ❑Jos kaiuttimissa on vaiennuspainike, aseta se pois päältä.
- $\Box$  Kaiuttimien äänenvoimakkuus on ehkä sammutettu **VAIO Touch Launcher** -ohjelmalla. Tarkista äänenvoimakkuuden hallinta kyseisestä ohjelmasta.
- ❑Jos olet kytkenyt äänikaapelin kuulokeliitäntään, irrota kaapeli ja käytä kaiuttimien mukana toimitettua kaiutinkaapelia.
- ❑Jos tietokone käyttää akkua, varmista, että akku on asennettu oikein ja ladattu.
- ❑ Jos kaiuttimet tarvitsevat ulkoista virtaa, varmista, että kaiuttimet on kytketty virtalähteeseen. Lisätietoja on kaiuttimien mukana toimitetussa käyttöoppaassa.

#### Mitä pitäisi tehdä, jos kaiuttimista ei kuulu ääntä?

- ❑Jos tietokone käyttää akkua, varmista, että akku on asennettu oikein ja ladattu.
- ❑ Jos käytät ohjelmaa, jossa on äänenvoimakkuuden säätömahdollisuus, varmista, että voimakkuus on säädetty halutulle tasolle. Lisätietoja on ohjelman ohjeessa.
- ❑ Varmista, että kaiuttimien äänenvoimakkuus on säädetty riittävän voimakkaaksi, jotta ääni kuuluu, ja että ääniominaisuus on otettu käyttöön.
- ❑ Kaiuttimien äänenvoimakkuus on ehkä sammutettu **VAIO Touch Launcher** -ohjelmalla. Tarkista äänenvoimakkuuden hallinta kyseisestä ohjelmasta.
- ❑Tarkista Windowsin äänenvoimakkuuden säätimet napsauttamalla tehtäväpalkin äänenvoimakkuuden kuvaketta.

<span id="page-176-1"></span>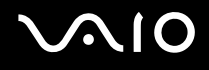

## <span id="page-176-0"></span>**Osoitinlaite**

#### Mitä pitäisi tehdä, jos osoitinlaite ei toimi?

- ❑Tarkista, onko virtakytkin **HOLD-**asennossa. Jos se on, vapauta kytkin työntämällä sitä ylöspäin (kytkimen ∆-merkinnän suuntaan).
- ❑Olet ehkä estänyt osoitinlaitteen käytön etkä ole kiinnittänyt tietokoneeseen hiirtä.
- ❑Varmista, että tietokoneeseen ei ole liitetty hiirtä.
- $\Box$ Jos osoitin ei liiku, kun ohjelmisto on käynnissä, sulje sovellusikkuna painamalla **Alt**+**Fn**+**F4**-näppäimiä.
- ❑ Jos **Alt**+**Fn**+**F4**-näppäimet eivät toimi, käynnistä tietokone uudelleen valitsemalla **Start**, **Lock**-painikkeen vieressä oleva nuoli ja **Restart**.
- ❑ Jos tietokone ei käynnisty uudelleen, paina **Ctrl**+**Alt**+**Delete**-näppäimiä ja napsauta **Shut down**-painikkeen vieressä olevaa nuolta ja valitse **Restart**. Jos näyttöön tulee **Windows Security** -ikkuna, valitse **Restart**.
- ❑ Jos tämä menettely ei auta, työnnä virtakytkintä ylöspäin (kytkimen f-merkinnän suuntaan) ja pidä sitä ylöstyönnettynä, kunnes tietokone sammuu.

#### **!**

Tietokoneen sammuttaminen virtakytkintä painamalla voi aiheuttaa tallentamattomien tietojen häviämistä.

#### Miten teen toimenpiteitä kynällä, esimerkiksi liikutan kynää?

Käytä kosketuskomentoja. Lisätietoja on kohdassa **Kosketuskomentojen käyttäminen [\(sivu 34\)](#page-33-0)**.

# <span id="page-177-0"></span>**AIO**

### Miten kalibroin kosketusnäytön?

Kalibroi kosketusnäyttö seuraavasti:

- **1**Napsauta **Start**, **All Programs**, **Touch Panel** ja **Calibration**.
- **2**Noudata näytön ohjeita.

#### Mitä pitäisi tehdä, jos en pysty ottamaan piilotettua tehtäväpalkkia esiin kynällä?

Kosketusnäytön kalibrointi voi aiheuttaa välin osoittimen sijainnin ja sen näytön kohdan välille, johon kynällä kosketaan. Tämän vuoksi osoitinta ei ehkä pysty siirtämään näytön reunaan piilotetun tehtäväpalkin esille tuomista varten, jos käytössä on tehtäväpalkin automaattinen piilotus.

Napsauta tällöin **Start**, **All Programs**, **Touch Panel** ja **Calibration**, jolloin näkyviin tulee näytön kalibrointi. Napauta kohtaa, joka on hieman punaisen ristin yläpuolella, kun napautat näytön alaosassa olevaa kakkosta.

<span id="page-178-1"></span>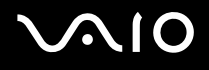

## <span id="page-178-0"></span>Näppäimistö

#### Mitä pitäisi tehdä, jos näppäimistön asetukset ovat virheelliset?

Tietokoneen näppäimistön kieli on mainittu pakkauksessa olevassa etiketissä. Jos valitset toisen alueellisen näppäimistön Windows-asetuksia tehdessäsi, näppäimistöasetukset eivät vastaa toisiaan. Näppäimistöasetukset voi vaihtaa seuraavasti:

- **1**Valitse **Start** ja **Control Panel**.
- **2**Valitse **Clock, Language, and Region** ja **Regional and Language Options**.
- **3**Muuta asetukset haluamiksesi.

#### Mitä pitäisi tehdä, jos en pysty kirjoittamaan näppäimistöllä tiettyjä merkkejä?

Jos et pysty kirjoittamaan näppäimistöllä esimerkiksi kirjaimia **U**, **I**, **O**, **P**, **J**, **K**, **L**, tai **M**, **Num Lk** -näppäin voi olla päällä. Tarkista, ettei Num Lock -merkkivalo pala. Jos Num lock -merkkivalo palaa, sammuta se pitämällä **Fn**-näppäintä painettuna ja painamalla **Num Lk** -näppäintä ennen merkkien kirjoittamista.

<span id="page-179-1"></span>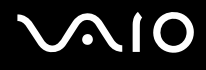

## <span id="page-179-0"></span>Levykkeet

#### Miksei tehtäväpalkkiin tule Poista laite turvallisesti -kuvaketta, kun asema on kytkettynä?

Tietokone ei tunnista levykeasemaa. Varmista aluksi, että USB-kaapeli on kytketty USB-porttiin kunnolla. Jos joudut korjaamaan kytkentää, odota hetki, jotta tietokone tunnistaa aseman. Jos kuvake ei tule näkyviin, toimi seuraavasti:

- **1**Sulje kaikki levykeasemaa käyttävät ohjelmat.
- **2**Odota, että levykeaseman LED-merkkivalo sammuu.
- **3**Poista levyke painamalla poistopainiketta ja irrota USB-levykeasema tietokoneesta.
- **4**Kytke levykeasema uudelleen työntämällä USB-liitin (USB-kuvake ylöspäin) USB-porttiin.
- **5**Käynnistä tietokone uudelleen valitsemalla **Start**, **Lock**-painikkeen vieressä oleva nuoli ja **Restart**.

#### Mitä pitäisi tehdä, jos levykkeelle ei pysty kirjoittamaan?

- ❑Varmista, että levyke on asetettu asemaan oikein.
- ❑ Jos levyke on asetettu oikein, mutta tietojen kirjoittaminen ei onnistu, levyke voi olla täynnä tai kirjoitussuojattu. Voit käyttää levykettä, jota ei ole kirjoitussuojattu, tai poistaa kirjoitussuojausominaisuuden käytöstä.
<span id="page-180-0"></span>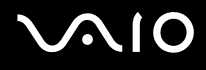

## Audio/Video

## Mitä pitäisi tehdä, jos digitaalisen videokameran käyttö ei onnistu?

Jos näyttöön tulee viesti, ettei digitaalinen videokamera ole kytketty tai että se on pois päältä, i.LINK-kaapelia ei ehkä ole kytketty kunnolla tietokoneen tai kameran liitäntään. Irrota liittimet ja kiinnitä kaapeli uudelleen. Lisätietoja on kohdassa **i.LINK-laitteen kytkeminen [\(sivu 92\)](#page-91-0)**.

✍

 i.LINK on Sonyn tavaramerkki, jota käytetään ainoastaan ilmoittamaan, että tuote sisältää IEEE 1394 -liitännän. i.LINK-yhteyden muodostamismenettely vaihtelee käytettyjen sovellusohjelmien, käyttöjärjestelmien ja i.LINK-yhteensopivien laitteiden mukaan. Kaikki i.LINK-yhteydellä varustetut laitteet eivät välttämättä pysty viestimään keskenään. Lisätietoja käyttöolosuhteista ja asianmukaisesta liittämisestä on yhteensopivan i.LINK-laitteen mukana toimitetussa käyttöoppaassa. Ennen kuin liität järjestelmään yhteensopivan i.LINK-oheislaitteen, kuten CD-RW- tai kiintolevyaseman, on varmistettava käyttöjärjestelmän yhteensopivuus ja vaaditut käyttöolosuhteet.

# <span id="page-181-0"></span> $\bigwedge$ io

## Memory Stick -muistikortit

## Mitä pitäisi tehdä, jos en voi käyttää VAIO-tietokoneessa alustettua Memory Stick -muistikorttia muissa laitteissa?

Memory Stick -muistikortti täytyy ehkä alustaa uudelleen.

Memory Stick -muistikortin alustaminen uudelleen poistaa kaikki kortille aiemmin tallennetut tiedot, musiikkitiedot mukaan luettuna. Ennen Memory Stick -muistikortin alustamista on varmuuskopioitava tärkeät tiedot ja varmistettava, ettei kortilla ole säilytettäviä tiedostoja.

- **1**Tallenna tiedot tai kuvat kopioimalla ne Memory Stick muistikortilta tietokoneen sisäiseen flash-muistiin.
- **2**Alusta Memory Stick -muistikortti. Ohjeet ovat kohdassa **Voit alustaa Memory Stick -muistikortin seuraavasti [\(sivu 46\)](#page-45-0)**.

## Miksi en pysty tallentamaan musiikkitiedostoja Memory Stick -muistikortille?

Tekijänoikeudella suojattua musiikkia ei voi tallentaa muille Memory Stick -muistikorteille kuin MagicGate-logolla varustetuille korteille.

**!**Tallennetun musiikin käyttäminen edellyttää tekijänoikeuden haltijoiden lupaa.

Sony ei vastaa musiikkitiedostoista, joita ei voi tallentaa CD-levyltä tai ladata muista lähteistä.

## Voinko kopioida digitaalikameran kuvia Memory Stick -muistikortille?

Kyllä. Voit myös katsella Memory Stick -yhteensopivilla digitaalikameroilla tallennettuja videoleikkeitä.

## Miksi en pysty kirjoittamaan tietoja Memory Stick -muistikortille?

Joissakin Memory Stick -muistikorteissa on kortin tyhjennyksen estävä kytkin, jolla voidaan estää tietojen tahaton poistaminen tai korvaaminen. Varmista, että kortin tyhjennyksen estävä kytkin on pois päältä.

<span id="page-182-0"></span>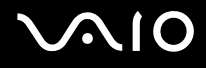

## **Oheislaitteet**

### Mitä pitäisi tehdä, jos USB-laitteen kytkeminen ei onnistu?

- ❑ Tarkista tarvittaessa, että USB-laitteeseen on kytketty virta ja että se käyttää omaa virtalähdettään. Jos esimerkiksi käytät digitaalikameraa, tarkista, että akussa on varausta. Jos käytät tulostinta, tarkista, että virtajohto on kytketty kunnolla pistorasiaan.
- ❑ Kokeile tietokoneen toisen USB-portin käyttämistä. Ohjain on ehkä asennettu tiettyyn porttiin, kun laite on liitetty tietokoneeseen ensimmäisen kerran.
- ❑ Lisätietoja on USB-laitteen mukana toimitetussa käyttöoppaassa. Laitteen kytkeminen voi edellyttää jonkin ohjelman asentamista.
- ❑ Kytke porttiin yksinkertainen, vähän virtaa käyttävä laite, kuten hiiri, jotta voit varmistaa, että portti toimii.
- ❑ USB-keskittimet voivat estää laitteen toiminnan virranjakoon liittyvien syiden vuoksi. Suosittelemme laitteen liittämistä suoraan tietokoneeseen ilman keskitintä.

<span id="page-183-0"></span>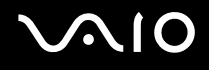

## Tukivaihtoehdot

Tässä osassa on tietoja siitä, mistä saat vastauksia VAIO-tietokonetta koskeviin kysymyksiin.

## Sonyn tukipalvelut

Voit hankkia tukitietoja seuraavista lähteistä seuraavassa järjestyksessä.

Lisätietoja tietokoneen mukana toimitetuista painetuista asiakirjoista ja muista julkaisuista on kohdassa **Dokumentaatio [\(sivu 8\)](#page-7-0)**.

- ❑Ohjelmiston käyttöohjeita on ohjelman mukana tulevissa online-ohjetiedostoissa.
- ❑ Käytä **Windows Help and Support** hakutoimintoa, jonka saat käyttöön pitämällä Microsoft Windows -näppäintä painettuna ja painamalla **F1**-näppäintä.
- ❑ **VAIO-Link-palvelun WWW-sivusto**: Jos sinulla on tietokoneeseen liittyviä ongelmia, voit lukea vianmääritysohjeita VAIO-Link-palvelun WWW-sivustosta. Siirry osoitteeseen [http://www.vaio-link.com](http://www.vaio-link.com/).
- ❑ **e-Support**: WWW-sivuston [http://www.vaio-link.com](http://www.vaio-link.com/) vuorovaikutteisessa osassa voit olla yhteydessä tukiryhmäämme Internetin kautta. Henkilökohtaisen käyttäjätilin avulla voit lähettää teknisiä kysymyksiä helposti.
- ❑ **VAIO-Link-puhelintuki**: Ennen kuin otat yhteyttä VAIO-Linkiin puhelimitse, yritä ratkaista ongelma lukemalla painetut asiakirjat ja muut ohjeet.
- ❑ Käy myös muissa Sonyn WWW-sivustoissa:
	- ❑ Sivusto <http://www.club-vaio.com>sisältää tietoja VAIO-tietokoneesta sekä kasvavasta VAIO-yhteisöstä.
	- ❑Sivustossa<http://www.sonystyle-europe.com>voit tehdä online-ostoksia.
	- ❑Sivusto <http://www.sony.net> sisältää tietoja muista Sony-tuotteista.

#### ✍

Käytössäsi on oltava Internet-yhteys, ennen kuin voit käyttää edellä kuvattuja online-palveluja.

<span id="page-184-0"></span>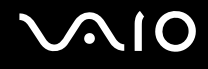

## e-Support

## Mikä e-Support on?

Jos et löydä vastausta kysymykseesi käyttöoppaasta tai WWW-sivustosta (<http://www.vaio-link.com>), voit käyttää e-Supportpalvelua.

e-Support-palvelun WWW-portaali on vuorovaikutteinen WWW-sivusto, jossa voit lähettää tietokonetta koskevat tekniset kysymykset tukipalveluumme.

Jokaiselle lähetetylle kysymykselle annetaan ainutkertainen tapausnumero, jotta yhteydenpito sinun ja e-Support-palvelun välillä sujuisi vaivatta.

## Kuka voi käyttää e-Supportia?

Kaikilla rekisteröidyillä VAIO-asiakkailla on rajoittamaton oikeus VAIO-Linkin e-Support-palvelun WWW-portaaliin.

## Miten voin käyttää e-Support-portaalia?

Kun rekisteröit tietokoneesi, saat muutaman tunnin kuluttua automaattisesti sähköpostin, jossa on linkki e-Support-palvelun WWW-portaaliin, asiakastunnuksesi sekä joitakin perustietoja.

Voit aktivoida käyttäjätilisi napsauttamalla sähköpostissa olevaa linkkiä.

Voit esittää heti ensimmäisen kysymyksesi.

Pääset e-Support-palvelun WWW-portaaliin miltä tahansa tietokoneelta, jossa on toimiva Internet-yhteys.

e-Support-palvelun WWW-portaalissa on kattava ohjetiedosto, jossa on tietoja e-Support-palvelun käyttämisestä.

## Voinko lähettää kysymykseni omalla äidinkielelläni?

Koska olet yhteydessä e-Support-palveluun portaalin kautta, sinut yhdistetään suoraan keskustietokantaamme, joka hyväksyy ja käsittelee ainoastaan englannin-, ranskan- tai saksankieliset kyselyt.

<span id="page-185-0"></span>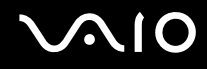

### Voinko lähettää kysymykseni milloin tahansa?

Kyllä. Voit lähettää kysymyksiä päivästä ja kellonajasta riippumatta. Huomaa kuitenkin, että e-Support-tuki käsittelee kysymyksiä vain maanantaista perjantaihin kello 8–18.

### Onko e-Supportin käyttäminen maksullista?

Ei, palvelu on täysin maksuton kaikille rekisteröityneille VAIO-asiakkaille.

## Mistä tiedän, että e-Support-tuki on käsitellyt kysymykseni?

Kun e-Support-tuki on käsitellyt tapauksesi, saat sähköpostiviestin, jossa ilmoitetaan tapauksen päivittämisestä.

## <span id="page-186-0"></span>**Tavaramerkit**

Sony, Battery Checker, Click to DVD, DVgate Plus, SonicStage CP, SonicStage Mastering Studio, VAIO Control Center, VAIO Edit Components, VAIO Media, VAIO Power Management, VAIO Power Management Viewer, My Club VAIO, VAIO Update, Memory Stick, the Memory Stick logo, VAIO ja VAIO-logo ovat Sony Corporationin tavaramerkkejä.

Microsoft Windows Vista, Windows Media Center Edition, MS Works, Microsoft Office Student & Teacher 2003 Trial, Microsoft Office Small Business Edition 2003 Trial ja Windows-logo ovat Microsoft Corporationin tavaramerkkejä tai rekisteröityjä tavaramerkkejä Yhdysvalloissa ja muissa maissa.

i.LINK on Sonyn tavaramerkki, jota käytetään ainoastaan ilmoittamaan, että tuote sisältää IEEE 1394 -liitännän.

Adobe, Adobe Acrobat Elements, Adobe Reader, Adobe Premiere Elements ja Adobe Photoshop Elements ovat Adobe Systems Incorporatedin tavaramerkkejä.

Norton Internet Security 2007 on Symantec Corporationin tavaramerkki tai rekisteröity tavaramerkki.

Roxio Easy Media Creator on Sonic Solutionsin tavaramerkki.

WinDVD for VAIO ja WinDVD BD for VAIO ovat InterVideo Incorporatedin tavaramerkkejä.

Sun Java VM on Sun Microsystems Incorporatedin tavaramerkki.

Google Toolbar, Google Desktop Search, Google Earth ja Google Picasa ovat Googlen tavaramerkkejä.

Skype on Skype Limitedin tavaramerkki.

WebEx on WebExin tavaramerkki.

My Club VAIO sisältää Macromedia Inc:n Macromedia Flash™ Player -ohjelman, Copyright © 1995–2003 Macromedia, Inc. Kaikki oikeudet pidätetään. Macromedia ja Flash ovat Macromedia Incorporatedin tavaramerkkejä.

Bluetooth-teksti ja -logot ovat Bluetooth SIG, Incorporatedin omistuksessa, ja Sony Corporationilla on niiden käyttölupa. Kaikki muut tavaramerkit ovat omistajiensa tavaramerkkejä.

CompactFlash™ on SanDisk Corporationin tavaramerkki.

<span id="page-187-0"></span>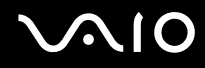

Kaikki muut järjestelmien, tuotteiden ja palvelujen nimet ovat omistajiensa tavaramerkkejä. Käyttöoppaassa ei ole määritelty ™- tai ®-merkkejä.

Tekniset tiedot saattavat muuttua ilman ennakkoilmoitusta. Kaikki muut tavaramerkit ovat omistajiensa tavaramerkkejä.

Voit tarkistaa **Tekniset tiedot** -online-oppaasta, mitä ohjelmia tietokoneessasi on käytettävissä.

© 2007 Sony Corporation

<span id="page-188-0"></span> $\leq$